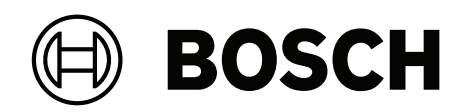

## **AVENAR panel 8000 | AVENAR panel 2000 | AVENAR keypad 8000**

FPE‑8000‑SPC | FPE‑8000‑PPC | FPE‑2000‑SPC | FPE‑2000‑PPC | FPE‑8000‑FMR

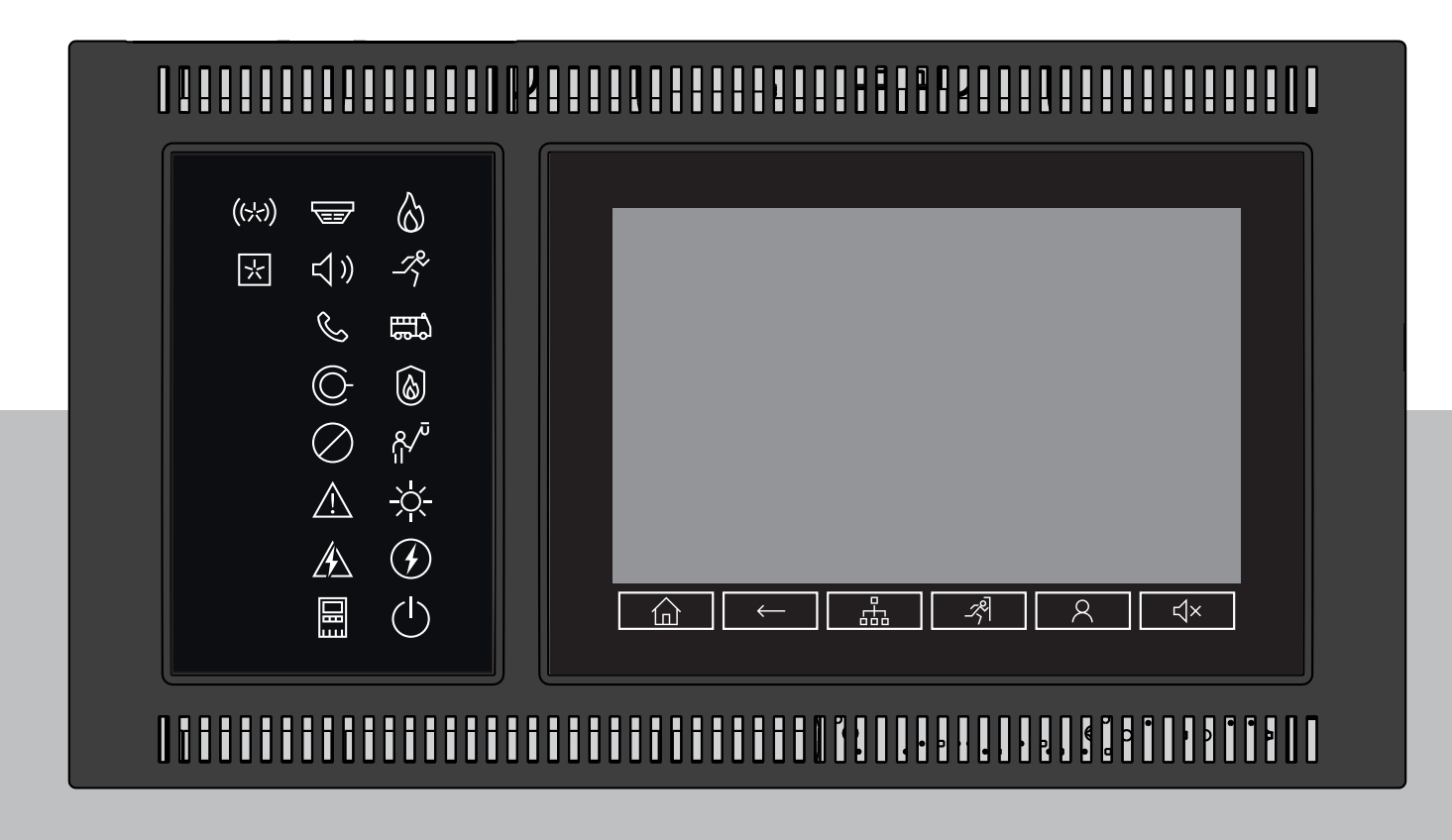

**zh-TW** 使用者手冊

### **目錄**

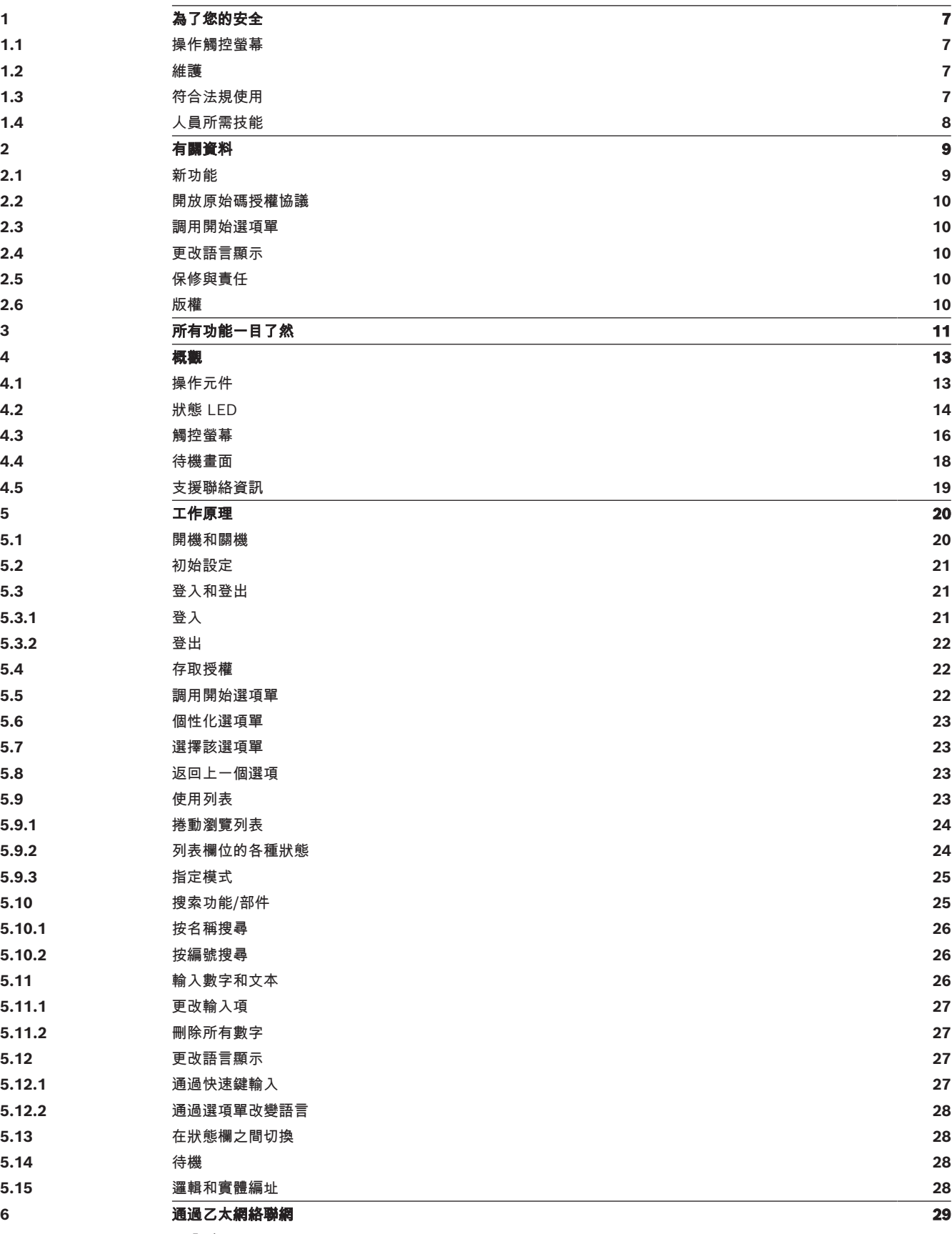

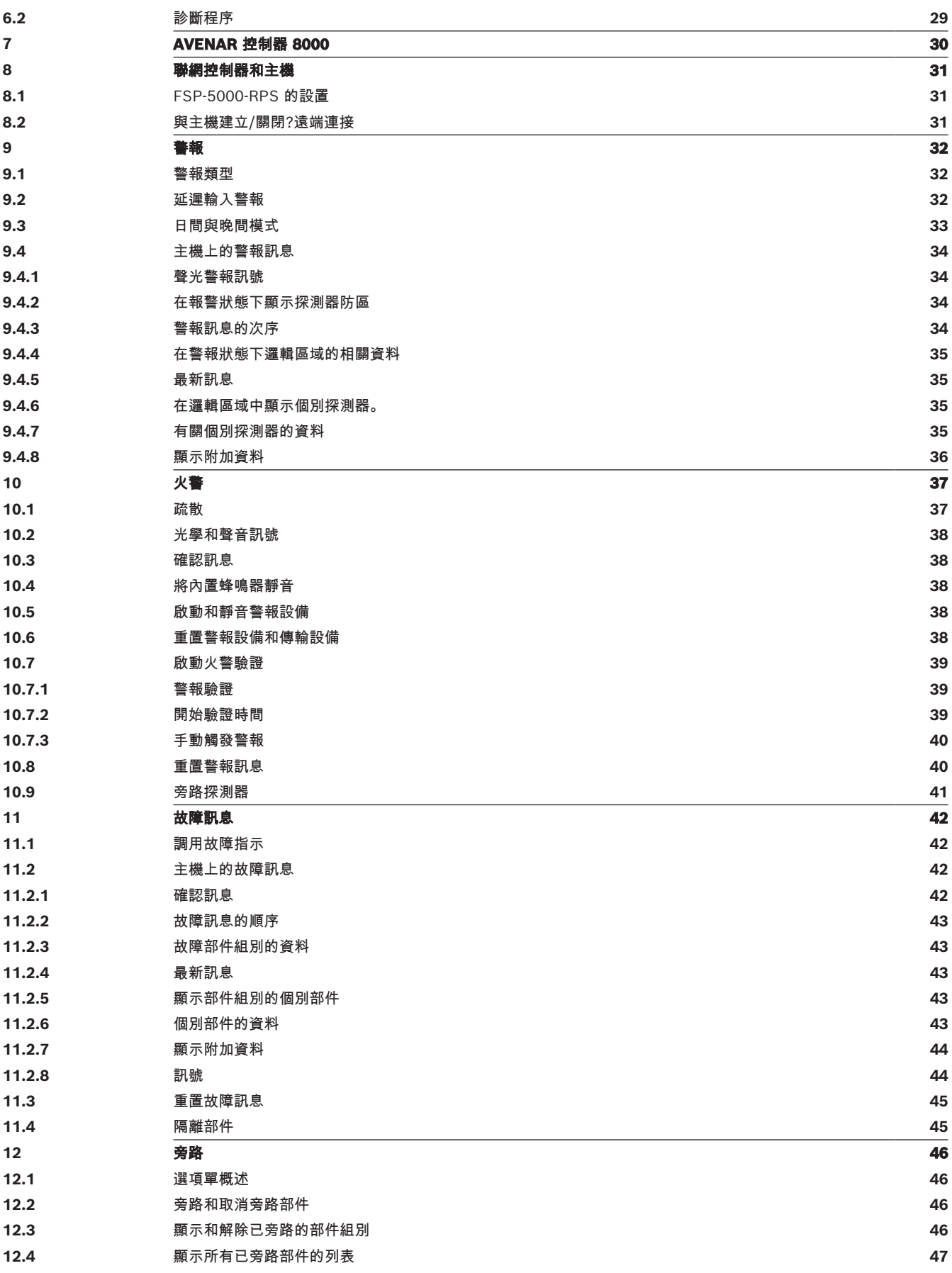

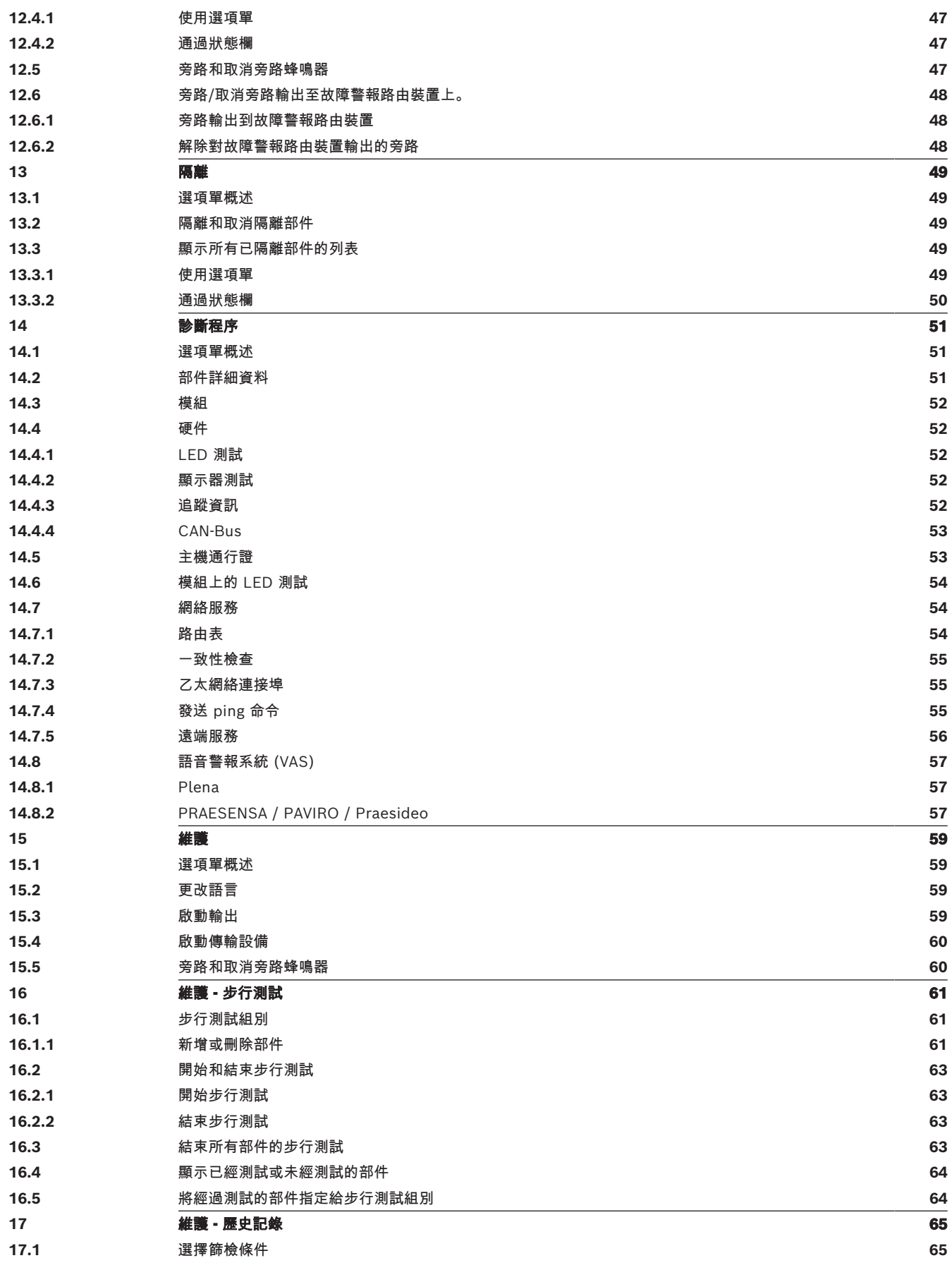

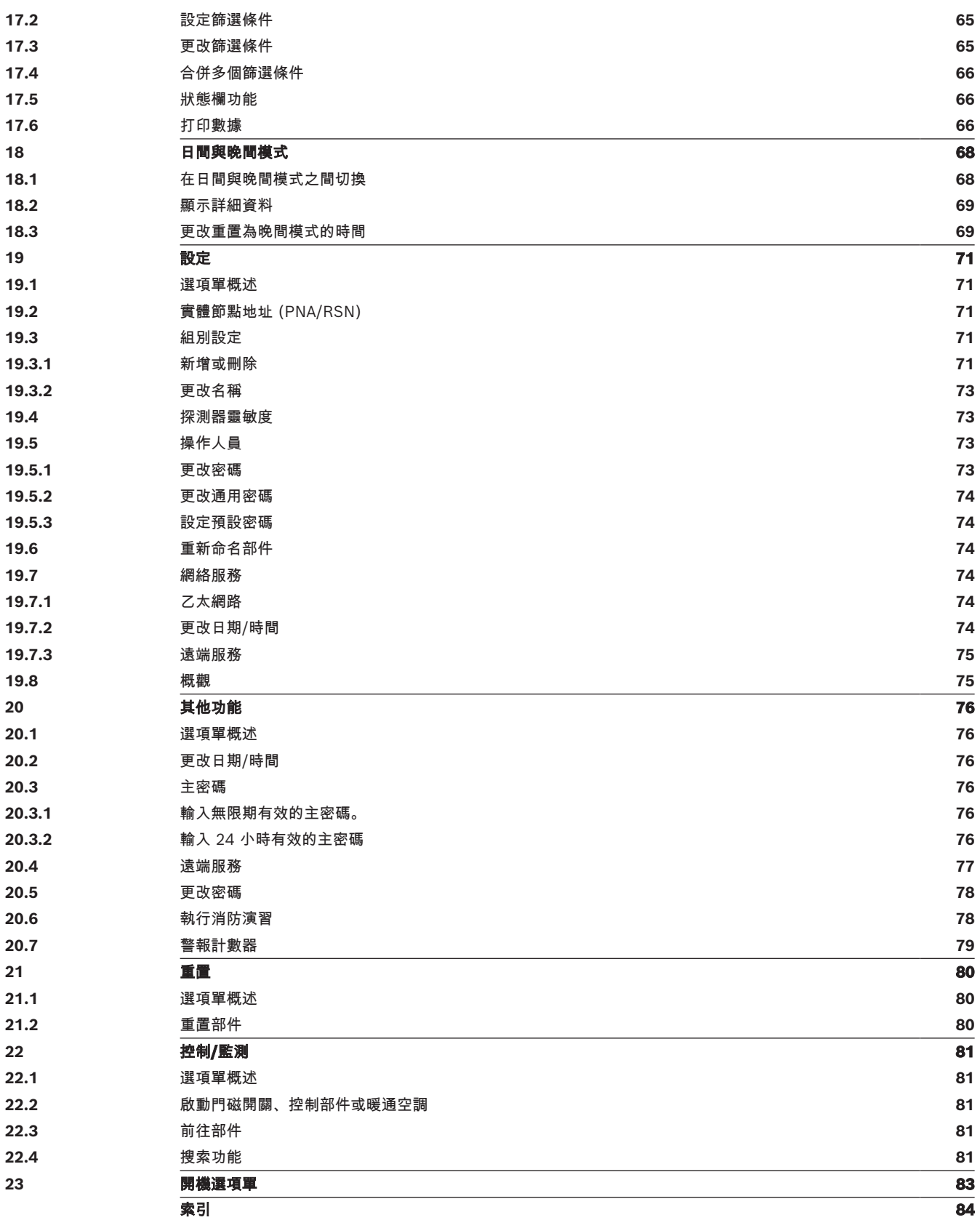

<span id="page-6-0"></span>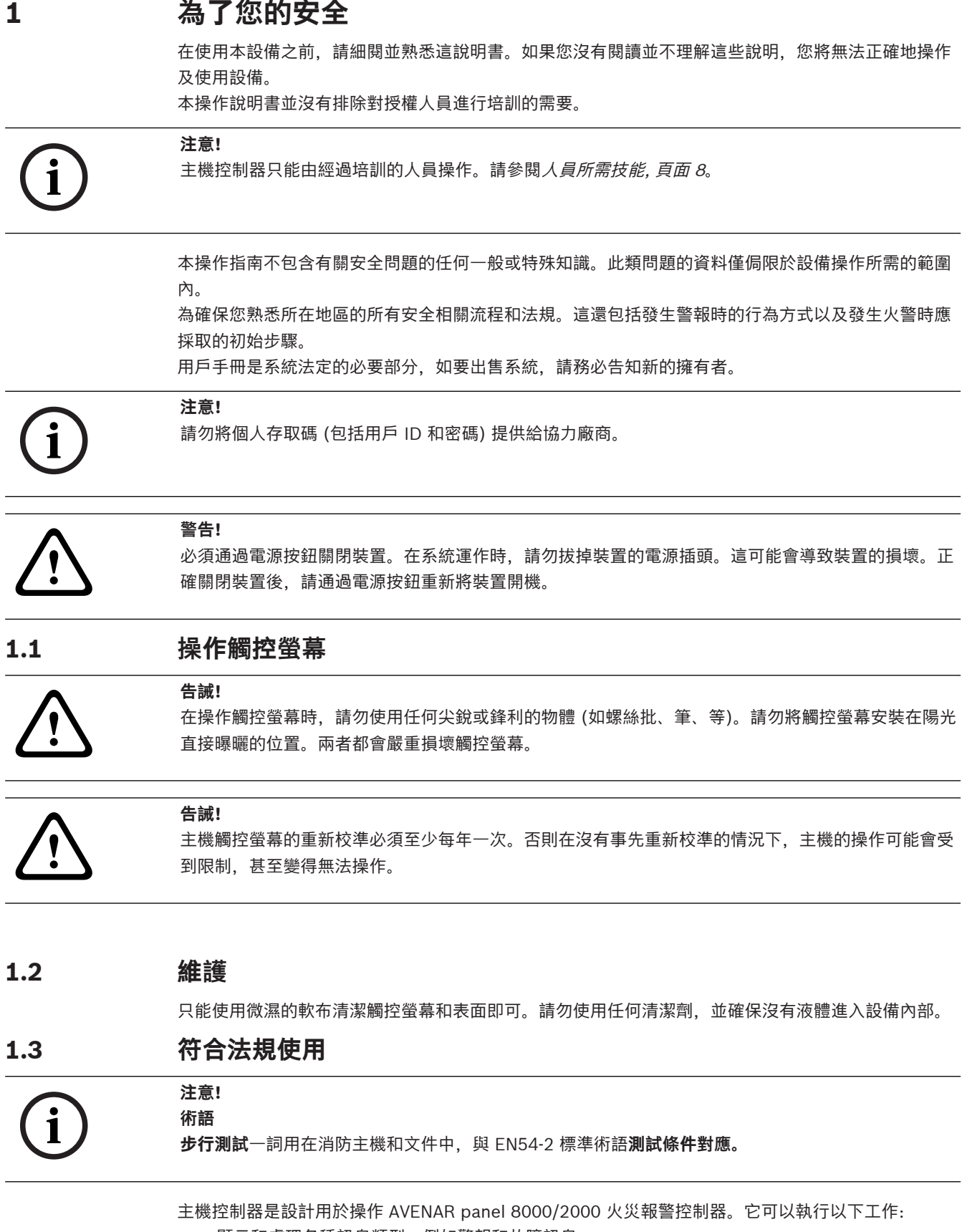

<span id="page-6-3"></span><span id="page-6-2"></span><span id="page-6-1"></span>· 顯示和處理各種訊息類型, 例如警報和故障訊息

– 旁路、隔離和重置部件

- 監測和控制聲音警報器和輸出
- 執行步行測試
- 顯示每個 LSN 部件的診斷資料
- 探測器的設定(文字描述和探測器靈敏度)
- 進行火警演習
- 存檔、顯示和打印事件訊息
- 將系統切換到日間或晚間模式。

#### **注意!**

疏散區的手動控制和連接到防火設備 (e-Matrix) 的輸出是用戶功能,沒有法規要求,因為這些功能不 在 EN54-2 標準的範圍內。

**i**

### **1.4 人員所需技能**

<span id="page-7-0"></span>只有經過培訓的人員才能在主機控制器上查閱及顯示事件訊息。 系統步行測試和探測器設定只能由經過培訓的授權人員執行。

## **2 有關資料**

<span id="page-8-0"></span>本用戶指南包含重要的資料以及有關 AVENAR panel 8000/2000 的操作說明。 通過逐步指導,您可以熟悉各個功能:

- [概觀, 頁面 13](#page-12-0) 提供操作和顯示部件以及觸控螢幕的概觀。
- 在 [工作原理, 頁面 20](#page-19-0) 中, 您將學習如何在各個選項單中瀏覽, 以及您可以選擇哪些功能。 每項功能都會在個別的章節中詳細說明。

您可以在目錄中找到特定的主題。如果您已熟悉選項單操作,您可以使用 [所有功能一目了然, 頁面 11](#page-10-0) 中所有選項單的概述。

# **i**

#### **注意!**

本用戶指南適用於韌體主機 4.x 版。

### **2.1 新功能**

<span id="page-8-1"></span>FPE-8000-SPC/PPC / FPE-2000-SPC/PPC 是 AVENAR panel 8000/2000 模組化消防主機的後繼主 機。FPE-8000-SPC/PPC/ FPE-2000-SPC/PPC 結合全新並強大功能的主機控制器平台以及所有馳名 的穩定安全特性。

在操作 FPE-8000-SPC/PPC / FPE-2000-SPC/PPC 時,請注意以下重要革新功能:

#### **實體節點地址 (PNA/RSN)**

首次打開主機時,主機的實體節點地址會在主機韌體中設定。實體節點地址對話框會取代機械式旋鈕開 關。

有關詳細資料,請參閱 [初始設定, 頁面 21](#page-20-0)。

#### **電源按鈕**

您必須通過位於主機右側的電源按鈕來開關主機。還可以通過電源按鈕重新啟動主機。

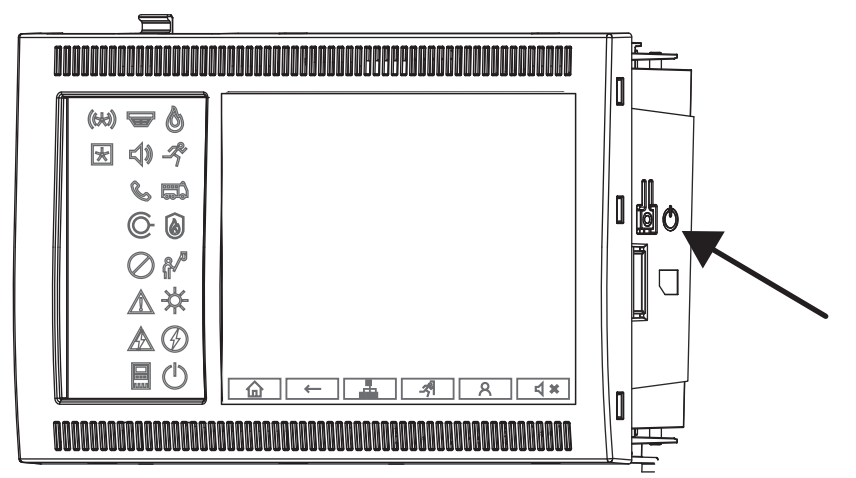

有關詳細資料,請參閱 [開機和關機, 頁面 20](#page-19-1)。

#### **觸控螢幕的校準**

觸控螢幕的校準會通過[開機](#page-82-0)選項單啟動,在開機過程中可以調用該選項單,有關詳細資料,請參閱 *開機* [選項單, 頁面 83](#page-82-0)。

#### **請參考**

[開機選項單, 頁面 83](#page-82-0)

### **2.2 開放原始碼授權協議**

#### <span id="page-9-0"></span>**注意!**

**i**

Bosch Sicherheitssysteme GmbH 使用開放原始碼軟件。有關更多資料,請參閱 https:// www.boschsecurity.com/xc/en/oss/。

### **2.3 調用開始選項單**

<span id="page-9-1"></span> $_{\rm 48T}$  血 您可以使用此鍵從任何子選項單返回到開始選項單。

### **2.4 更改語言顯示**

<span id="page-9-2"></span>可以通過捷徑方式快速地更改主機語言:

- 1. 按下  $\Omega$  打開開始選項單。
- 2. 在字母數字鍵盤上按1。
- 3. 選擇 **OK** 確認輸入或 **Cancel** 來取消操作。 現有語言列表隨即顯示。
- 4. 選擇所需的語言。 現在所有顯示部件都以所選語言顯示。

#### **注意!**

在斷電或電池故障後重啟系統時,FSP-5000-RPS 中設定的預設語言將再次顯示。

**2.5 保修與責任**

**i**

<span id="page-9-3"></span>保修和責任索賠不包括由以下一種或幾種原因而引起的人身和財產損失

- 違反使用消防主機的法例規定
- 不正確地設置、安裝、啟動、操作或維護
- 沒有根據用戶手冊
- 更改產品結構
- 不正確維修
- 災難意外, 外力影響和不可抗力因素。

未經 Bosch 許可,不得對包括主機控制器在內的火災報警控制器進行任何更改,加裝或改造。 任何改造需要得到書面許可。如果未經批准進行產品結構更改,則向 Bosch 提出的任何保修索賠要求 均無效。

#### **2.6 版權**

<span id="page-9-4"></span>Bosch Sicherheitssysteme GmbH, Robert-Bosch-Ring 5, 85630 Grasbrunn, Germany 保留全部文 件的完整版權。未經 Bosch 明確書面許可,不得以任何形式複製或傳發這些文件的任何部分。 Bosch 保留對本手冊進行修改的權利,恕不另行通知。

## **3 所有功能一目了然**

<span id="page-10-0"></span>**主選項單**

仚

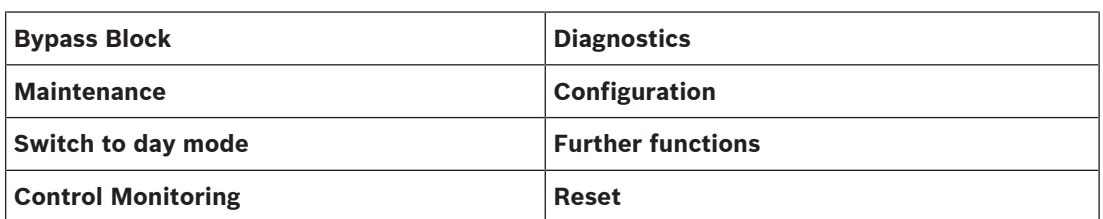

#### **旁路/隔離**

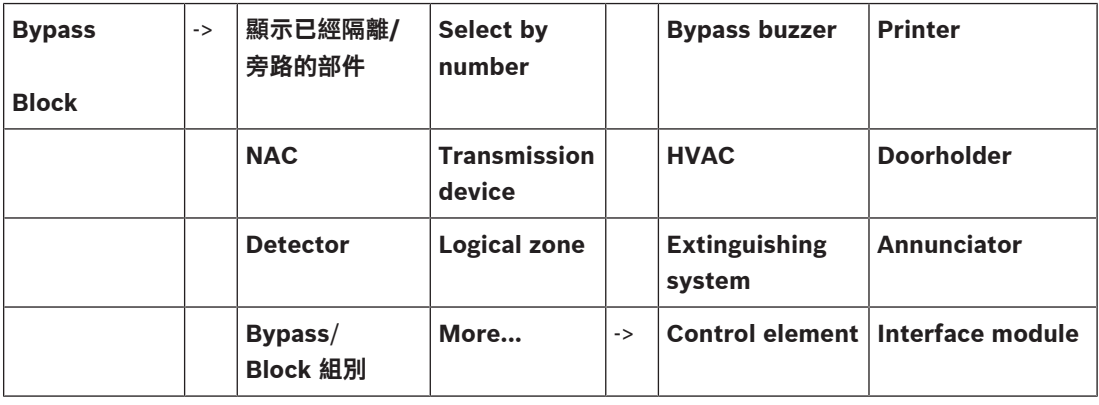

#### **診斷程序**

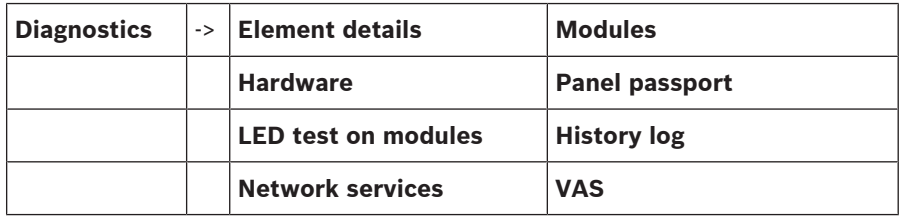

#### **維護**

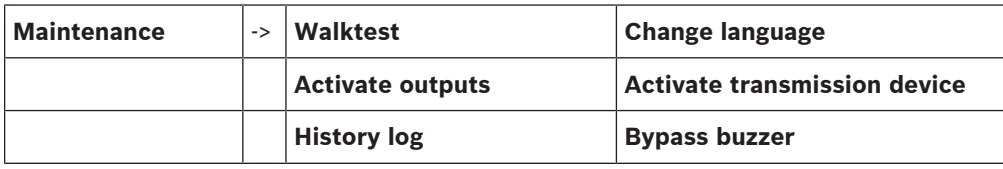

#### **設定**

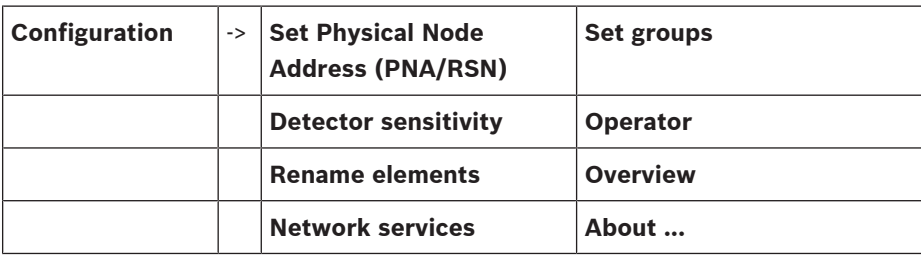

#### **其他功能**

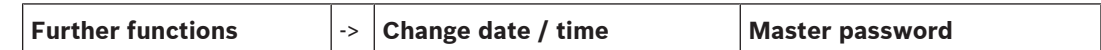

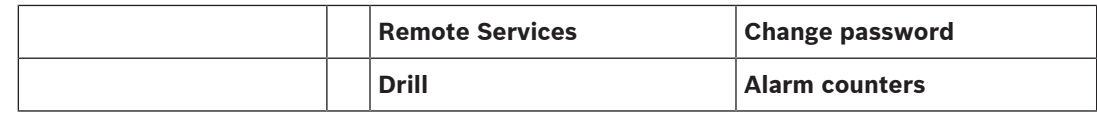

#### **控制/監測**

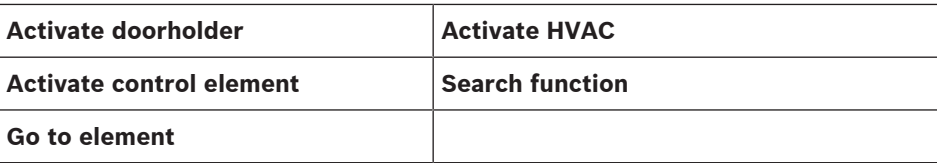

#### **重置**

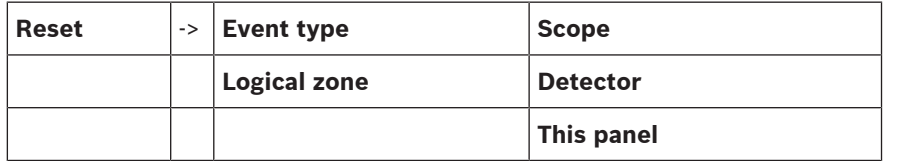

### **4 概觀**

<span id="page-12-0"></span>本章包含主機控制器以下部件的資料:

- [操作元件, 頁面 13](#page-12-1)
- [狀態 LED, 頁面 14](#page-13-0)
- [觸控螢幕, 頁面 16](#page-15-0)
- [支援聯絡資訊, 頁面 19](#page-18-0)

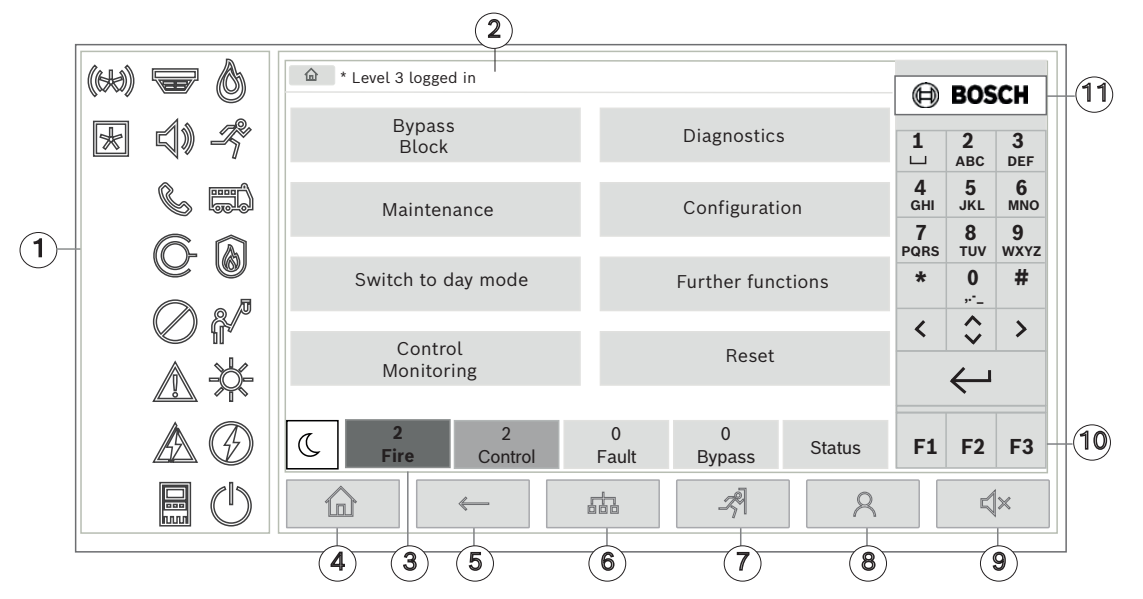

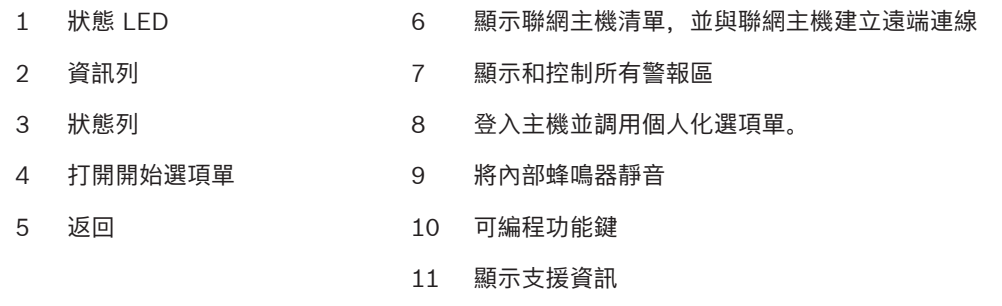

### **4.1 操作元件**

#### <span id="page-12-1"></span>**固定鍵**

選擇功能時,請輕觸相應的按鍵。 以下功能可通過顯示器底部的固定鍵來執行。

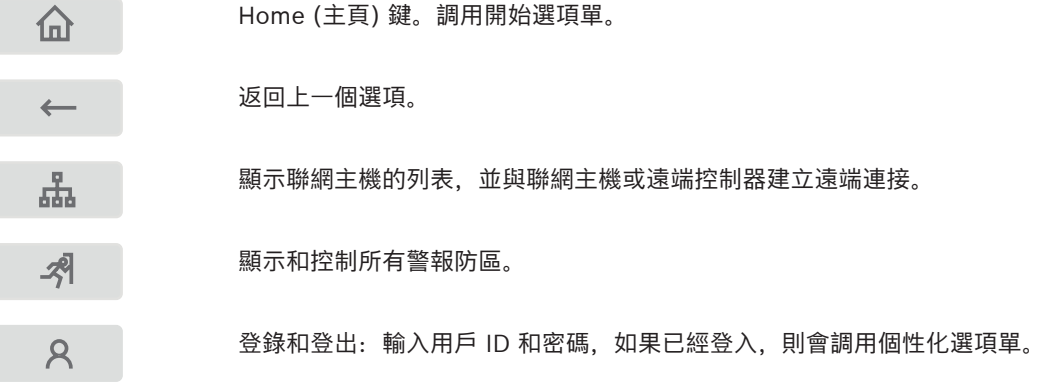

暫時關閉內置蜂鳴器。 **</br>** 

Left arrow (左箭頭) 鍵。在搜索畫頁上將游標向左移動一格。

- $\sum$ Right arrow (右箭頭) 鍵。在搜索畫頁上將游標向右移動一格。
- $\hat{\mathbf{C}}$ Double arrow (雙箭頭) 鍵。如果有兩個或更多可用的狀態欄, 則可在狀態欄 之間切換。調用狀態欄以快速捲動列表。
	- 輸入鍵。確認字母與數字的輸入。通過選擇觸控螢幕上的 **OK** 欄位來確認未確  $\hookleftarrow$ 認的輸入。

#### **字母數字鍵盤**

輸入字母、特殊字符和數字。

#### **功能鍵**

 $\langle$ 

F1、F2 和 F3 三個功能鍵可通過編程軟件對主機的常用功能進行自由編程。 如有一個功能鍵處於啟用 狀態,將以綠色標記顯示。

#### **字母數字鍵盤**

<span id="page-13-0"></span>輸入字母、特殊字符和數字。

#### **4.2 狀態 LED**

18 個狀態 LED 顯示消防主機的運作狀態資料。

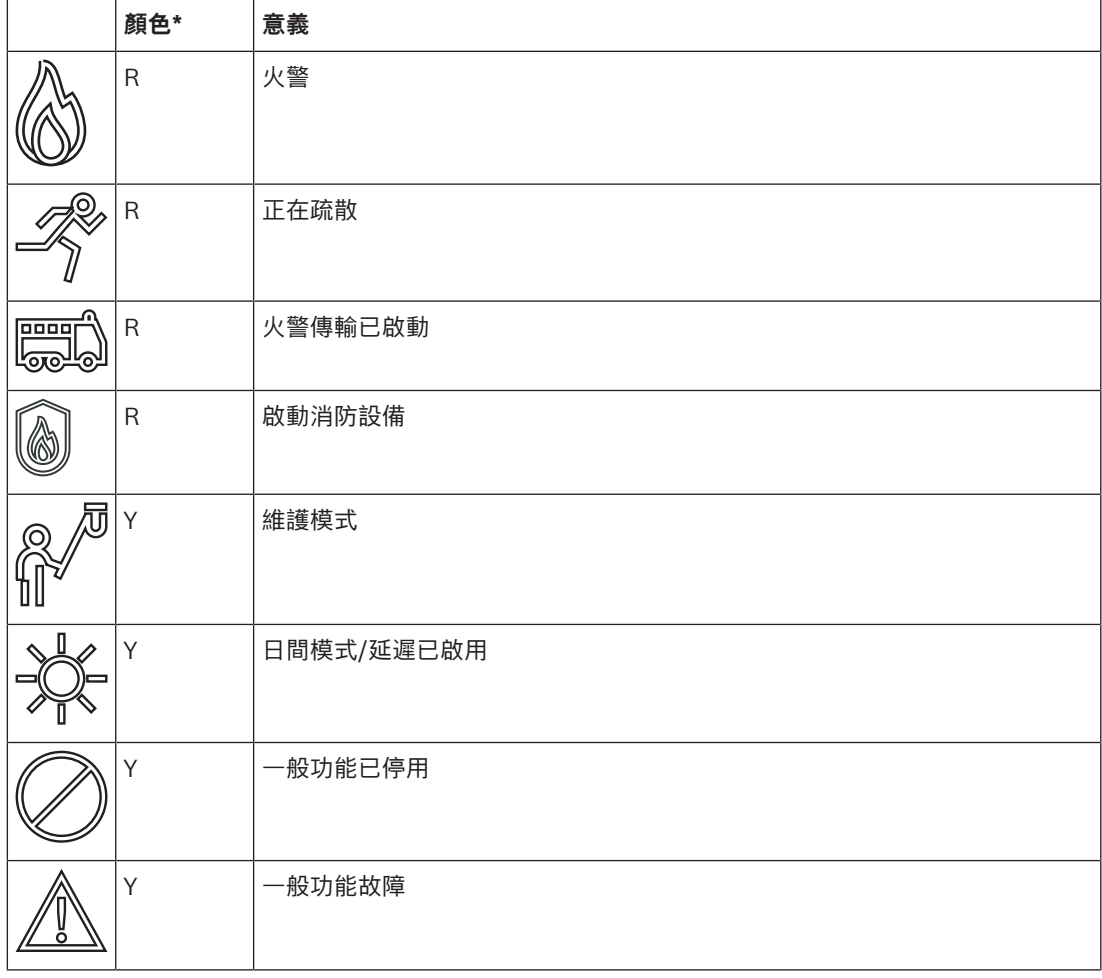

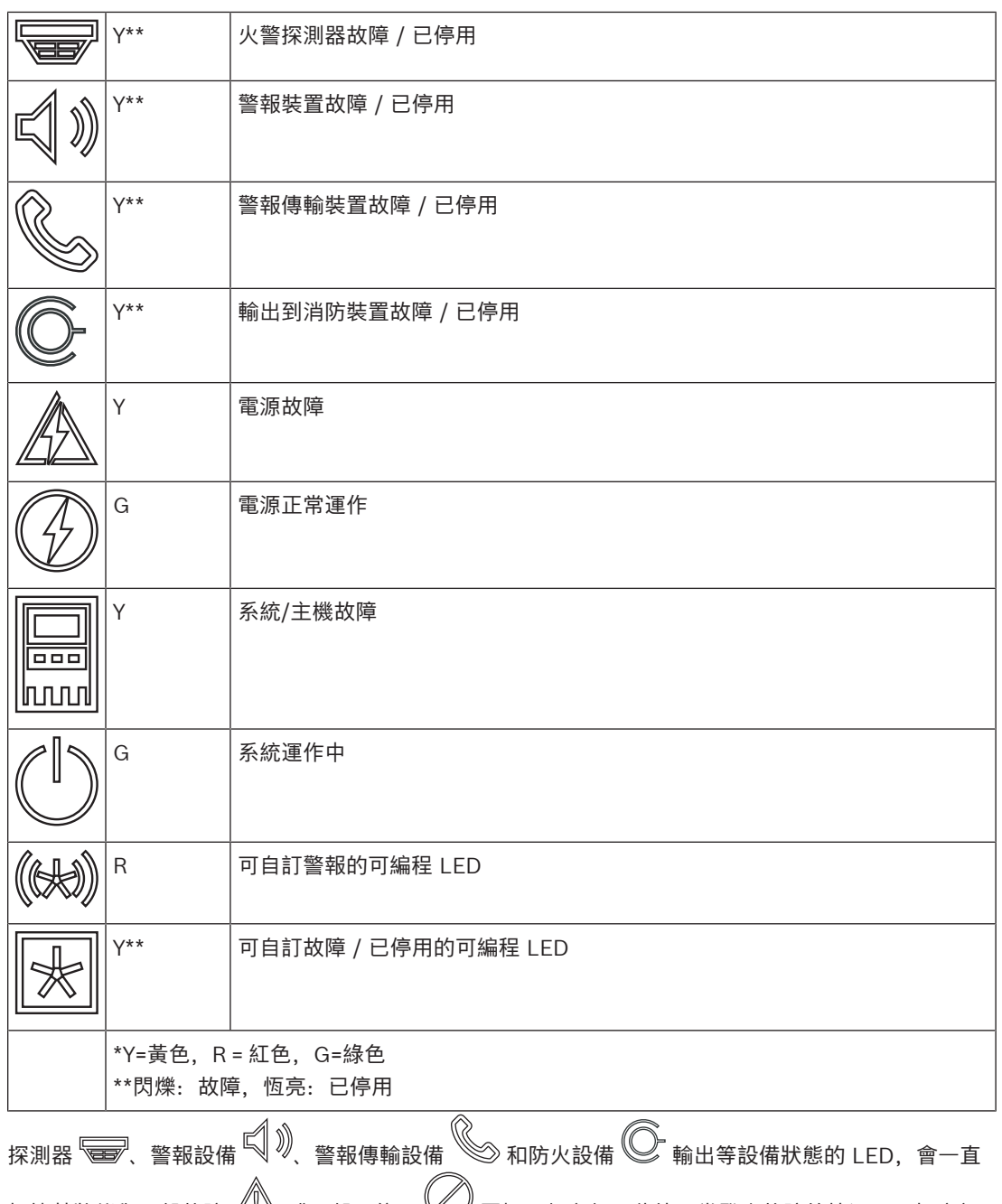

根據其狀態與一般故障  $\underline{\ell \, \ell}_{\infty}^N$  或一般已停用  $\bigcup_{\alpha\in\mathbb{N}}^N$  圖標一起亮起。此外,當發生故障的情況下,相應部 件的 LED 會閃爍, 而指示一般故障的 LED 會恆亮黃色。

**示例:**

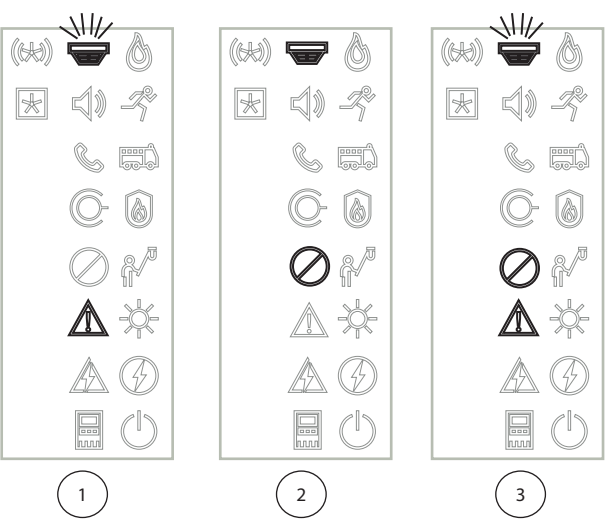

- 1 設備故障的指示燈
- 2 裝置已停用
- 3 裝置已停用並處於故障狀態

**i 注意!** 由於主機和電源都不能有「已停用」的狀態,所以在「故障」狀態下,系統故障 和電源故障的圖標 燈 $\angle\Box$ 會呈黃色恆亮。

#### **4.3 觸控螢幕**

**!** 

#### <span id="page-15-0"></span>**告誡!**

在操作觸控螢幕時,請勿使用任何尖銳或鋒利的物體 (如螺絲批、筆、等)。請勿將觸控螢幕安裝在陽光 直接曝曬的位置。兩者都會嚴重損壞觸控螢幕。

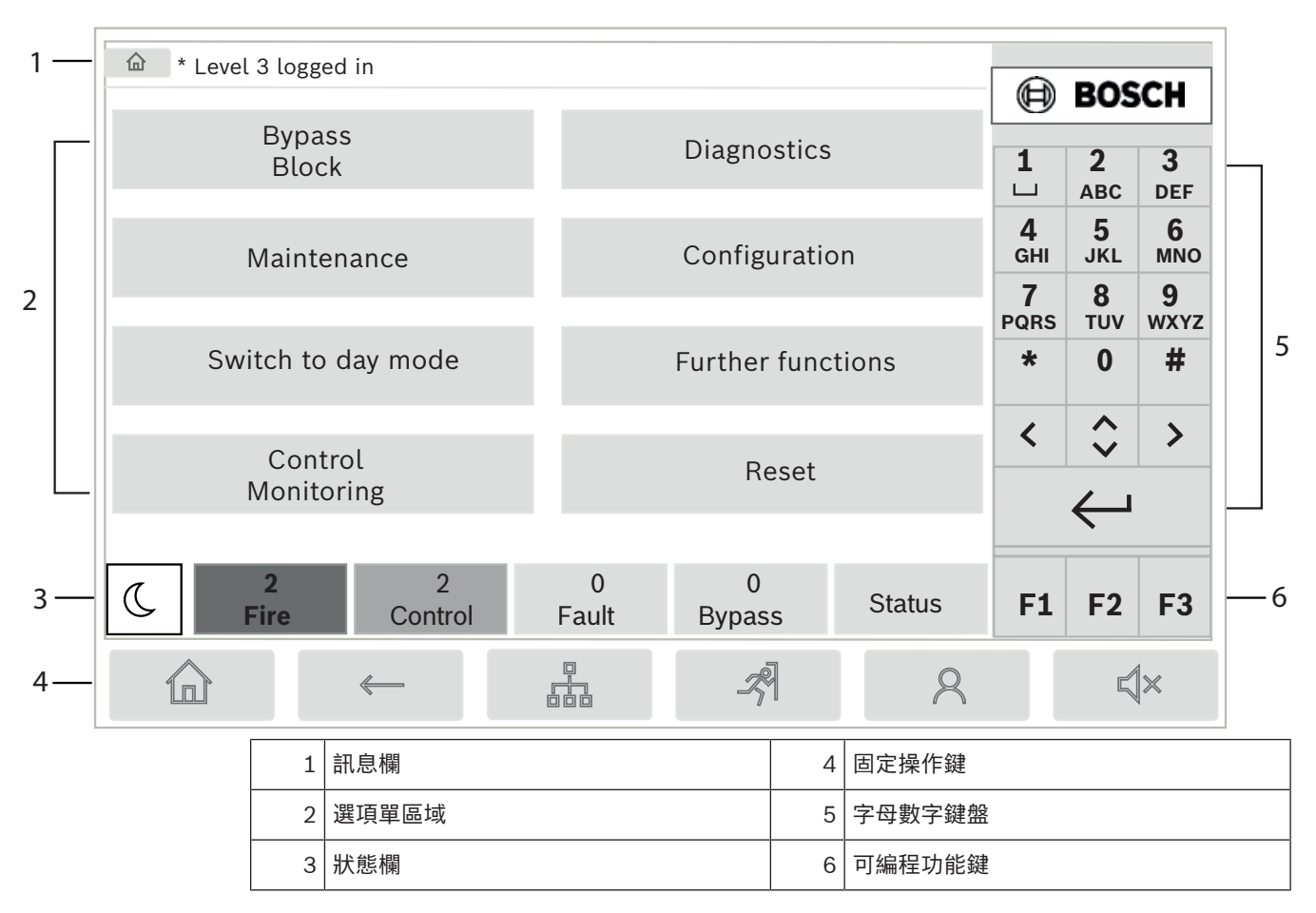

#### **訊息欄**

訊息欄會以文字或圖標顯示一般資料。

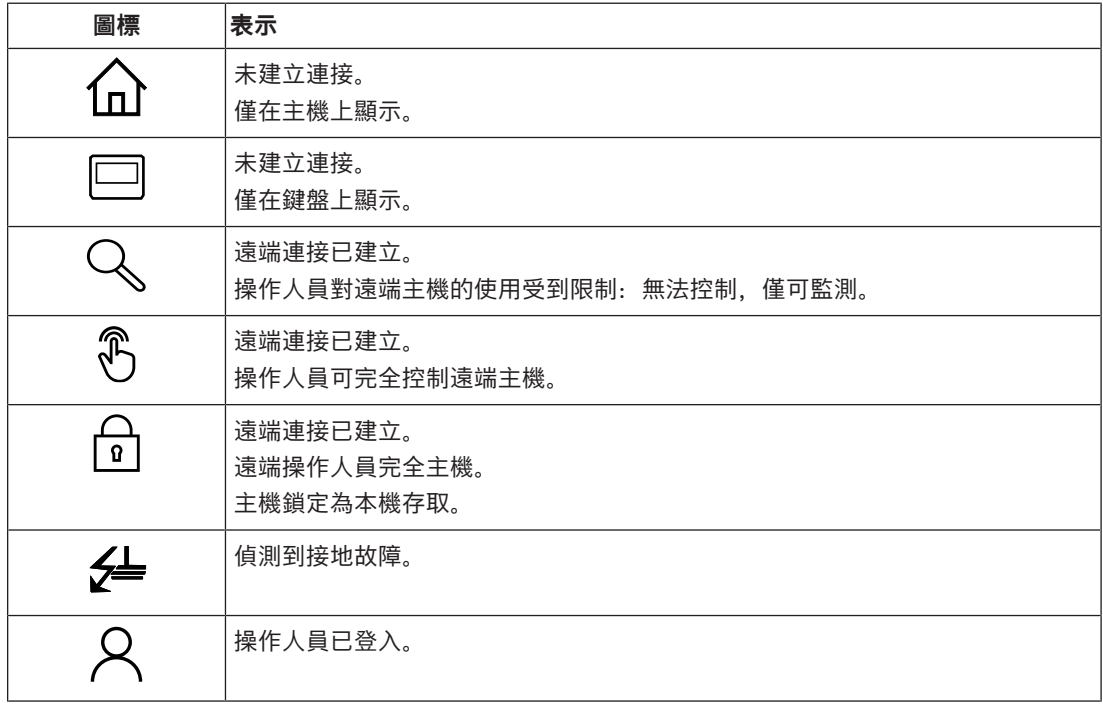

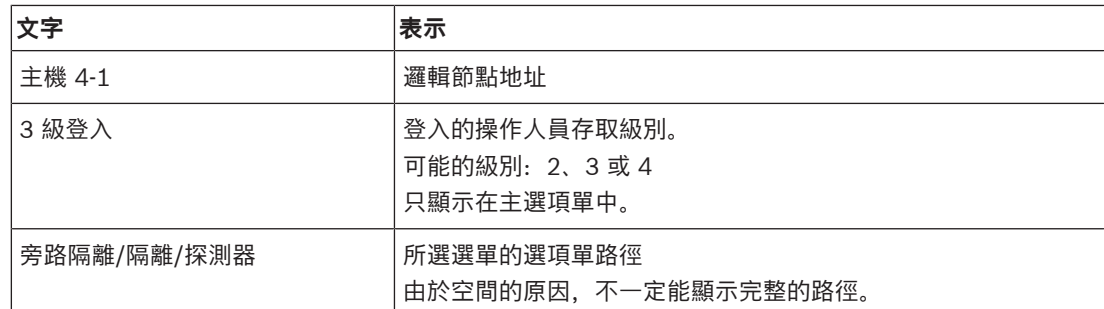

#### **選項單區域**

若要選擇主選項單,請輕觸觸控螢幕上相應的選項單區域。在 [所有功能一目了然, 頁面 11](#page-10-0) 中, 有所有 主選項單及其各自子選項單的概覽。

#### **狀態欄**

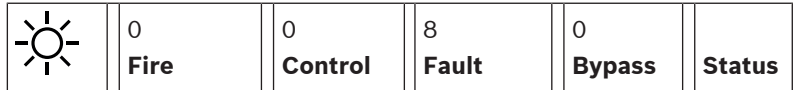

每個選項單上都可使用該狀態欄。此外,在某些選項單中還提供了其他狀態欄,另請參閱 在狀*態欄之間* [切換, 頁面 28](#page-27-1):

前面的數字指定了處於相應狀態下的部件數量:

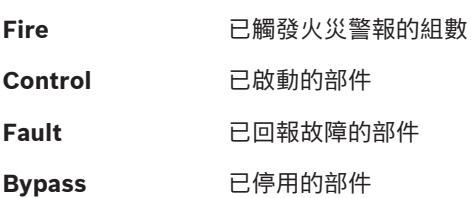

此外,還可以顯示主機接收到的所有訊息類型和性質的概述。

**Status 顯示各種訊息和狀態類型的列表,以及相應狀態下的部件數量** 

若要顯示各個部件,請用手指輕觸相關欄位。

**Control** 和 **Fault** 狀態欄位由字母「B」和/或「C」標示:

- 「B」表示 B 型防火設備 (G-B) 的控制器受到影響 (例如,沒有確認的控制部件)。
- <span id="page-17-0"></span>– 「C」表示 C 類防火設備 (G-C) 的控制器受到影響 (例如滅火系統)。

#### **4.4 待機畫面**

當觸控螢幕閒置時,其背光會在 5 分鐘後關閉。

### **注意!**

**i**

如果有警報發生或故障訊息, 背光會在 60 分鐘後關閉。30 秒後, 顯示畫面會從選項單的各種其他部 件切換回此訊息。

如果顯示為黑色畫面,請輕觸觸控螢幕以顯示待機畫面。待機畫面上會顯示以下資料:

- 日期
- 時間
- 晚間模式 或 − **′ i`** 日間模式 或

~o;/<br>/ 人<br>晚間/日間混合模式

根據配置的不同,可能會顯示其他訊息。 在聯網的火警探測系統中,根據網絡設定,在待機顯示畫面中可顯示更多的圖標。

### **4.5 支援聯絡資訊**

<span id="page-18-0"></span>若要顯示公司提供支援的聯絡資訊,請按下使用者介面右上方的 Bosch 標誌。 顯示以下聯絡資訊:

- **Company name**
- **Contact name**
- **Phone**
- **Address**
- **Post code**
- **E-mail**

#### **注意!**

**i**

只有在 FSP‑5000‑RPS 的支援訊息對話方塊中輸入資訊後,才會顯示支援聯絡資訊。

除聯絡資訊外,還會顯示以下資訊:

- **Date system installed:**最後一次下載組態的日期、時間和時區。
- **Software version:**目前在控制器硬體上執行的韌體版本。
- **:**透過硬體版本,您可以確定能在控制器上執行的韌體版本。如需更多資訊,請參閱系統手冊中的 *主機控制器韌體*一章。

## **5 工作原理**

**5.1 開機和關機**

#### <span id="page-19-1"></span><span id="page-19-0"></span>**電源按鈕**

必須通過位於主機右側的電源按鈕來開啟和關閉消防主機。此外,還可以通過電源按鈕重新啟動主機。

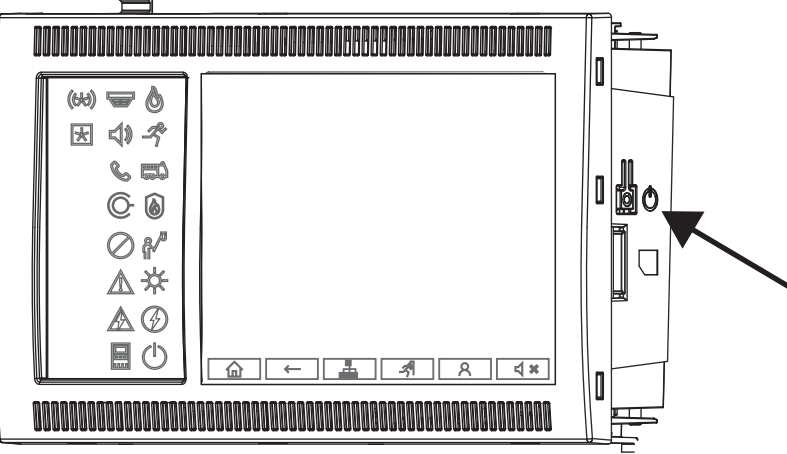

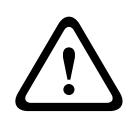

#### **警告!**

請勿拔掉主機的插頭來作重新啟動!請務必使用電源按鈕。拔下運作中主機的電源可能會導致硬件和軟 件的嚴重損壞。

電源按鈕的功能如下:

- 短按一次: 啟動主機
- 在運作中的主機上短按一下:關閉主機

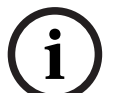

#### **注意!**

當關機程式啟動時,會發出確認聲音。當「一般故障」 和「系統/主機故障」 狀態 LED 亮起 時表示關機完成。請等到關機完成後才切斷電源。

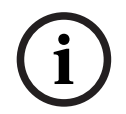

#### **注意!**

**警告!**

關閉主機後,請中斷電源。如果主機已關閉但未拔下插頭,則10 秒後會發出警告聲音以示提醒。

按住 8 秒鐘: 中斷主機電源並重新開機 (例如在軟件故障的情況下)。

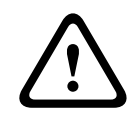

只有在系統沒有反應或在主機進入安全狀態被要求這樣做時,您才必須使用這種方式中斷主機。

**安全狀態**

**注意!**

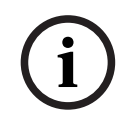

為了避免主機進入安全狀態,請勿在 100 秒內重新啟動主機兩次。

如果主機在 100 秒內重新開機兩次(不論是因為系統錯誤或在初始設置時蓄意重新開機),則會進入安全 狀態,只能以手動重新開機來結束。警告聲音響起,螢幕上會出現訊息。在這種情況下,請按照顯示器 上的指示進行操作。

#### **5.2 初始設定**

<span id="page-20-0"></span>當您第一次啟動主機時,您必須執行以下步驟:

#### **校準觸控螢幕**

初次啟動主機時,您必須先校準觸控螢幕:

- 1. 通過接通電源或按下電源按鈕啟動主機。如果需要,觸控螢幕校準程式將自動開始。
- 2. 請按照螢幕上的指示進行校準。 校準完成後,開機過程將自動繼續。

#### **設定時間和日期**

輕觸您需要的欄位並輸入正確的值。有關詳細資料,請參閱 更改日期/時間,頁面 76

#### **設定實體節點地址(PNA/RSN)**

您必須在首次開機時設定實體節點地址 (PNA/RSN)。

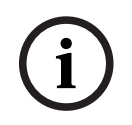

**注意!** 沒有機械旋鈕開關。

實體節點地址必須與程式編程軟件中配置的編號相同。更改實體節點地址後,需要重新啟動開機。 若要更改實體節點地址,請輸入 1 至 64 之間的數字。選擇 **OK and reboot** 使更改生效。

#### **使用乙太網絡設定**

檢查 **Use Ethernet settings** 以了解主機是否在乙太網絡中使用。

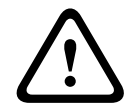

#### **告誡!**

如果檢查到 **Use Ethernet settings**,則絕對有必要通過 **Configure Ethernet** 來設定主機的 IP 地 址。

#### **使用 RSTP**

檢查 **Use RSTP** 以啟動乙太網絡冗餘。有關詳細資料,請參閱 乙太網絡冗餘。

#### **配置乙太網絡**

檢查 **Configure Ethernet** 是否使用主機的標準 IP 地址。

#### **重新開機**

<span id="page-20-1"></span>在進行所有必要的設定後,按下 **Reboot** 以重啟主機。

### **5.3 登入和登出**

必須先登入以取得 2 到 4 級的存取權限。先決條件是您具有存取授權。

**注意!**

**i**

若要登入,您需要一個用戶 ID 和密碼。根據您的來存取授權,您只能使用那些指定功能。 在以下的情況下,系統會要求您輸入密碼: 您尚未登入,但想要選擇需要密碼的功能。 您已經登入,但是所選的功能需要更高級別的存取授權。

#### **5.3.1 登入**

<span id="page-20-2"></span>若要登入到主機控制器:

<span id="page-21-2"></span><span id="page-21-1"></span><span id="page-21-0"></span>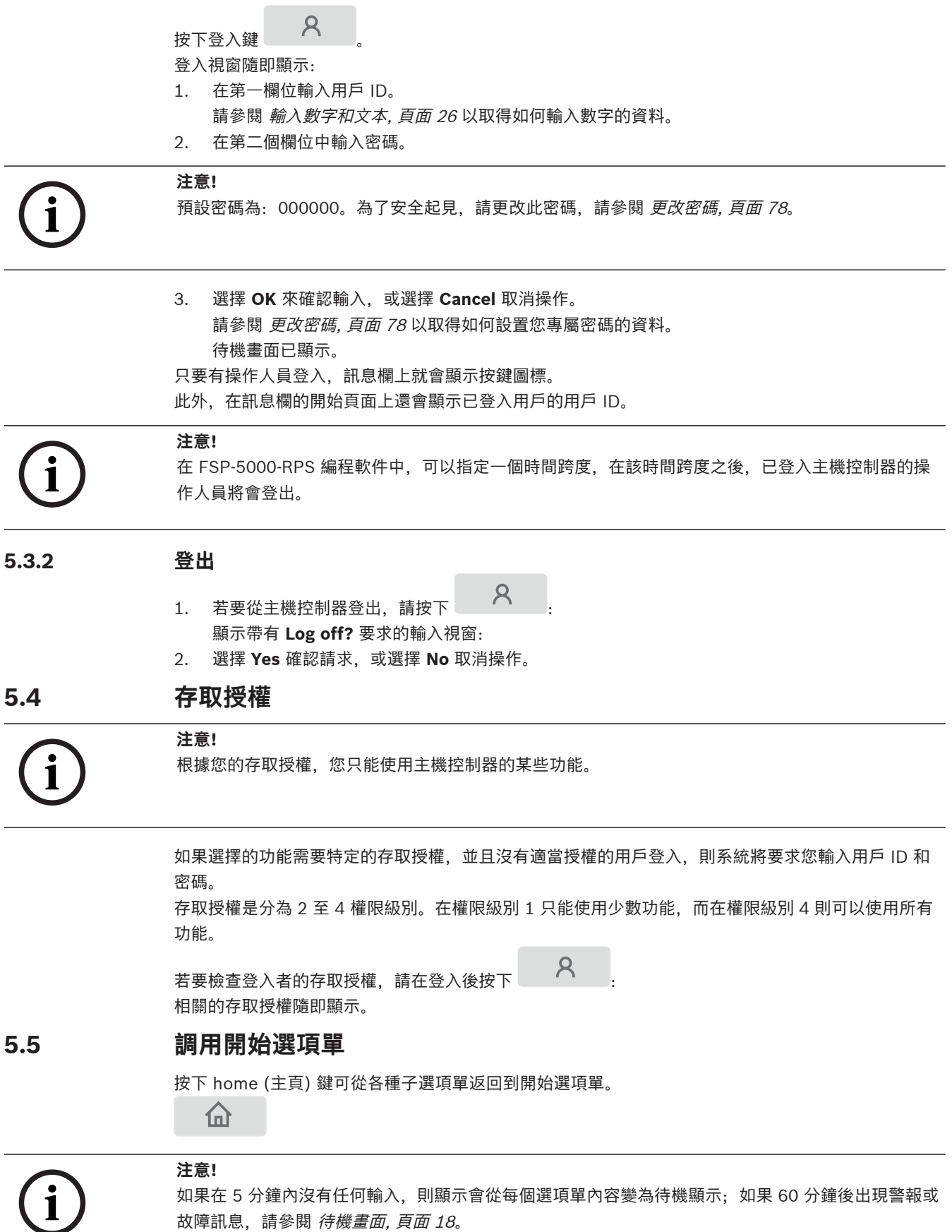

如果顯示黑色畫面,請輕觸觸控螢幕以顯示待機畫面。

#### **5.6 個性化選項單**

<span id="page-22-0"></span>通過 FSP-5000-RPS 編程軟件,您可以設定個性化的開始選項單,當您登入到主機控制器時,該選項單 最多可以直接顯示您最需要的八項功能。

若要檢索個性化選項單,請登入到主機:按下登入鍵,然後輸入您的用戶 ID 和密碼。

#### $\mathcal{R}$

若要從個性化選項單切換回通用開始選項單,請按 Home (主頁) 鍵。

#### 血

若要從其他任何螢幕顯示切換回個性化選項單,請按下登入鍵。

 $\mathcal{R}$ 

#### **5.7 選擇該選項單**

<span id="page-22-1"></span>若要在主選項單中選擇一個選項單,請用手指輕觸您需要的欄位 子選項單隨即顯示。 若要選擇子選項單,請輕觸所需的欄位。

#### **5.8 返回上一個選項**

<span id="page-22-2"></span>若要返回上一個選項,請按 Back (返回) 鍵:

 $\leftarrow$ 

### **5.9 使用列表**

<span id="page-22-3"></span>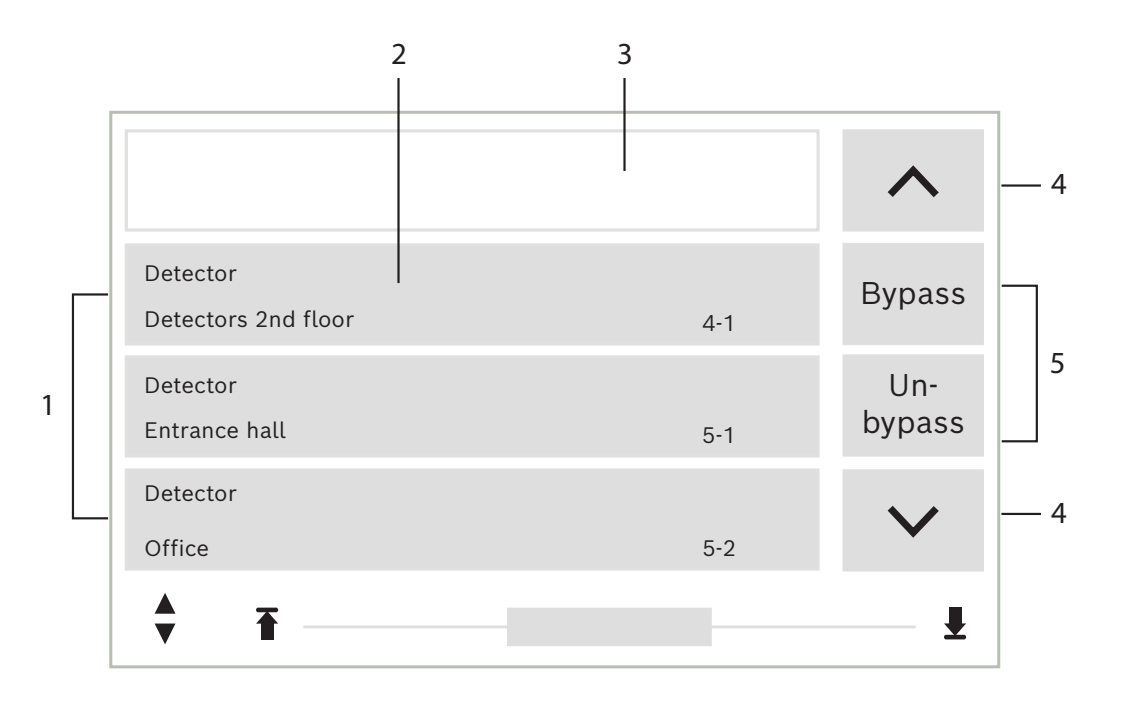

## $1 \mid \mathfrak{N}$ 表 and a contract a contract a contract a contract a contract a contract a contract a contract a contract a contract a contract a contract a contract a contract a contract a contract a contract a contract a co

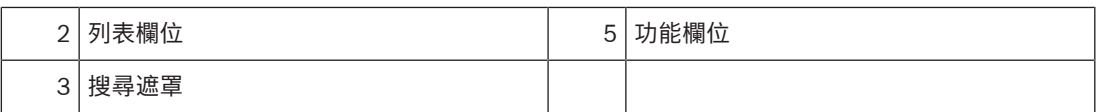

在許多選項單中,部件會以列表顯示。這些部件可以按照描述或地址進行排序。最多可以提供三種不同 的分類標準:

- **By description**:按描述以字母順序排序;也詳細說明地址編配。
- **By number**:按編號 (邏輯或實體地址) 升序排列;還提供了描述。
- **By number (no description shown)**:按編號 (邏輯或實體地址) 升序排列;編號以數字塊的形 式顯示,並且沒有提供描述。僅在選擇探測器和邏輯區域時才提供此列表。

#### **示例:**

若要顯示 **Bypass** 子選項單中按描述排序的所有現有探測器的列表,請在開始選項單中選擇以下內容:

- 1. **Bypass Block**
- 2. **Bypass**
- 3. **Detector**

提供三種排序標準供選擇:

- **By description**
	- **By number**
- **By number (no description shown)**
- 4 選擇 **By description**。 將顯示所有探測器的列表,並按字母順序排列。

#### **5.9.1 捲動瀏覽列表**

<span id="page-23-0"></span>在顯示器上,只能顯示有限數量的列表欄位。 選擇 up arrow (向上箭頭) 鍵可在長列表中向後捲動:

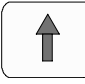

選擇 down arrow (向下箭頭) 鍵可在長列表中向前捲動:

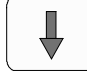

只有在可以捲動時才會顯示箭頭。

#### **快速捲動:**

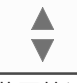

若要快速捲動列表,請按下鍵盤上或顯示器狀態欄上的 double arrow (雙箭頭) 鍵。 狀態欄上會出現一個捲軸。

Ŧ 輕觸水平線即可跳轉到特定位置。 若要跳到列表的頂部,請輕觸:

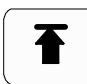

若要跳轉到列表的結尾,請輕觸:

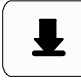

#### **5.9.2 列表欄位的各種狀態**

<span id="page-23-1"></span>個別部件或部件組別可以被分配不同的狀態,由列表欄位提供描述。下表提供了有關可能狀態的資料:

V

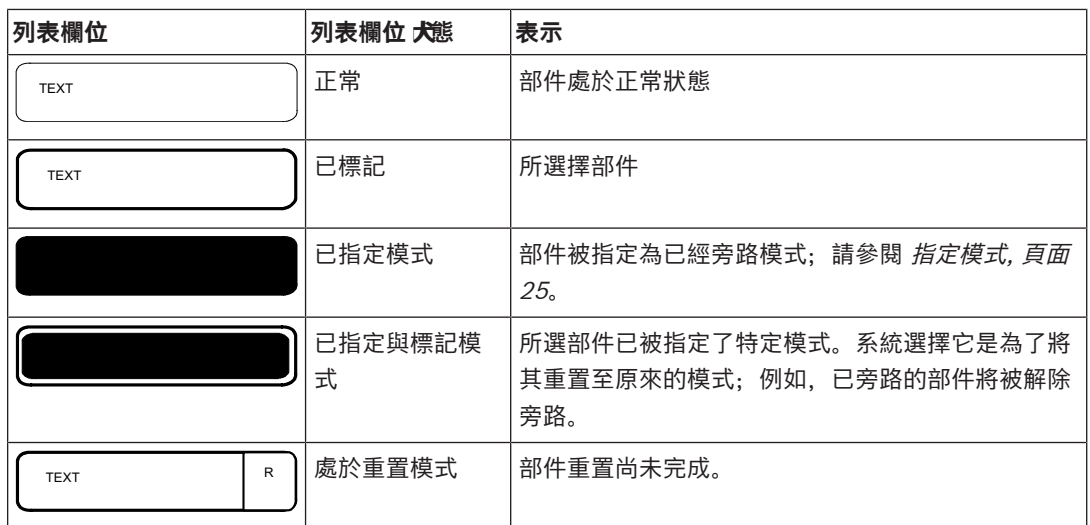

#### **「Bypass」選項單**

在 **Bypass** 選項單中,列表欄位可顯示附加資料;請參閱以下資料表:

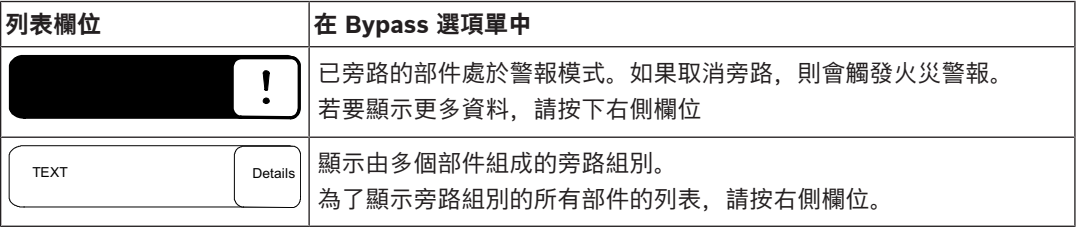

#### **5.9.3 指定模式**

<span id="page-24-0"></span>可以將諸如"已經旁路"、"步行測試"等模式指定給已選定的部件。 若要將模式指定給所選的部件,請選擇相應的功能欄位。 在下面的示例中, **Bypass Block** 選項單:

- 1. 從列表中選擇所需的列表欄位。 列表欄位已標記。
- 2. 選擇 **Bypass** 功能欄位。

探測器已被旁路。列表欄位以深色突出顯示。

沙漏圖標表示系統仍在處理的條目。

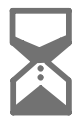

**注意!**

**i**

在 **Bypass** 子選項單中,功能欄位有附加的選擇選項;請參閱 。

### **5.10 搜索功能/部件**

<span id="page-24-1"></span>在列表中,可以使用搜尋畫面搜索並顯示特定部件。系統會提供以下的搜尋條件:

- **By description**:通過其描述在列表中搜索該部件。
- **By number**:在列表中按其編號搜索該部件。在某些選項單中,**By number (no description shown)** 的搜索功能。

在 **Search function / element** 主選項單,可以搜索與系統連接的所有部件以及主機控制器中提供的所 有功能以及設備描述,無論它們出現在哪個選項單中;請參閱 。

### <span id="page-25-0"></span>**5.10.1 按名稱搜尋** 若要在 **By description** 列表中搜索特定部件,請在搜索頁面上輸入部件的名稱。 會說明輸入文字的方法。 輸入首字母,並在必要時輸入其他字母。 名稱會在被系統唯一辨識後會自動完成。您要搜索的部件的列表欄位會顯示在列表的頂部。 **i 注意!** 在 FSP-5000-RPS 編程軟件中輸入部件的描述越準確, 按名稱搜尋就越容易。 **5.10.2 按編號搜尋** 在 **By number** 和**By number (no description shown)** 列表搜尋特定部件: 1. 輸入第一個數字,例如 1。 2. 按下 Enter (輸入) 鍵確認輸入項。 如果可以輸入其他數字,系統會顯示第二個搜尋視窗。 **i 注意!** 如果沒有為您提供其他欄位,則搜索到的地址沒有任何部件。

- <span id="page-25-1"></span>3. 輸入下一位數字,然後按 Enter (輸入) 鍵確認輸入項。
- 4. 如有必要,可輸入其他數字,直到數字完全顯示為止。您必須使用 Enter (輸入) 鍵確認每個輸入 項。

您要搜索的部件的列表欄位隨後會顯示在列表的頂部。

### **5.11 輸入數字和文本**

<span id="page-25-2"></span>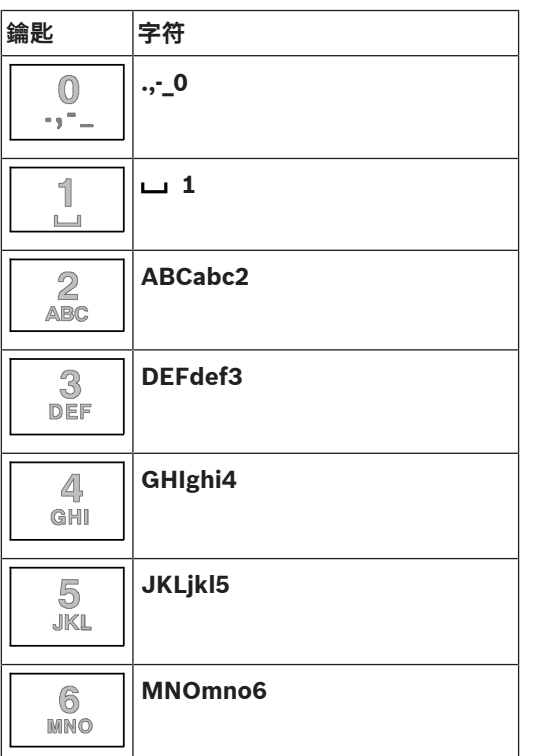

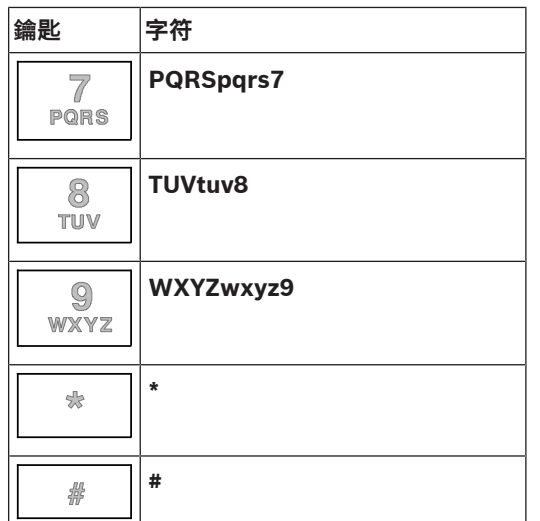

您可以使用所示的每個按鍵輸入字母和數字。 按下鍵盤上的相應按鍵,直到顯示出所需的字母或數字。

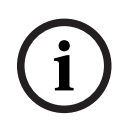

### **注意!**

在 **By number** 和 **By number (no description shown)** 列表。在 **By description** 列表的搜尋畫面 中,可以輸入字母和數字。

#### **快速輸入:**

為了快速輸入文字,在輸入每個字母後按下 Enter (輸入) 鍵。 這會將游標移至下一個開放字符,您可以繼續輸入下一個字母。

#### **5.11.1 更改輸入項**

- <span id="page-26-0"></span>1. 要更改數字,按 left arrow (左箭頭) 或 right arrow (右箭頭) 鍵,直到游標在搜尋畫面中標示出 要替換的數字為止。
- 2. 若要覆寫標記的數字,請按下所需數字的按鍵,直到所需的數字顯示在搜尋畫面中。

#### **5.11.2 刪除所有數字**

- <span id="page-26-1"></span>1. 為了刪除搜尋畫面中的所有數字, 按 left arrow (左箭頭) 鍵, 直到游標標示在第一個數字。
- 2. 使用數字鍵盤輸入一個新的數字。
- 輸入數字之前的所有數字都會被刪除。
- <span id="page-26-2"></span>3. 如有需要,請繼續輸入數字。

### **5.12 更改語言顯示**

有兩種方法可以選擇不同的語言顯示:

- 通過輸入快速鍵
- 通過選項單選擇

#### **5.12.1 通過快速鍵輸入**

<span id="page-26-3"></span>可以通過捷徑方式快速地更改主機語言:

- 1. 按下 1 打開開始選項單。
- 2. 在字母數字鍵盤上按1。
- 3. 選擇 **OK** 確認輸入或 **Cancel** 來取消操作。 現有語言列表隨即顯示。
- 4. 選擇所需的語言。

現在所有顯示部件都以所選語言顯示。

<span id="page-27-1"></span><span id="page-27-0"></span>2023-08 | 8.0 | F.01U.378.877 使用者手冊 Bosch Sicherheitssysteme GmbH **i 注意!** 在斷電或電池故障後重啟系統時,FSP-5000-RPS 中設定的預設語言將再次顯示。 **5.12.2 通過選項單改變語言** 1. 在開始選項單中,選擇 **Maintenance** 2. **Change language** 顯示可選擇的語言列表。 3. 選擇所需的語言。 所有顯示部件現在都以所選語言顯示。 **5.13 在狀態欄之間切換** 狀態欄提供進一步的功能、顯示和選擇選項。 如果狀態欄中顯示 Double Arrow (雙箭頭) 符號, 則可以切換到開始選項單的狀態欄。若要做到這點, 請按下鍵盤上的 Double Arrow (雙箭頭) 鍵 **5.14 待機** 當觸控螢幕閒置時,其背光會在 5 分鐘後關閉。 **i 注意!** 如果有警報發生或故障訊息,背光會在 60 分鐘後關閉。30 秒後,顯示畫面會從選項單的各種其他部 件切換回此訊息。

<span id="page-27-3"></span><span id="page-27-2"></span>如果顯示黑色畫面,請輕觸觸控螢幕以顯示待機畫面。

### **5.15 邏輯和實體編址**

當部件在編址時,邏輯地址和實體地址之間是存在區別。

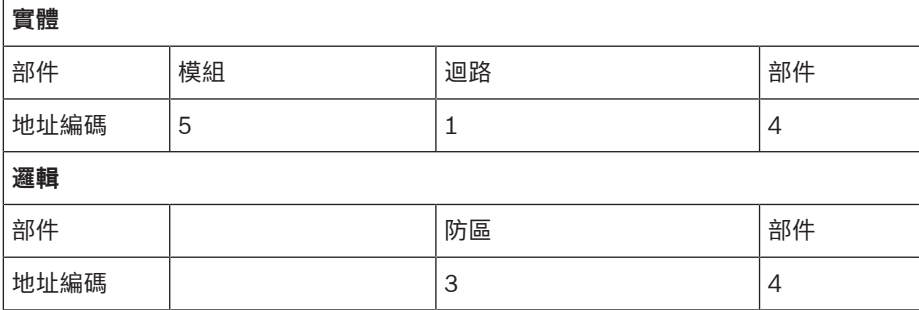

**示例:**

部件的實體地址:5.1 - 4 部件的邏輯地址:3 - 4

### 6 通過乙太網絡聯網

### **6.1 IP 設定**

<span id="page-28-1"></span><span id="page-28-0"></span>若要修改乙太網絡設定的值或首次配置這些值,請在開始選項單中選擇。

- 1. **Configuration**
- 2. **Network services**
- 3. **Ethernet**.**Configure Ethernet** 畫面隨即顯示。
- 4. 啟動核取方塊 **Use Ethernet settings**。
- 5. 選擇 **IP settings**。IP 地址、網絡過濾、預設閘道、多點傳送地址和通訊埠號值會隨即顯示。當您 第一次調試主機控制器時,所有數值均設置為「0」。
- 6. 選擇 **Default settings** 使用主機控制器中儲存的預設設定覆蓋這些數值 (建議使用!)。在這種情 況下,IP 地址會對應儲存的預設 IP 地址,其最後一個數字與在主機控制器上安裝期間設定的實體 節點地址 (PNA/RSN) 相符。
- 7. 如果計劃的配置需要更改預設值:

輕觸包含要更改數值的欄位。使用操作主機上的方向鍵選擇所需的數字,並使用字母數字鍵盤上的 數字鍵修改數值。

或者:

輕觸 **Change** 欄位。輕觸包含要更改的數字分段的欄位。使用操作主機上的方向鍵選擇所需的數 字,並使用字母數字鍵盤上的數字鍵修改數值。

輕觸 **OK** 套用更改,或選擇 **Cancel** 放棄更改。您將返回到初始 **Configuration IP** 畫面。

- 8. 選擇 **OK** 更改套用至 IP 設定,或選擇 **Cancel** 放棄更改。您將返回到初始 **Configure Ethernet** 畫面。
- 9. 選擇 **OK** 確認乙太網絡設定 (**Use Ethernet settings**) 的應用程式,或選擇 **Cancel** 以退出頁面而 不啟動乙太網絡設定。

#### **注意!**

**i**

重新啟動主機後,對乙太網絡設定的更改才會生效。

#### **6.2 診斷程序**

<span id="page-28-2"></span>診斷資料和説明材料可在選項單項目 **Diagnostics** - **Network services** 下找到,用於確定網絡中的問 題。提供的資料涉及以下主題:

- **Routing table** 系統網絡中所有節點會通過各自的介面進行存取的資料。
- **Ethernet ports** 主機控制器上兩個乙太網絡介面的不同參數和狀態的資料。
- **Send ping command**

向特定 IP 地址發送 ping 命令,以檢查網絡中其他節點的可用性。

#### – **Consistency check**

檢查確定來自 FSP-5000-RPS 的乙太網絡組態是否與在主機控制器上輸入的組態一致。如有差 異,則會顯示故障訊息。

– **Ethernet redundancy** 冗餘的資料。顯示 RSTP 主機的 RSTP 參數和根橋接的參數。

#### – **Remote Services**

有關 Remote Services 的功能和狀態的資料。

有關詳細資料,請參閱 [網絡服務, 頁面 54](#page-53-1)。

### **7 AVENAR 控制器 8000**

<span id="page-29-0"></span>該 AVENAR keypad 8000 是一個易於使用的使用者介面,可以適應各種應用情況。圖形化用戶介面的 設計與消防主機相同。

控制器可用於以下互不相容的應用情況:

- 遠端控制器
- 顯示訊息
- 遠端連線到面板
- 主機控制器備援

#### **顯示訊息**

遠端控制器預設編程為即使沒有操作人員登入也會顯示訊息。在這種情況下,可以操作權限級別為 1 的 所有功能。

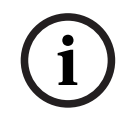

### **注意!**

在FSP-5000-RPS中可以定義沒有操作人員登錄時,只顯示待機畫面。在這種情況下不會啟動 LED, 也 不顯示各種訊息。為了啟動 LED 並顯示訊息,權限級別 >1 的操作人員必須登錄。

#### **遠端連線到面板**

遠端控制器透過建立與主機的遠端連接允許對系統進行分散操作。

如果控制器未連接主機,待機顯示畫面和狀態欄中會顯示以下圖標: 如需更多有關連接的資料,請參閱 聯網控制器和主機,頁面 31章節。

#### **主機控制器備援**

控制器可與 AVENAR panel 8000結合使用,可作為冗餘主機控制器使用, 例如, 當主控主機控制器出 現故障時。在這種情況下,控制器不能用作遠端控制器。

**i**

**i**

닒

### **8 聯網控制器和主機**

<span id="page-30-0"></span>AVENAR系列的控制器和主機可以透過乙太網路和 CAN 總線介面群連接到另一個實體主機。 有兩種類型的遠端連接:

#### – **全面控制**

作為遠端控制器或遠端主機的操作人員,您可以完全控制實體主機。您可以執行所有功能。  $\Box$ 

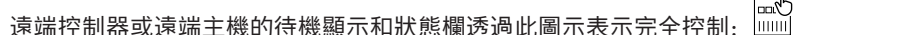

#### **注意!**

當實體主機的完全控制連接建立後,系統會將實體主機鎖定為本地存取。實體主機的待機顯示和狀態欄 8년<br>1<del>9</del>8<br>||||||||||曾用此圖示表示銷定存取:

#### – **限制使用**

作為遠端控制器或遠端主機的操作人員,您對實體主機的使用會受到限制。您只可以重置部件和讀取歷 史記錄。

读端控制器或遠端主機的待機顯示和狀態欄透過此圖示表示使用受到限制:

#### **注意!**

當另一個操作人員已經在本地登錄到實體主機時,將與遠端控制器或遠端主機建立使用受限的連接。在 建立具有完全控制的連接之前,本地操作人員必須先登出。

### **8.1 FSP-5000-RPS 的設置**

<span id="page-30-1"></span>在FSP-5000-RPS中,設置以下設定會對聯網的控制器和主機產生影響:

- 您可以定義兩種類型的範圍:
	- 網路:網路內所有主機的狀態和訊息都會顯示在遠端控制器或遠端主機上。
	- 組別:只有在同一個組別網路中的主機的狀態和訊息才會顯示在遠端控制器或遠端主機上。
- 您可以定義一個時間,在該時間之後登錄的操作人員將從主機登出。預設逾時為 60 分鐘。
- <span id="page-30-2"></span>– 在AVENAR keypad 8000節點的設置中,您可以輸入自動建立遠端連接的實體主機的位址。

### **8.2 與主機建立/關閉?遠端連接**

#### **與主機建立遠端連接**

- 1. 在您的控制器或主機上,按 **6dd** 顯示器顯示可用主機和控制器的清單。
- 2. 選取一個節點, 然後按下 OK。
- 3. 再次按下 **OK**。
- ð 與實體主機的遠端連接已建立。

#### **關閉與主機的遠端連接**

- 1. 在您的遠端控制器或遠端主機上,按下 。
- 2. 若要確認,請按下 **Yes**。
- ð 與實體主機的遠端連接已關閉。

**i**

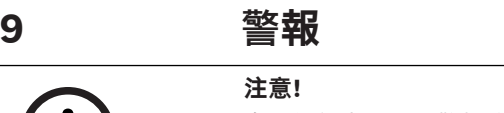

<span id="page-31-0"></span>有關如何處理火災警報的訊息,請參閱 [火警, 頁面 37](#page-36-0)。

本章包含有關以下幾點的資料:

- [警報類型, 頁面 32](#page-31-1)
- [延遲輸入警報, 頁面 32](#page-31-2)
- [日間與晚間模式, 頁面 33](#page-32-0)
- [主機上的警報訊息, 頁面 34](#page-33-0)

有關以下主題資料,請參閱"火災警報"章節:

- [確認訊息, 頁面 38](#page-37-1)
- [將內置蜂鳴器靜音, 頁面 38](#page-37-2)
- [啟動和靜音警報設備, 頁面 38](#page-37-3)
- [重置警報設備和傳輸設備, 頁面 38](#page-37-4)
- [啟動火警驗證, 頁面 39](#page-38-0)
- [重置警報訊息, 頁面 40](#page-39-1)
- [旁路探測器, 頁面 41](#page-40-0)

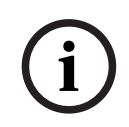

**i**

**注意!**

根據配置的不同,本手冊中顯示和處理警報顯示的方式可能與系統上的指南有所不同。

#### **9.1 警報類型**

<span id="page-31-1"></span>在主機控制器上可以區分以下警報類型:

- **Fire**
- **Heat**
- **Smoke**
- **Water**

#### – **Supervisory**

根據配置而定,外部傳輸設備 (如消防部門)、警報設備 (如警笛和/或頻閃燈) 和防火系統 (如灑水系 統、防火門) 會被啟動。

#### **注意!**

如果已為觸發警報的探測器設定了警報延遲,則警報訊號不會立即發送,並且可以檢查訊息是否屬實; 請參閱 。

#### **9.2 延遲輸入警報**

<span id="page-31-2"></span>若要防止誤報,可以延遲發送第一個警報訊號。在這種情況下,連接到消防部門的傳輸設備不會立即啟 動。在延遲期間,可以檢查該訊息以確保其正確性。 FSP-5000-RPS 編程軟件可用於對各種策略進行編程,以避免誤報。這些策略主要用於火災探測器,但 也可以指定給各種其他探測器,具體取決於其配置方式。

下面說明可以在主機控制器顯示器上顯示的警報延遲

#### **警報驗證**

在主機控制器上確認警報訊息後,開始進行調查的時間。在這段時間內,必須檢查產生警報的探測器所 在位置的訊息,以確保警報正確無誤。可以為每個探測器自由設定驗證時間的長短。另請參閱 和 。

如果在測試過程中確定警報屬實,可以在系統上手動觸發警報,或通過手控火警警報裝置來啟動警報。 連接至消防部門的傳輸設備隨即啟動。

根據配置的不同,系統會顯示以下警報延遲的預先警報:

– 警報緩衝

如果具有警報緩衝功能的探測器觸發了警報,則該警報會在系統上顯示為預先警報。連接至消防部 門的傳輸設備未被啟動。產生警報的探測器會在第一次發出訊號後重置。 如果相同探測器在預設的時間內再次觸發警報訊號,則預先警報會變為警報。顯示器上顯示直到觸 發主警報為止的時間傳輸設備和警報設備隨即啟動。

– 雙重探測器相依性

如果有個探測器在雙重探測器相依性範圍內觸發了第一個警報,則該警報將在系統上顯示為預先警 報。連接至消防部門的傳輸設備未被啟動。產生警報的探測器會在第一次發出訊號後重置。 如果在相同邏輯區域中的另一個探測器觸發警報,則該預先警報將成為主警報。傳輸設備和警報設 備隨即啟動。

– 兩個防火區相依性

如果有個探測器在兩個防火區相關性內觸發了初始警報,則該警報會在系統上顯示為預先警報。連 接至消防部門的傳輸設備未被啟動。產生警報的探測器會在第一次發出訊號後重置。 如果在不同邏輯區域內的第二個探測器觸發警報,則該預先警報將成為主警報。傳輸設備和警報設 備隨即啟動。

#### **9.3 日間與晚間模式**

<span id="page-32-0"></span>**注意!**

**i**

根據組態的不同,日間與晚間模式的顯示方式可能與系統上的方式不同。

根據配置的不同,日間與晚間模式對輸入警報的處理方式有所不同。

#### **Night mode**

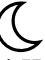

晚間模式具有最高的安全級別。根據配置的不同,警報訊息一般會立即發送到消防部門。 警報設備 (例如警笛) 和連接到消防部門或防火系統的傳輸設備隨即啟動。

如果連接到消防部門的傳輸設備被啟動,則 <mark>陽源</mark> LED 圖標會亮起紅色。

根據配置的不同,如果該探測器使用警報緩衝功能作為警報延遲,則晚間模式下的探測器會觸發預先警 報。

#### **Day mode**

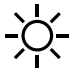

**注意!**

**i**

根據相關安全級別的不同,並非所有的探測器都可以切換到日間模式。

根據配置的不同,在日間模式下可能出現的以下警報延遲之間有所區別:

- **Alarm verification**
- **Pre-alarm**
	- 對於以下警報延遲,系統將顯示預先警報:
		- 中繼警報儲存
		- 雙重探測器相依性
		- 雙重分區相依性

有關各種警報延遲的詳細說明,請參閱 。

```
– 內部警報
```
在日間模式下向主機報告的警報並沒有啟動連接至消防部門的傳輸設備。

#### **9.4 主機上的警報訊息**

<span id="page-33-1"></span><span id="page-33-0"></span>下面說明是根據火災警報示例資料編寫的。

#### **9.4.1 聲光警報訊號**

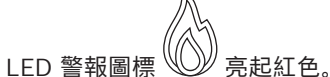

- 內置蜂鳴器發出聲響;另請參閱將內置蜂鳴器靜音,頁面 38。
- 根據配置的不同,聲音警報設備和/或光視覺警報設備 (例如警笛、頻閃燈) 會啟動。

如果連接到消防部門的傳輸設備被啟動,則 <mark>陽</mark>13 LED 圖標會亮起紅色。

**9.4.2** 在報警 犬態下顯示探測器防區

<span id="page-33-2"></span>相關訊息數量會顯示在狀態欄上。

#### **注意!**

首先,系統會列出一個或多部探測器觸發警報的邏輯區域。若要顯示組別的探測器,請選擇所需的邏輯 區域。另請參閱 [在邏輯區域中顯示個別探測器。, 頁面 35](#page-34-2)。

個別訊息會顯示在顯示器中:

- 有白色背景的列表欄位:未確認的警報訊息
- 無區分的列表欄位:已確認的警報訊息

#### **邏輯區域**

**注意!**

#### **注意!**

顯示器上最多可以同時顯示四個警報訊息。只有可以操作的欄位才會顯示 (例如 **Acknowledge** 和 **Reset**)。

如果收到了四個以上的警報訊息,請捲動瀏覽列表以顯示下一條訊息。

**i**

**i**

**i**

最新訊息會持續顯示在列表的末尾。

#### **警報期間的顯示**

在顯示器上警報訊息下方的按鈕可用於啟動相應的操作:

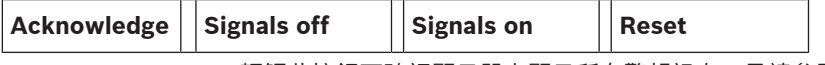

– **Acknowledge**:輕觸此按鈕可確認顯示器上顯示所有警報訊息;另請參閱 。

– **Signals off**:輕觸此按鈕可關閉已啟動的外部警報設備;另請參閱 。

- **Signals on**:輕觸此按鈕可開啟已停用的外部警報設備;另請參閱 。
- **Reset**:輕觸此按鈕可重置顯示器上顯示的所有警報訊息;另請參閱 。

#### **9.4.3 警報訊息的次序**

<span id="page-33-3"></span>訊息是按時間順序顯示。

邏輯區域的最新警報訊息會持續顯示在列表的末尾。

邏輯區域的第一條和最早的警報訊息會顯示在列表的頂部。在捲動列表時,將顯示接下來的三條訊 息。

#### **注意!**

在最後一條輸入項後 30 秒 (例如,在捲動瀏覽列表後),第一個和最早的警報訊息將再次顯示在列表的 頂部。

**i**

#### 9.4.4  **在警報 犬熊下邏輯區域的相關資料**

<span id="page-34-0"></span>警報訊息包含有關以下資料:

- 部件類別
- 訊息類型
- 探測器組別的地址
- 在相應邏輯區域中已觸發警報的探測器數量。
- 訊息編號
- 根據配置的不同,其他資料(例如,探測器安裝位置)。

#### **示例:**

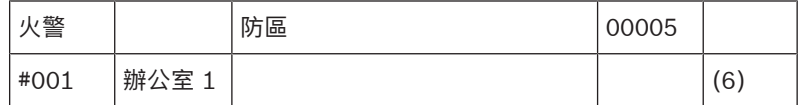

#### **訊息類型**

#### 報告訊息類型為**火警**。

根據組態的不同,可以更具體地定義訊息類型,例如,對於帶有警報驗證功能的火災警報,可以定義為 火警 PAS。

#### **邏輯區域的地址**

00005:在第五個邏輯區域觸發了第一個火災警報

#### **探測器數量**

(6):在第五邏輯區域 (00005) 中,六個探測器 (6) 觸發了火災警報。 對於僅由一個部件組成的邏輯區域,系統不顯示探測器的任何數量。

# **i**

#### **注意!**

根據系統組態的不同,系統會顯示探測器的邏輯地址或實體地址。

#### **訊息編號**

警報訊息是按時間順序編號。 第二行的訊息編號表示警報訊息到達的順序。 #001:第一個傳入的警報訊息。 根據組態的不同,第二行會顯示附加資料,例如邏輯區域的安裝位置。

#### **9.4.5 最新訊息**

<span id="page-34-1"></span>最新訊息會持續顯示在列表最後。 最新訊息的訊息編號 (例如 #008) 表示一個或多個探測器已觸發警報的邏輯區域的總數。

#### **9.4.6 在邏輯區域中顯示個別探測器。**

<span id="page-34-2"></span>若要顯示在邏輯區域中各個探測器,請選擇所需的邏輯區域。 系統會列出了各個探測器的警報訊息。

#### **9.4.7 有關個別探測器的資料**

<span id="page-34-3"></span>每條警報訊息均包含以下資料:

- 部件類別
- 訊息類型
- 探測器地址
- 訊息編號
- 根據配置的不同,其他資料 (例如,探測器安裝位置)。

#### **示例:**

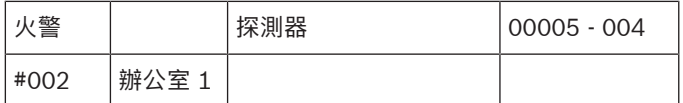

#### **訊息類型**

有關訊息類型的資料,請參閱 。

#### **訊息地址**

在此示例中,以下探測器觸發了火災警報: 0005 - 004:第五邏輯區域(00005)中的第四探測器(004)。 如果沒有顯示探測器編號 (在這種情況下為 (004)), 則這是邏輯區域的警報訊息。

#### **注意!**

根據系統組態的不同,系統會顯示探測器的邏輯地址或實體地址。

#### **訊息編號**

有關訊息編號 (#002) 的詳細資料,請參閱 。 根據組態的不同,其他資料會顯示在第二行中,例如探測器的安裝位置或探測器類型。 若要顯示有關警報訊息的更多資料,請參閱 。

### **9.4.8 顯示附加資料**

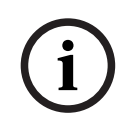

**i**

#### <span id="page-35-0"></span>**注意!**

例如,可以在 FSP-5000-RPS 編程軟件中為每種探測器類型輸入一個動作文字。

若要顯示有關各個探測器的詳細資料,請選擇所需的警報訊息。 系統會顯示以下資料:

- 部件類別
- 訊息類型
- 訊息的日期和時間
- 探測器的實體地址和邏輯地址
- 僅適用於 LSN 探測器: 探測器類型規格
- 動作文字 (視組態而定)
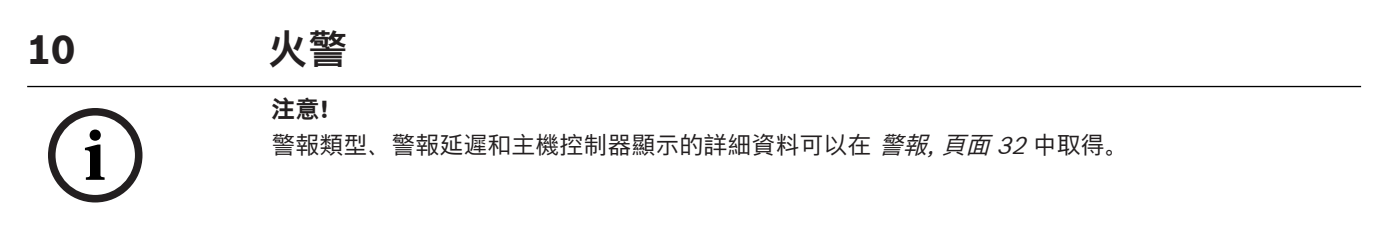

<span id="page-36-0"></span>本章包含有關以下幾點的資料:

- [光學和聲音訊號, 頁面 38](#page-37-0)
- [確認訊息, 頁面 38](#page-37-1)
- [將內置蜂鳴器靜音, 頁面 38](#page-37-2)
- [啟動和靜音警報設備, 頁面 38](#page-37-3)
- [重置警報設備和傳輸設備, 頁面 38](#page-37-4)
- [啟動火警驗證, 頁面 39](#page-38-0)
- [重置警報訊息, 頁面 40](#page-39-0)
- [旁路探測器, 頁面 41](#page-40-0)

#### **發出火警訊號**

通過以下方式在主機上以光學和聲音訊號發出火災警報:

– 在顯示器上顯示邏輯區域

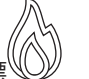

- 亮起 Alarm (警報) LED 圖標
- 系統內置蜂鳴器響起。

**注意!** 與所有其他訊息類型相比,警報訊息具有最高優先級別。如果發生了火災警報,系統將自動切換到警報 指示。

**10.1 疏散**

**i**

您可以手動控制所有可用的疏散區。

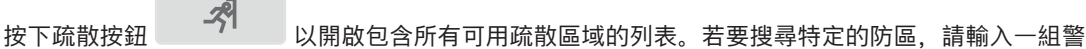

報設備的編號,然後按

# **i**

**注意!**

每個組別的單獨控制只適用於具有進階版本的主機控制器。

請選取所需的群組以立即開始或停止該區的疏散。使用 $\left|\bigvee\right|$ 和 $\left|\bigwedge\right|$ 捲動瀏覽列表內容。群組輸入 項會根據當前狀態改變其背景顏色。

選取 **All On** 可控制所有疏散群組,選取 **All Off** 可同時停止啟動所有群組。

各組的背景顏色代表以下意義:

- 紅色:警報發生時正在被主動控制的群組
- 紫紅色: 在誤報情況下受到主動控制的群組, 例如消防演習
- 綠色: 未啟用的群組
- 黃色:處於故障或已停用狀態的群組,這些群組無法控制。

<span id="page-37-4"></span><span id="page-37-3"></span><span id="page-37-2"></span><span id="page-37-1"></span><span id="page-37-0"></span>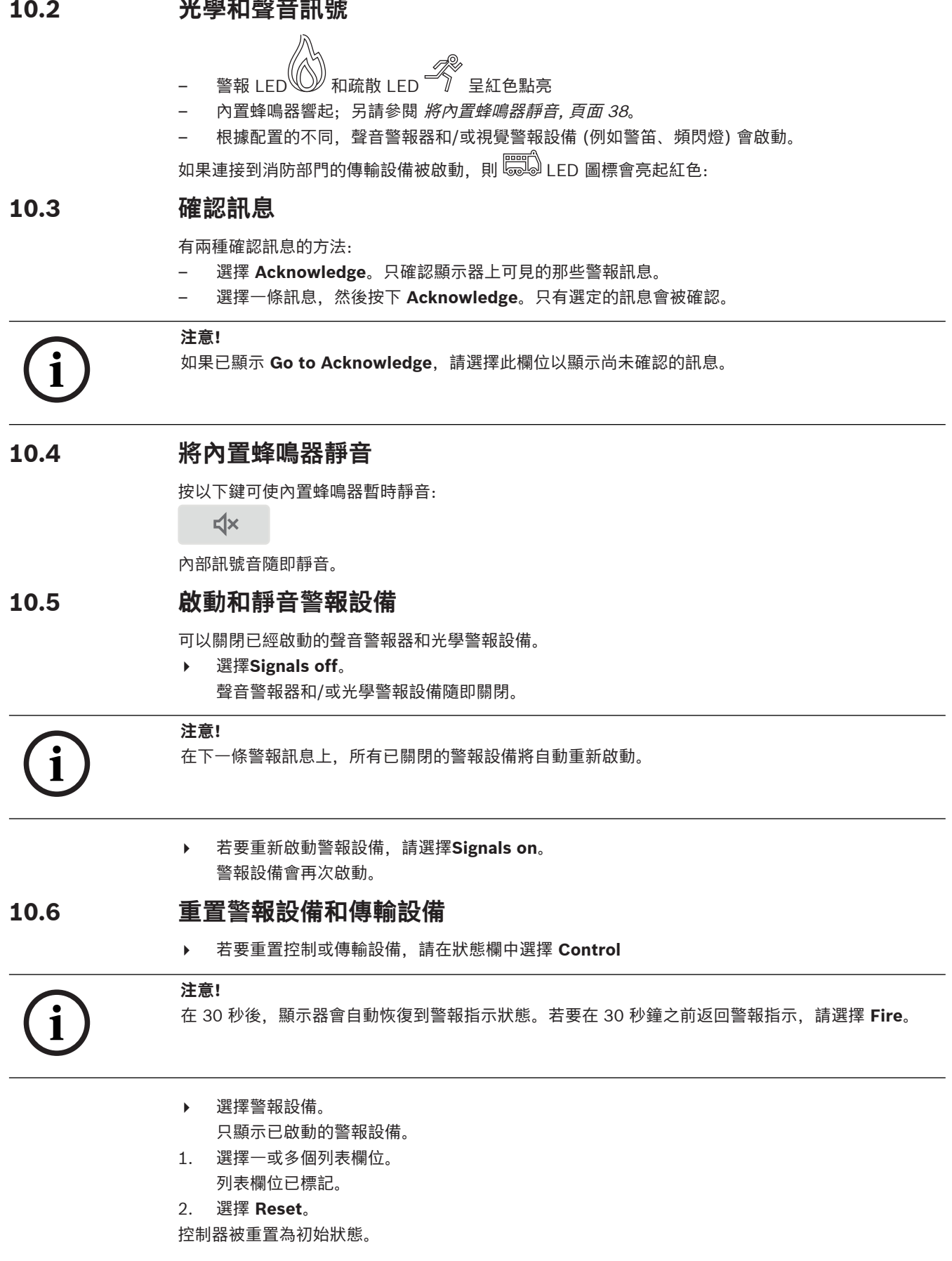

<span id="page-38-0"></span>在狀態欄上的 **Control** 欄位中,控制部件的數量會根據重置部件的數量減少。 若要重置傳輸設備,請執行相同的步驟,但在步驟 1 中選擇 **Transmission device**。

## **10.7 啟動火警驗證**

#### **10.7.1 警報驗證**

警報的發送會被延遲。必須檢查警報訊息,以確保觸發警報的探測器所在的位置正確無誤。 主機上的內置蜂鳴器會響起。警報設備 (例如警笛) 和連接至消防部門的傳輸設備未被啟動。 檢查火災警報的時間稱為驗證時間對於每個邏輯區域,此時間的持續時段可以不同如果在確認時間內在 主機上確認了火災警報,則會開始驗證時間。

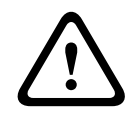

**告誡!**

如果在驗證期間內又收到了另一個火災警報,則所有警報訊息都會傳輸到消防部門。 驗證時間隨即取 消。

如果在現場檢查中探測到真正的火災警報,則必須將警報訊息轉發給消防部門;請參閱 [手動觸發警報,](#page-39-1) [頁面 40](#page-39-1)。或者,可以在現場啟動手控火警警報裝置。

如果是錯誤警報,則可以重置或旁路觸發的探測器;請參閱重置警報訊息或旁路探測器 。

**!** 

#### **告誡!**

來自已旁路探測器的所有警報和故障訊息將不再顯示。

**10.7.2 開始驗證時間**

**!** 

**告誡!** 如果在驗證時間內觸發了另一個警報 (外部警報),則驗證時間將被暫停,直到隊列中的火災警報被重置 為止。

如果有可能進行測試,則會顯示以下時間跨度。計數器會倒數到零:

- **Time to acknowledge** 必須在指定的時間範圍內確認警報。
- **Time to investigate** 必須在指定的時間範圍內驗證警報。可以為每個邏輯區域或探測器指定不同 的時間。
- **Reset possible in** :可以重置探測器的時間跨度。有關重置的詳細資料,請參閱 [重置警報訊息,](#page-39-0) [頁面 40](#page-39-0)。

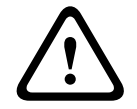

#### **告誡!**

**告誡!**

如果超過了確認時間或驗證時間,則警報會立即轉發到外部各站。

若要啟動警報驗證,請在顯示的時間內選擇 **Acknowledge** 確認警報。

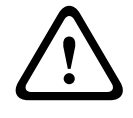

如果在此時間內未確認警報,則會立即將警報轉發到外部各站

系統將顯示驗證時間。警報驗證隨即啟動。 在指定時間內現場測試火災警報。

<span id="page-39-1"></span><span id="page-39-0"></span>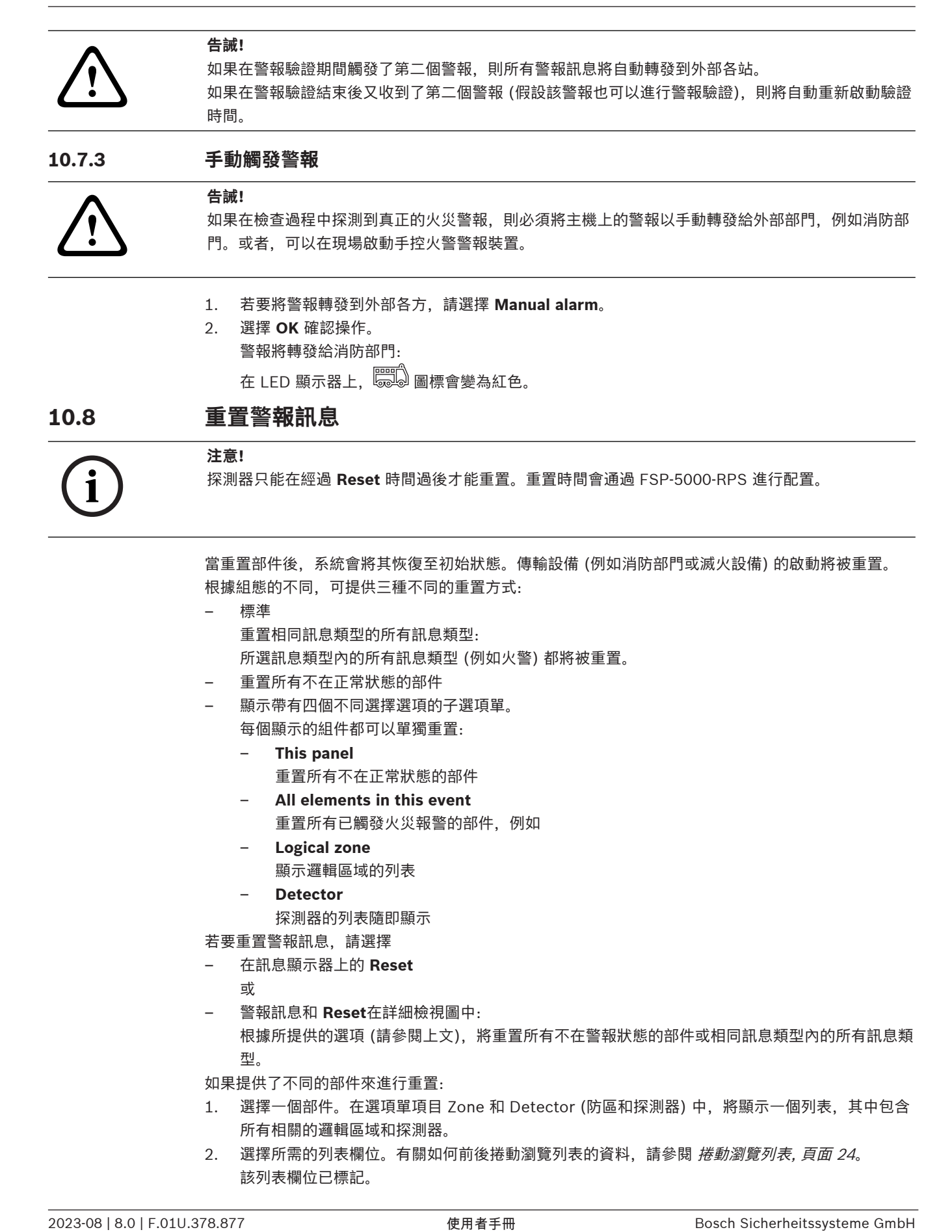

#### 3. 選擇 **Reset**。

所選部件/部件組別已被重置。

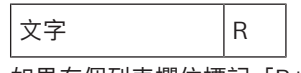

如果有個列表欄位標記「R」,則該部件的重置過程尚未完成。 如果無法重置部件,則它將繼續顯示在列表中。 在成功重置所有部件後,待機顯示畫面隨即顯示。

## **10.9 旁路探測器**

**i**

<span id="page-40-0"></span>若要旁路已觸發警報的探測器:

- 1. 選擇所需的警報訊息。
- 2. 選擇 **Bypass**。

#### **注意!**

系統不會發送有關是否可以旁路所選部件的任何資料。若要監視操作,請檢查該部件。

## **11 故障訊息**

本章包含有關以下幾點的資料:

- [調用故障指示, 頁面 42](#page-41-0)
- [主機上的故障訊息, 頁面 42](#page-41-1)
- [重置故障訊息, 頁面 45](#page-44-0)
- [隔離部件, 頁面 45](#page-44-1)

## **11.1 調用故障指示**

**i**

## <span id="page-41-0"></span>**注意!**

如果收到了火災警報,系統將自動切換到警報指示。若要返回故障指示,請在狀態欄上選擇 **Fault**。如 果發出火災警報,顯示器將在 30 秒後自動切換回警報指示。

若要從警報指示或各種其他選項單顯示故障訊息,請在狀態欄上選擇以下內容:

- Fault: 顯示所有報告的故障類型和故障部件數量的列表。
- **Status**:顯示所有當前訊息的列表,按訊息類型分組。在每種情況下,系統還會提供部件的數量。 若要顯示故障訊息,請選擇所需的訊息類別,在本示例中為 "故障"。

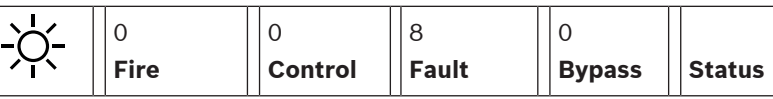

#### **告誡!**

如果訊息不需要重置,則在修正故障後,該訊息會從顯示器中刪除。

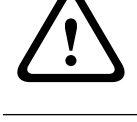

**i**

### **注意!**

<span id="page-41-1"></span>如果與在組別中與其他部件組合的個別部件出現故障,則會首先顯示相應的部件組別。若要顯示個別部 件,請選擇所需的部件組別。另請參閱 [顯示部件組別的個別部件, 頁面 43](#page-42-0)。

## **11.2 主機上的故障訊息**

#### **11.2.1 確認訊息**

有兩種確認訊息的方法:

- 確認所有顯示的訊息:選擇 **Acknowledge**。
- 確認個別的訊息:首先選擇訊息,然後按 **Acknowledge**。

#### **部件組別**

所有已編址的邏輯部件都會顯示在一個列表中。 有黃色背景的列表欄位表示有未確認的故障訊息。 無區分的列表欄位表示已確認故障訊息。

**i**

#### **注意!**

每次最多可以在顯示器上顯示四條故障訊息。只有可以操作的欄位才會顯示 (例如 **Acknowledge** 和 **Reset**)。

若要顯示更多的故障訊息,請在列表中向下捲動。 接下來的四條故障訊息隨即顯示。

## **11.2.2 故障訊息的順序**

訊息會按時間順序顯示。

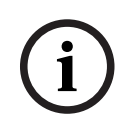

**注意!**

在最後一次輸入後的 15-30 秒 (例如, 在捲動瀏覽列表後), 第一個和最後一個故障訊息會再次顯示在 列表的頂部。

## **11.2.3 故障部件組別的資料**

故障訊息包含有關以下資料:

- 部件類別
- 訊息類型
- 部件組別的地址
- 在各部件組別中造成故障的個別部件數量。
- 訊息編號
- 其他資料 (例如安裝位置)

#### **示例:**

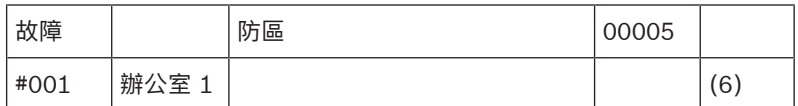

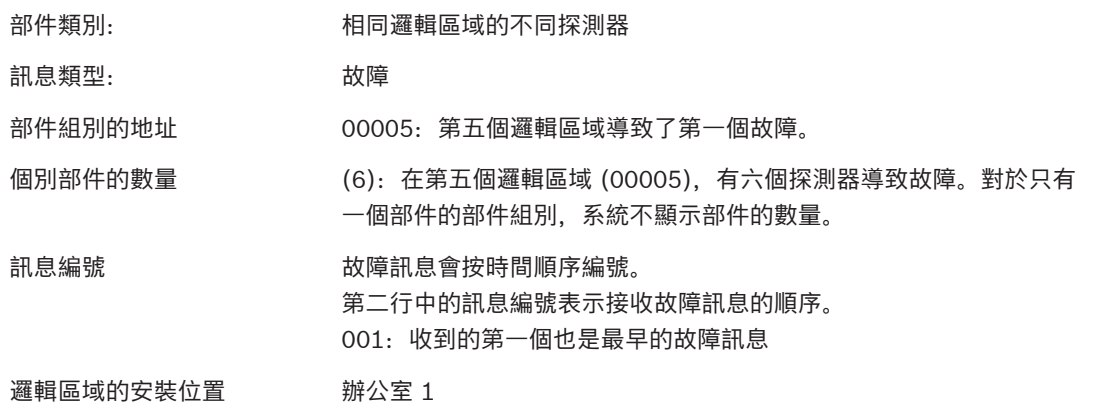

根據系統組態的不同,系統會顯示部件的邏輯地址或實體地址。

### **11.2.4 最新訊息**

最新的資料顯示在列表的末尾。

```
i
```
**i**

## **注意!**

**注意!**

在最後一次輸入之後的 15-30 秒 (例如,在捲動瀏覽列表後),第一條最早的故障訊息會再次顯示在列 表的頂部。

## **11.2.5 顯示部件組別的個別部件**

<span id="page-42-0"></span>若要顯示部件組別中的個別部件,請選擇所需的部件組別。 系統會列出各個部件的故障訊息。

## **11.2.6 個別部件的資料**

故障訊息包含有關以下資料:

- 部件類別
- 訊息類型
- 部件地址
- 訊息編號

– 其他資料 (例如安裝位置)

#### **示例:**

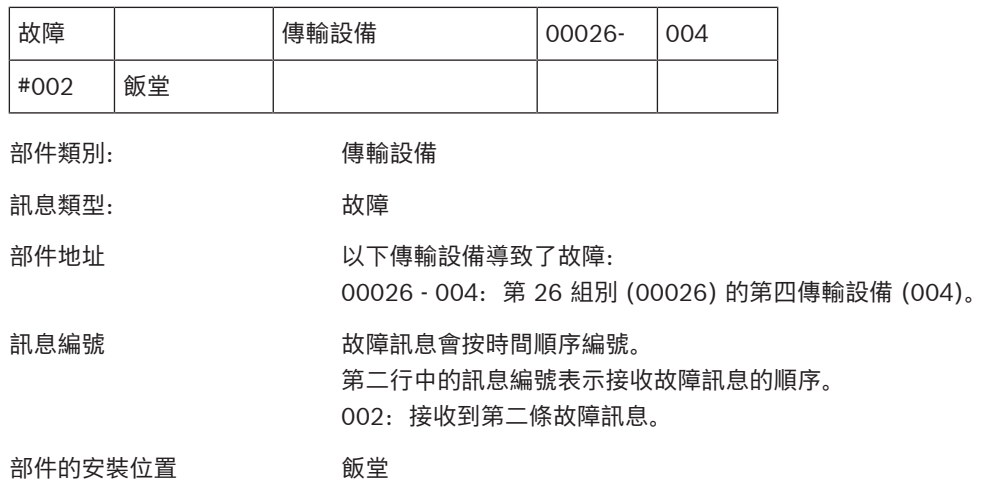

**i**

#### **注意!**

根據系統組態的不同,系統會顯示部件的邏輯地址或實體地址。

## **11.2.7 顯示附加資料**

若要顯示有關各個部件的詳細資料,請選擇所需的故障訊息。

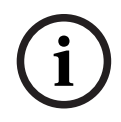

#### **注意!**

顯示的資料會輸入到 FSP-5000-RPS 編程軟件中。

系統會顯示以下資料:

- 部件類別
- 訊息類型
- 訊息的日期和時間
- 部件的實體地址和邏輯地址
- 僅適用於 LSN 探測器: 探測器類型的規格
- 動作文字 (視組態而定)

選擇 **OK** 以返回所有故障訊息的列表。**Reset**,請參閱 [重置故障訊息, 頁面 45](#page-44-0)。

**Block**,請參閱 [隔離部件, 頁面 45](#page-44-1)。選擇 **Details** (如果有) 以直接進入相應的 **Diagnostics** 視窗進行 故障排除,請參閱 [診斷程序, 頁面 51](#page-50-0)。

#### **11.2.8 訊號**

#### **光學訊號**

 $\mathbb{Z}$ fault (故障) 圖標亮起黃色。

根據故障類型的不同,另一個黃色訊號燈會亮起 (另請參閱 [狀態 LED, 頁面 14](#page-13-0)):

昌 – 系統故障 (LED 恆亮)

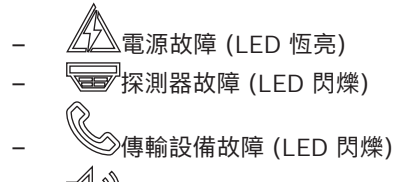

- 警報設備故障 (LED 閃爍)
- 輸出到防火設備故障 (LED 閃爍)

#### **聲音訊號**

<span id="page-44-0"></span>**告誡!**

系統會發出內部訊號音。 若要暫時關閉內置蜂鳴器:

 $\mathbf{K}$ 按下 。

## **11.3 重置故障訊息**

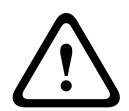

如果訊息不需要重置,則在修正故障後,該訊息會從顯示器中刪除。

根據組態的不同,系統提供了三種不同的重置方式,請參閱 重置警報訊息,頁面 40。 有兩種方法可以重置故障訊息:

- 在訊息顯示中選擇 **Reset** 或
- 選擇故障訊息,然後在詳細撿視圖中按 **Reset** 選定的部件/部件組別已被重置。

如果列表欄位標記有「R」,則該部件的重置過程尚未完成。

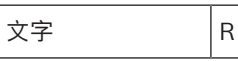

如果無法重置部件,則它將會繼續顯示在列表中。 在成功重置所有部件後,待機顯示畫面隨即顯示。

## **11.4 隔離部件**

<span id="page-44-1"></span>為了隔離導致故障的部件:

- 1. 請選擇所需的故障訊息。
- 2. 選擇 **Block**。

**告誡!**

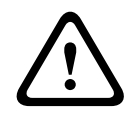

系統不會發送有關是否可能隔離所選部件的任何資料。若要監視操作,請檢查該部件。

## **12 旁路**

本章包含有關以下幾點的資料:

- [旁路和取消旁路部件, 頁面 46](#page-45-0)
- [顯示和解除已旁路的部件組別, 頁面 46](#page-45-1)
- [顯示所有已旁路部件的列表, 頁面 47](#page-46-0)
- [旁路和取消旁路蜂鳴器, 頁面 47](#page-46-1)
	- [旁路/取消旁路輸出至故障警報路由裝置上。, 頁面 48](#page-47-0)

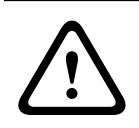

#### **警告!**

已旁路探測器的所有警報和故障訊息將不再顯示。

## **12.1 選項單概述**

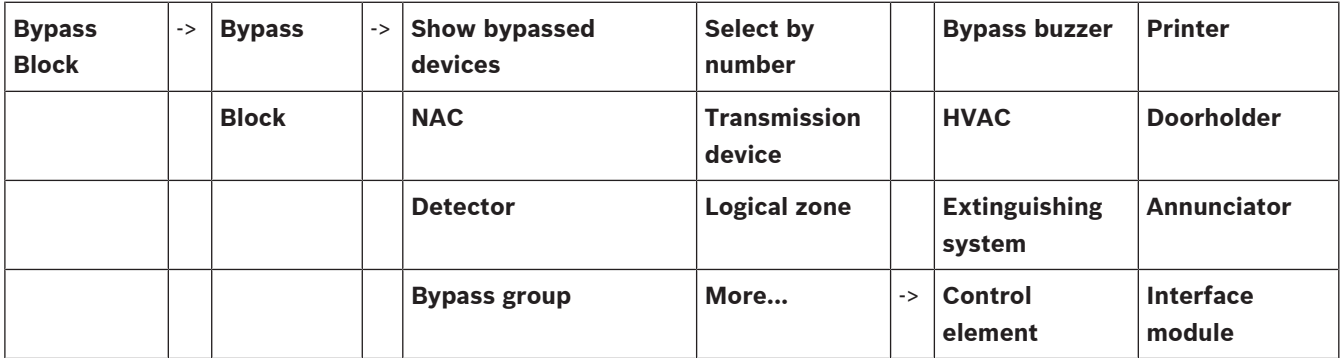

### **12.2 旁路和取消旁路部件**

<span id="page-45-0"></span>在子選項單中選擇所需的部件。

**i**

## **注意!**

部分已旁路的部件,例如在迴路或旁路組別,可由系統顯示並完全旁路;請參閱 *[顯示和解除已旁路的](#page-45-1)* [部件組別, 頁面 46](#page-45-1)。

**i**

#### **注意!**

根據 FSP-5000-RPS 組態的不同,選項單結構可能有所差異。

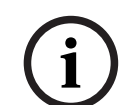

#### **注意!**

根據主機的組態和結構,警報設備有可能無法單獨旁路,而只能同時旁路所有警報設備。在這種情況 下,系統將提供 **NACAll** 列表欄位,而不是選擇列表。

## **12.3 顯示和解除已旁路的部件組別**

- <span id="page-45-1"></span>1. 有兩種方法可以顯示所有部分或完全旁路的迴路、邏輯區域等:
	- 在狀態欄上選擇 **Bypass** 各種狀態的列表隨即顯示。或
	- 選擇 **Bypass Block**。
- 2. 選擇 **Bypassed** 或 **Bypass**,然後選擇 **Show bypassed devices**。

各種部件類別的列表隨即顯示。所列出的編號顯示相關部件類別中已旁路的部件或部件組別的數 量。

- 3. 選擇所需的列表欄位,例如邏輯區域。
- 4. 選擇:
	- **Partly bypassed** 以顯示所有部分已旁路的邏輯區域
		- **Completely bypassed** 以顯示所有完全已旁路的邏輯區域

根據您選擇的選項,系統將顯示所有部分已旁路或完全已旁路的邏輯區域。括號中的數字 (例如 (5)) 表示已旁路部件的數量。

<span id="page-46-0"></span>若要從一個或多個邏輯區域中的所有部件中取消旁路,請選擇所需的邏輯區域,然後選擇 **Unbypass**.

## **12.4 顯示所有已旁路部件的列表**

#### **12.4.1 使用選項單**

若要顯示所有已旁路部件的列表,請在開始選項單中選擇以下內容:

- 1. **Bypass Block**
- 2. **Bypass**
- 3. **Show bypassed devices**

各種部件類別的列表隨即顯示。所列出的編號顯示相關部件類別中已旁路的部件或部件組別的數 量。

4. 選擇所需的部件類別,例如:**Detector** 。 顯示所有已旁路探測器的列表:

若要解除已旁路的部件:

- 1. 選擇所需的部件。
- 2. 選擇 **Un- bypass**. 該部件已解除旁路。

#### **12.4.2 通過狀態欄**

若要顯示所有已旁路部件的列表:

- 1. 從狀態欄中選擇 **Bypass**。 各種狀態的列表隨即顯示。
- 2. 選擇 **Bypassed**。

各種部件類別的列表隨即顯示。所列出的編號顯示相關部件類別中已旁路的部件或部件組別的數 量。

3. 選擇所需要的列表欄位,例如:探測器。 所有已旁路部件的列表隨即顯示。

若要解除已旁路的部件:

- 1. 選擇所需的部件。
- <span id="page-46-1"></span>2. 選擇 **Un- bypass**.

## **12.5 旁路和取消旁路蜂鳴器**

為了防止在維護工作期間向主機發送聲音警告訊號,例如,可以永久旁路主機的內置蜂鳴器。 若要旁路內置蜂鳴器,請在開始選項單中選擇以下內容:

- 1. **Bypass Block**
- 2. **Bypass**
- 3. **More...**
- 4. **Bypass buzzer**

蜂鳴器已被旁路,用戶介面上的文字更改為 **Unbypass buzzer**.

。若要取消蜂鳴器的旁路,請在步驟 4 中選擇 **Unbypass buzzer**。

#### **告誡!**

如果您將內置蜂鳴器永久關閉,那麼在發生警報或故障時,主機上將不會發出任何聲音訊號!

## **12.6 旁路/取消旁路輸出至故障警報路由裝置上。**

<span id="page-47-0"></span>在 FSP-5000-RPS 組態中, ENO 0000 A - 消防介面模組的故障繼電器會根據 EN54-2 標準配置為輸出 到故障警報路由裝置。

**注意:**若要顯示和旁路/取消旁路輸出到故障警報路由裝置,您必須知道地址 (**Group** 和 **Sub Address**) 和標籤,這些地址和標籤已在 FSP-5000-RPS 組態中指定給故障繼電器。

#### **12.6.1 旁路輸出到故障警報路由裝置**

若要旁路輸出到故障警報路由裝置,請在開始選項單中選擇以下內容:

- 1. **Bypass Block**.
- 2. **Bypass**.
- 3. **Select by number**.
- 4. 輸入 FSP-5000-RPS 組態中指定給故障繼電器的地址(Group 和 Sub Address),按 Enter (輸

入) 鍵

各種狀態的列表隨即顯示。

5. 從列表中選擇輸出到故障警報路由裝置,然後按下 **Bypass**。 如有必要,輸入用戶 ID 和密碼登入到主機控制器。 輸出到故障警報路由裝置已被旁路。

#### **12.6.2 解除對故障警報路由裝置輸出的旁路**

有兩種方法可以解除對故障警報路由裝置的輸出旁路:

- 使用開始選項單解除旁路
- 通過狀態欄解除旁路

#### **使用開始選項單解除旁路**

若要使用開始選項單解除對故障警報路由裝置的輸出旁路,請選擇以下內容:

- 1. **Bypass Block**.
- 2. **Bypass**.
- 3. **Show bypassed devices**.

各種部件類別的列表隨即顯示。

4. 從列表中選擇輸出到故障警報路由裝置,然後按 **Un- bypass**. 如有必要,請輸入用戶 ID 和密碼登入主機控制器。 故障警報路由裝置的輸出已被解除旁路。

#### **通過狀態欄解除旁路**

若要通過狀態欄解除對故障警報路由裝置的輸出旁路,請選擇以下內容:

1. **Bypass**.

各種狀態的列表隨即顯示。

- 2. **Show bypassed devices**. 各種部件類別的列表隨即顯示。
- 212.6<br>
9. 李嘉/取消命務會出至故障警報路由装置上。<br>
TER-Societies 2022年の開発者<br>
TER-Societies 2022年の開発者<br>
2023-2023年の開発者<br>
2023-2023年の開発者<br>
2023-2023年の開発者の開発者の開発者の開発。<br>
2023-2023年の開発者の開発者の開発。<br>
2023-2023年の開発者の開発者の開発。<br>
2023-2023年の開発者の開発者の開発者の開発。<br>
202 3. 從列表中選擇輸出到故障警報路由裝置,然後按 **Un- bypass**. 如有必要,請輸入用戶 ID 和密碼登入主機控制器。 故障警報路由裝置的輸出已被解除旁路。

## **13 隔離**

**告誡!**

本章包含有關以下幾點的資料:

- [隔離和取消隔離部件, 頁面 49](#page-48-0)
- [顯示所有已隔離部件的列表, 頁面 49](#page-48-1)

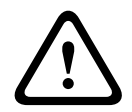

所有來自被隔離探測器的警報和故障訊息不再顯示。

## **13.1 選項單概述**

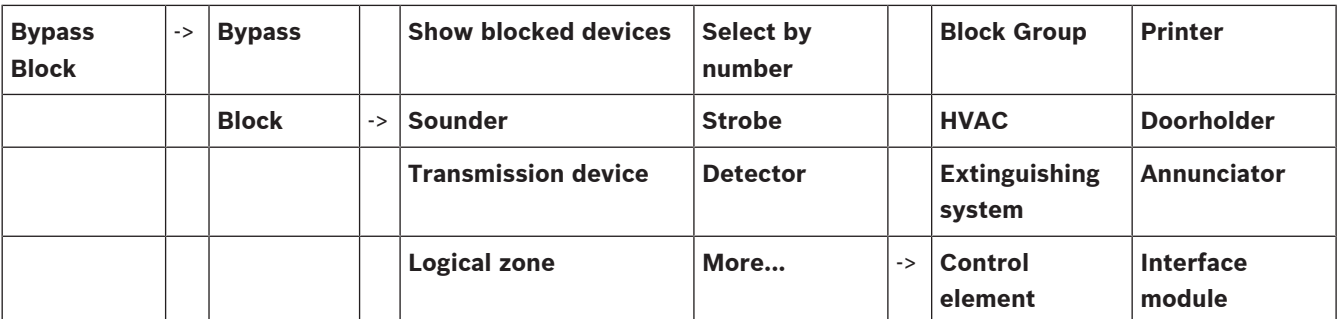

## **13.2 隔離和取消隔離部件**

<span id="page-48-0"></span>在子選項單中選擇所需的部件。

#### **示例:**

若要隔離探測器,請在開始選項單中選擇以下內容:

- 1. **Bypass Block**
- 2. **Block**
- 3. **Detector**  各種選擇標準隨即顯示。另請參閱 [使用列表, 頁面 23](#page-22-0)。
- 4. 選擇一個選擇標準,例如:**By description**。 探測器的列表隨即顯示。有關如何前後捲動瀏覽列表的資料,請參閱 [捲動瀏覽列表, 頁面 24](#page-23-0)。
- 5. 選擇所需的列表欄位。 列表欄位隨即標記。
- 6. 選擇 **Block**。 所選部件已被隔離。 若要再次解除隔離部件,請重複前面的所有步驟,但選擇 **Un- block**。

C

<span id="page-48-1"></span>探測器後面的 C 表示該探測器是已封閉組別的一部分,並且無法個別隔離。若要隔離以這種方式標記的 探測器,請在步驟 3 中選擇 **Logical zone**。

## **13.3 顯示所有已隔離部件的列表**

#### **13.3.1 使用選項單**

若要顯示所有已隔離部件的列表,請在開始選項單中選擇以下內容:

- 1. **Bypass Block**
- 2. **Block**

#### 3. **Show blocked devices**

各種部件類別的列表隨即顯示。所列出的數字表示相關部件類別中已隔離的部件或部件組別的數 量。

- 4. 選擇所需的部件類別,例如:**Detector** 。 所有已隔離的探測器列表隨即顯示。
- 若要取消已隔離的部件:
- 1. 選擇所需的部件。
- 2. 選擇 **Un- block**. 該部件已解除隔離。

#### **13.3.2 通過狀態欄**

若要顯示所有已隔離部件的列表:

- 1. 從狀態欄選擇 **Bypass**。 各種狀態的列表隨即顯示。
- 2. 選擇 **Blocked**。 各種部件類別的列表隨即顯示。所列出的數字表示相關部件類別中已隔離的部件或部件組別的數 量。
- 3. 選擇所需要的列表欄位,例如:**Detector** 。 所有已隔離部件的列表隨即顯示。

若要取消已隔離的部件:

- 1. 選擇所需的部件。
- 2. 選擇 **Un- block**. 該部件已解除隔離。

## **14 診斷程序**

<span id="page-50-0"></span>本章包含有關以下幾點的資料:

- [部件詳細資料, 頁面 51](#page-50-1):有關 LSN 模組和所選 LSN 模組的部件的診斷資料
- [模組, 頁面 52](#page-51-0):有關模組的診斷資料 (軟件版本) 和硬件診斷數據
- [硬件, 頁面 52](#page-51-1):有關以下內容的診斷資訊:
	- [LED 測試, 頁面 52](#page-51-2)
	- [顯示器測試, 頁面 52](#page-51-3)
	- [追蹤資訊, 頁面 52](#page-51-4)
	- [CAN-Bus, 頁面 53](#page-52-0)
- [主機通行證, 頁面 53](#page-52-1):關於主機控制器的診斷資料
- [模組上的 LED 測試, 頁面 54](#page-53-0): 測試模組的 LED 顯示器
- [網絡服務, 頁面 54](#page-53-1):有關系統網絡內其他節點的可用性資料
- 語音警報系統:有關已連接的語音警報系統 (VAS) 的診斷資料

## **14.1 選項單概述**

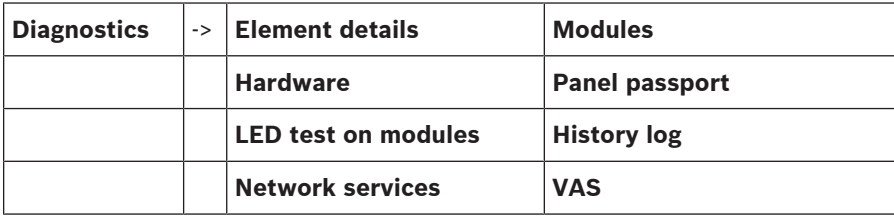

## **14.2 部件詳細資料**

<span id="page-50-1"></span>若要顯示特定模組中部件的診斷資料:

- 1. 在開始選項單中,選擇 **Diagnostics**
- 2. **Element details** LSN 模組的列表隨即顯示。

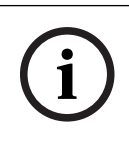

#### **注意!**

模組名稱前的數字表示模組在主機上的插槽位置。

- 1. 選擇所需的列表欄位。
	- 在顯示器上,系統提供了各種可能選項:
- 2. 選擇:
	- **All info for one element** 顯示 LSN 模組迴路中一個部件的所有診斷資料。
	- **Info for element group** 顯示所選 LSN 模組中幾個部件的特定診斷資料。
	- **Info for all elements on the module** 顯示所選 LSN 模組中所有部件的特定診斷資料。
	- 對於所有三個選項,可通過以下一個示例顯示進一步的過程。其他兩個選項則與此示例稍有不同。

#### **示例:**

1. 選擇 **Info for element group**。

將顯示所選 LSN 模組的部件列表。

- 2. 選擇所需的列表欄位。
	- 列表欄位隨即標記。
- 3. 選擇 **Yes**。
	- 各種資料類型的列表隨即顯示。
- 4. 選擇所需要的欄位。 該欄位隨即完成標記。 每個所選部件的資料隨即完成請求。
- 5. 選擇 **Start**。 若要取消操作,請選擇 **Cancel**。 狀態欄隨即顯示。
- 6. 選擇方向鍵以顯示詳細資料。
- <span id="page-51-0"></span>7. 如有必要,請選擇 **Refresh** 來更新數據。

## **14.3 模組**

顯示有關特定模組的診斷資料:

- 1. 在開始選項單中,選擇 **Diagnostics**
- 2. **Modules**
	- 系統提供了兩個不同的列表。
- 3. 選擇一個列表,例如:**By number**。有關如何捲動瀏覽列表的資料,請參閱章節 。 所有已使用的模組列表隨即顯示。
- 4. 選擇所需的列表欄位。 各種資料選項的列表隨即顯示:
	- **Module passport**
	- **Module Compatibility**
	- **Module status**
	- 對於 LSN 模組, 還提供了以下選擇欄位:
	- **Module status and counters**
	- **Reset counters**
- 5. 選擇所需的資料選項,例如:**Module status**。 模組狀態的診斷資料隨即顯示。 狀態欄隨即顯示。
- 6. 選擇方向鍵以顯示詳細資料。
- <span id="page-51-1"></span>7. 如有必要,請選擇 **Refresh** 來更新資料。

## 14.4 硬件

#### **14.4.1 LED 測試**

<span id="page-51-2"></span>若要測試 LED 顯示器中的 LED:

- 1. 在開始選項單中,選擇 **Diagnostics**。
- 2. 選擇 **Hardware**。
- 3. 選擇 **LED test**。
	- LED 顯示器上的所有 LED 都會亮起, 持續約 5 秒鐘。

#### **14.4.2 顯示器測試**

<span id="page-51-3"></span>若要測試顯示器的可操作性,:

- 1. 在開始選項單中,選擇 **Diagnostics**。
- 2. 選擇 **Hardware**。
- 3. 選擇 **Display test**。結果如下:
- 蜂鳴器以及主機控制器和功能模組上的所有指示燈都會短時間開啟。
- 顯示器的一部分會循序填滿白、黑、紅、綠和藍等顏色。
- 顯示器自動返回 **Hardware** 選項單。

#### **14.4.3 追蹤資訊**

<span id="page-51-4"></span>該主機可以將追蹤檔案儲存在記憶卡上,這對於系統出現意外行為時的專家分析非常有用。該主機可處 理高達 2TB 的記憶卡。如果使用大容量的記憶卡,例如 2TB,則收集追蹤資訊的週期會更長。若要盡 可能獲得更多的追蹤資訊時,請使用空白記憶卡。

- 若要開始收集追蹤資訊時,請執行以下步驟:
- 1. 從主選項單中選取**Diagnostics**。
- 2. 選擇 **Hardware**。
- 3. 選取**追蹤資訊**。
- 4. 獲取 FAT32 格式化的記憶卡。
- 5. 停用記憶卡的寫入保護。
- 6. 將記憶卡插入主機控制器的插槽中。
- 7. 按下 **Start**。
	- 會有一則訊息確認主機正在收集追蹤資訊。
- 8. 讓系統執行技術支援工程師建議的時間。
- 9. 按 退出並返回主選項單。

如果記憶卡無效,請仔細檢查下列事項:

- 確保記憶卡的寫入保護已停用。
- 確保記憶卡的容量不超過 2TB。
- 驗證記憶卡格式是否為 FAT32。 有關詳細資訊,請參閱系統手冊章節 5.3 將記憶卡格式化為 FAT32。

#### **告誡!**

**!** 

當主機收集追蹤資訊時,請勿取出記憶卡。這可能會導致追蹤檔案損壞和追蹤資訊不完整。

若要停止收集追蹤資訊時,請執行以下步驟:

- 1. 從主選項單中選取**Diagnostics**。
- 2. 選擇 **Hardware**。
- 3. 選取**追蹤資訊**。

會有一則訊息確認主機正在收集追蹤資訊。

- 4. 按下 **Stop**。 將顯示一則訊息,確認追蹤資訊已儲存在記憶卡上。
- 5. 當主機顯示以下訊息時請取出記憶卡:**請取出記憶卡**。
- 6. 如果另一個流程仍在向記憶卡寫入資訊時,請確保在取出記憶卡之前停止該流程。
- 7. 按 1 退出並返回主選項單。

若要將追蹤檔案發送給技術支援人員時,請按照下列步驟操作:

- 1. 記憶卡包含一個或多個目錄 Pxxxxxxxxxxxx,其中 xxxxxxxxxxxx 是任意十六進制數。將所有這些 目錄複製到電腦本地硬碟。
- 2. 建立包含這些目錄的存檔,例如 zip 或 tar.gz。
- 3. 將存檔發送給技術支援人員。

#### **注意!**

不要刪除或重稱命名檔案。

#### **14.4.4 CAN-Bus**

**i**

<span id="page-52-0"></span>選擇 **CAN bus** 以顯示 CAN 介面的狀態。

## **14.5 主機通行證**

<span id="page-52-1"></span>選擇 **Panel passport** 以顯示以下診斷資料:

- **Device:**例如AVENAR panel 8000
- **Licence:**高級/標準
- **Redundancy mode:** 主要/備援
- **Production date:**例如 2020 年 9 月 1 日
- **Serial number:** 例如 0431162077011100130
- **Material number:** 例如 F01U352441
- **BOM revision:** 例如 A.11
- **韌體類型:**官方發布/私有硬體版本
- **Software version:** 例如 4.3.0
- **:** 例如 0-009-016
- <span id="page-53-0"></span>– **MAC 0 主機位址:** 例如 00:04:63:6D:A1:42

## **14.6 模組上的 LED 測試**

若要測所選模組的 LED 顯示:

- 1. 在開始選項單中,選擇 **Diagnostics**
- 2. **LED test on modules**

系統會提供各種選項標準的列表:

- 選擇 **LED test all modules** 來測試所有模組的 LED 顯示。
- 選擇 **By number** 或 **By type** 以測試個別所選模組的 LED 顯示。

#### **示例**

若要測試 LSN 300 模組的 LED 顯示:

- 1. 選擇 **By type**。 所有模組類型的列表隨即顯示。
- 2. 選擇 LSN 300模組。 所有 LSN 300 模組的列表隨即顯示。
- 3. 選擇所需的列表欄位。列表欄位隨即完成標記。
- 4. 選擇 **Activate LEDs**. LED 隨即啟動, 持續時間約為 5 秒。

#### **注意!**

模組名稱前的數字表示模組在主機上的插槽位置。

## **14.7 網絡服務**

#### **14.7.1 路由表**

**i**

<span id="page-53-1"></span>若要顯示路由資料:

- 1. 在開始選項單中,選擇 **Diagnostics**
- 2. **Network services**

#### 3. **Routing table**

帶有路由資料的表格隨即顯示。

可以通過當前正在操作的節點到達的所有聯網節點,並且系統網絡中可以識別的所有聯網節點都顯示在 **節點**下。

CAN1 連接 USB1 指定當前操作之主機節點上的介面。在本示例中為節點 1 介面。 當前正在操作之主機節點上的介面類型會列在**介面**下。 可以指定的介面有以下幾種:

- CAN 1 介面
- CAN 2 介面
- 乙太網絡 1 (IP 多點傳送或 UDP 通道)
- 乙太網絡 2 (IP 多點傳送或 UDP 通道)
- 乙太網絡 3 (IP 多點傳送或 UDP 通道)
- 乙太網絡 4 (IP 多點傳送或 UDP 通道)
	- USB 1 介面

到達列出的節點所需通過的節點數會在距離下輸入。對於可通過 IP 多點傳送直接到達的節點, 該值為 1:對於通過其他介面 (例如 CAN) 連接到可通過 IP 多點傳送到達的節點, 該值將相應增加 (例如通過 IP 多點傳送連接 + CAN1/CAN2,值 = 2)。 可以將 1 到 64 之間的實體節點編號都指定給主機。

#### **14.7.2 一致性檢查**

FSP-5000-RPS 中配置的網絡設定與主機控制器中配置的網絡設定之間的差異將顯示在**Diagnostics** - **Network services** -下。

**Consistency check**.

- 1. 在開始選項單中,選擇 **Diagnostics**
- 2. **Network services**
- 3. **Consistency check**

當主機控制器中儲存的網絡設定與 FSP-5000-RPS 中配置的網絡設置不同時,系統會顯示出來。 您可以使用顯示器上的方向鍵在顯示 **Problems of active configuration:** 和 **Problems expected after restart:** 之間切換。

#### **Problems of active configuration:**

該資料表會顯示主機控制器啟用組態 (**active (啟用)**) 的網絡設定與 RPS 中配置的設定 (**configured (已配置)**) 之間的不同。

#### **Problems expected after restart:**

該資料表會顯示主機上已配置但在直到重新開機 (**saved (已儲存)**) 後才可生效的網絡設定與 RPS 中已 配置的設定 (**configured (已配置)**) 之間的不同。

#### **14.7.3 乙太網絡連接埠**

若要顯示列出兩個乙太網絡連接埠的各種參數和狀態的資料表:

- 1. 在開始選項單中,選擇 **Diagnostics**
- 2. **Network services**
- 3. **Ethernet ports**

乙太網絡連接埠 1 的資料隨即顯示。 您可以使用顯示器上的方向鍵切換到乙太網絡連接埠 2、連接埠 3 和連接埠 4 的詳細資料。 若要更新顯示的資料,請選擇 **Refresh**。

資料表中會顯示以下參數的資料:

- **連接埠狀態**
- **連結狀態**:檢查網絡纜線的運作情況
- **速度**:網絡連接的速度
- **#Tx 畫面**:傳輸的數據包數量
- #Rx 畫面: 接收到的數據包數量
- **已連接到**: 指示相鄰的可用節點

#### **14.7.4 發送 ping 命令**

若要檢查網絡中其他節點的可用性,可以將 ping 命令發送到特定的 IP 地址:

- 1. 在開始選項單中,選擇 **Diagnostics**
- 2. **Network services**
- 3. **Send ping command**
- 4. 輸入要評估可用性的網絡節點的 IP 地址, 然後選擇 Send ping command。 若要輸入 IP 地址:

輕觸包含 IP 地址的欄位。使用操作主機上的方向鍵選擇個別數字,並使用字母數字鍵盤上的數字 鍵修改數值。

或者:

輕觸 **Change** 欄位。輕觸包含要更改的數字分段欄位。使用操作主機上的方向鍵選擇所需的數 字,並使用字母數字鍵盤上的數字鍵進行修改。

如果已編址的網絡節點可存取,則會顯示成功訊息。

#### **14.7.5 遠端服務**

Remote Services 為系統集成商提供了通過互聯網與 AVENAR panel 8000/2000 的安全遠端網絡連 接。提供以下功能:

- Remote Connect
- Remote Alert
- Remote Interact
- Remote Maintenance

有關這些服務,您需有安全的 Remote Services 網絡閘道。有關設置 Remote Services 的詳細資料, 請參考《網絡指南》。

#### **Remote Connect**

使用 Remote Connect,可以通過遠端編程軟件 FSP-5000-RPS 從遠端進行所有可能的維護和服務功 能 (例如遠端終端機、主機組態、疑難排解)。

#### **Remote Alert**

如果您啟用了 Remote Alert 服務,AVENAR panel 8000/2000 系統會將相關狀態資料和事件 (例如警 報或故障訊息) 推送至 Bosch Remote Portal。如果發生意外事件,警報可通過 SMS 短訊或電子郵件 的形式傳遞給技術人員 (如果已在 Remote Portal 中配置),以便立即開始相關操作。

除了傳送通知以外,AVENAR panel 8000/2000 網路匯出的所有事件都會儲存在 Bosch Remote Portal。系統可處理及分析這些累積的資訊,以事先偵測 AVENAR panel 8000/2000 網路中可能發生 的故障。

#### **Remote Interact**

Remote Interact 允許在行動裝置上使用行動應用程式 Remote Fire Safety。發生警報或系統警告時, 使用者會在其行動裝置上收到即時推送的通知。此外,使用者還可以擷取歷史通知。這些通知可以透過 電子郵件、簡訊或通訊服務共享。

該應用程式還會通知使用者其系統的以下狀態:健全狀態、連線能力、授權有效性,以及是否需要更新 火警主機韌體。

#### **Remote Maintenance**

如果通過遠端編程軟件啟動 Remote Maintenance 功能,則 FSP-5000-RPS 會收集相關 LSN 裝置和 AVENAR panel 8000/2000 模組的資料,並通過私人安全網絡將其發送到 Bosch RemotePortal 或中 央管理伺服器系統 (CMS),在那裡可以分析這些資料,以便為客戶提供預防性維護服務。

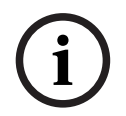

#### **注意!**

通過私人安全網絡的 Remote Maintenance 功能僅在德國提供,並與 Bosch Energy and Building Solutions 簽訂服務協議。

在 Remote Services 視窗中,您可以找到有關 Remote Services 的功能和狀態的資料:

- 在開始選項單中,選擇 **Diagnostics**
- **Network services**
- **Remote Services**

列表中顯示了與配置功能相關的資料,RM 是 Remote Maintenance 的簡稱,RA 是 Remote Alert 的 簡稱。請注意,若要查看所有資料,您必須向下捲動列表:

- **System name:** FSP-5000-RPS 中系統組態的名稱。如果沒有配置名稱,則使用主機的序號作為 系統名稱。
- **Remote ID:** 一個特定服務承包商的識別編號。系統會產生 Remote ID 並由 RemotePortal 提 供。若要新增輸入或改變 Remote ID,請參閱 。
- **System ID:** 會識別一個 AVENAR panel 8000/2000 系統,它代表一個 FSP-5000-RPS 組態。這 是由 RemotePortal 伺服器指定給主機的資料。
- **Status of Remote services:** 顯示是否配置了與 RemotePortal 伺服器的遠端連線。(**Enabled**/ **Disabled**).
- **Connection state:** 僅可在配置為閘道主機的主機上使用。顯示與 RemotePortal 伺服器的連 接是否已啟動 (**OK**/**Waiting for feedback**/**Connection failed**)。
- **State of Condition Monitoring:** / **State of Remote Alert:** 顯示是否在 FSP-5000-RPS 程式 設計軟體中啟動了相應的功能。
- **RM/RA:最後一次傳輸的狀態:**從連接到消防主機的 LSN 設備到 RemotePortal 伺服器的最後 一次資料傳輸的狀態 (**確定** / **失敗/驗證失敗**)
- **RM/RA:最後一次傳輸日期**:最近一次從連接到消防主機的 LSN 設備傳輸數據到 RemotePortal 的日期和時間。

**對於私人安全網絡:**

- **Server IP address:** 收集和接收資料的伺服器 IP 地址
- **Server port:** 收集和接收資料的伺服器之連接埠號。

如果在主機上設定了 Remote ID, 則會自動嘗試連接到 RemotePortal。若要嘗試手動連接, 請選擇 **Connect to server**。

## **14.8 語音警報系統 (VAS)**

可以使用 Smart Safety Link 將兩種不同類型的語音報警系統連接至 AVENAR panel 8000/2000:

- 透過序列介面模組 (Plena) 連接的 VAS
- VAS over IP (PRAESENSA、PAVIRO、Praesideo)

顯示的診斷資料視為 AVENAR panel 8000/2000 配置的語音警報系統而定。

- 1. 在開始選項單中,選擇 **Diagnostics**。
- 2. 選擇 **VAS**。 畫面會顯示下列其中一個 VAS:

#### **14.8.1 Plena**

系統會顯示以下資料:

- 問題 (是/否)
- 緊急情況 (是/否)
- 故障 (是/否)
- 內部監測 (是/否)
- 監督時間 (秒)
- 啟動階段結束 (是/否)
- 控制器故障 (是/否)
- 路由器故障 (是/否)

#### **14.8.2 PRAESENSA / PAVIRO / Praesideo**

**授權**: 軟體會檢查火警控制主機是否包含專業版授權。

- **OK**:有可用的專業版授權。
- **Missing**:沒有可用的專業版授權。將標準版授權換成專業版授權。
- **x 小時後中斷連線**:如果缺少專業版授權,系統會在 72 小時後自動中斷與 VAS 的連線。計數器會 顯示剩餘時間。

**Status**:顯示主機是否已與 VAS 建立連線。

- **Connected**:已建立連線。
- **Disconnected**:未建立連線。

**Fault**:火警控制主機 OIP、TLS 或 TCP 連線的英文錯誤訊息。會在 **Status:Disconnected** 狀況下 顯示。

**VAS Status**:顯示連線的 VAS 是否已回報故障情況。

– **n/a**:無法執行檢查,例如由於連線中斷。

- **OK**:VAS 未回報任何故障狀況。
- **Fault**:連線的 VAS 回報故障狀況。檢查 VAS。重設以將 VAS 上的故障清零。

**觸發器**:軟體會檢查已配置的虛擬 VAS 觸發器是否可用來做為 VAS 配置中的虛擬輸入。

- **n/a**:無法執行檢查,例如由於連線中斷。
- **OK**:所有虛擬 VAS 觸發器都可用作 VAS 中的虛擬輸入。

– **Mismatch**:虛擬 VAS 觸發器未與 VAS 中可用的虛擬輸入相對應。驗證配置。

**憑證:**

- 特殊的 SHA-1 指紋可辨識火警控制主機中可使用的加密憑證。
- 此字符串必須與 FSP-5000-RPS 和連線的 VAS 中所顯示的字符串相符。
- 總共 40 個字符中,只會顯示前 30 個字符。
- 僅在加密連線的情況下可見。

**Compatibility:** 顯示是否已發佈可連接火警控制主機的連線 VAS 韌體版本。

- **n/a**:無法執行檢查,例如由於連線中斷。
- **OK**:VAS 適用。
- **Warning**:檢查 VAS 的韌體版本。

**服務**:顯示主機是否可以存取 OIP 服務。

– **OK**:OIP 服務正在火警控制主機上執行。

– **Disconnected**:OIP 服務未執行。透過用戶介面重設火警控制主機。

**故障次數:**顯示自上次重新啟動火警控制主機以來,介面發生的連線故障次數。

**IP address:**VAS 的配置 IP 位址。

**連接埠數量:**VAS 的連接埠號。

- 9401: Praesideo 和 PAVIRO 的連接埠號
- 9403: PRAESENSA 的連接埠號

如要檢查 VAS 是否可使用,請按下 **Send ping command** 按鈕。

## **15 維護**

本章包含有關以下幾點的資料:

- 步行測試: 請參閱 維護 步行測試. 頁面 61
- [更改語言, 頁面 59](#page-58-0)
- [啟動輸出, 頁面 59](#page-58-1)
- [啟動傳輸設備, 頁面 60](#page-59-0)
- 移除探測器
- 歷史記錄: 請參閱 [維護 歷史記錄, 頁面 65](#page-64-0)
- [旁路和取消旁路蜂鳴器, 頁面 60](#page-59-1)

## **15.1 選項單概述**

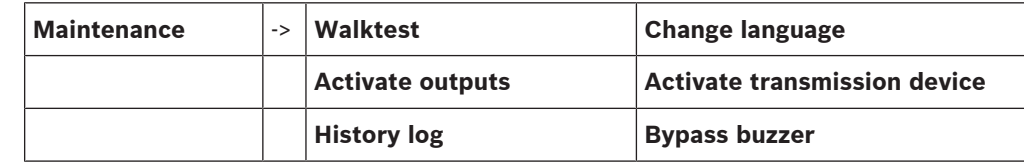

### **15.2 更改語言**

**i**

**i**

<span id="page-58-0"></span>**注意!**

更改語言顯示最快的方法是通過快捷鍵;另請參閱 [更改語言顯示, 頁面 27](#page-26-0)。

有兩種方法可以選擇不同的語言顯示:

- 使用選項單
- 輸入快捷鍵;請參閱[更改語言顯示, 頁面 27](#page-26-0)。

## **注意!**

在斷電或電池故障後啟動系統,FSP-5000-RPS 編程軟件中定義的預設語言會再次設定。

#### **通過選項單選擇**

- 1. 在開始選項單中,選擇 **Maintenance**
- 2. **Change language** 顯示可選擇的語言列表。
- 3. 選擇所需的語言。 顯示畫面內容以所選的語言顯示。

## **15.3 啟動輸出**

- <span id="page-58-1"></span>1. 在開始選項單中,選擇 **Maintenance**
- 2. **Activate outputs** 各種部件類別隨即顯示。
- 3. 選擇一個類別或 **Select by number**,然後在搜尋畫面中輸入部件的編號;另請參閱 [搜索功能/部](#page-24-0) [件, 頁面 25](#page-24-0)
- 4. 選擇所需的列表欄位。列表欄位隨即完成標記。
- 5. 選擇 **On** 啟動所選的警報設備。 所選的警報設備隨即啟動。
- 6. 選擇 **All** 以啟動所有警報設備。
- 7. 若要結束所選部件的啟動,請重複相同的步驟,但在步驟 5 中請選擇 **Off**。

### **注意!**

在 **HVAC** 部件類別中,還提供了 **Auto** 功能欄位。例如,選擇此功能欄位可將風扇設定為自動模式。

## **15.4 啟動傳輸設備**

<span id="page-59-0"></span>若要啟動傳輸設備:

- 1. 在開始選項單中,選擇 **Maintenance**
- 2. **Activate transmission device** 部件列表隨即顯示。有關如何瀏覽列表的資料,請參閱 使用列表,頁面 23。
- 3. 選擇所需的列表欄位。 列表欄位隨即標記。
- 4. 選擇 **On**。 所選傳輸設備隨即啟動。

若要結束所選部件的啟動:

- 1. 在開始選項單中,選擇 **Maintenance**
- 2. **Activate transmission device**
- 3. 選擇已啟動的傳輸設備的列表欄位。
- 4. 選擇**Off**。

<span id="page-59-1"></span>傳輸設備不再處於啟動狀態。

## **15.5 旁路和取消旁路蜂鳴器**

**2023**<br> **2023-08 | F.0120 | F.0120 | F.0120 | F.0120 | F.0120 | F.0120 | F.0120 | F.0120 | F.0120 | F.0120 | F.0120 | F.0120 | F.0120 | F.0120 | F.0120 | F.0120 | F.0120 | F.0120 | F.0120 | F.0120 | F.0120 | F.0120 | F.0** 若要防止在維護工作期間向主機發送警告聲音,例如,主機的內置蜂鳴器可以被永久旁路。 若要旁路內置蜂鳴器,請從開始選項單中選擇以下內容:

- 1. **Maintenance**
- 2. **Bypass buzzer**

蜂鳴器已被旁路,用戶介面上的文字變為 **Unbypass buzzer**。 若要取消蜂鳴器的旁路,請在步驟 2 中選擇 **Unbypass buzzer**。

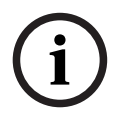

#### **注意!**

如果將內置蜂鳴器永久關閉,則在發生警報或故障時,主機上將不會發出任何聲音訊號!

<span id="page-60-0"></span>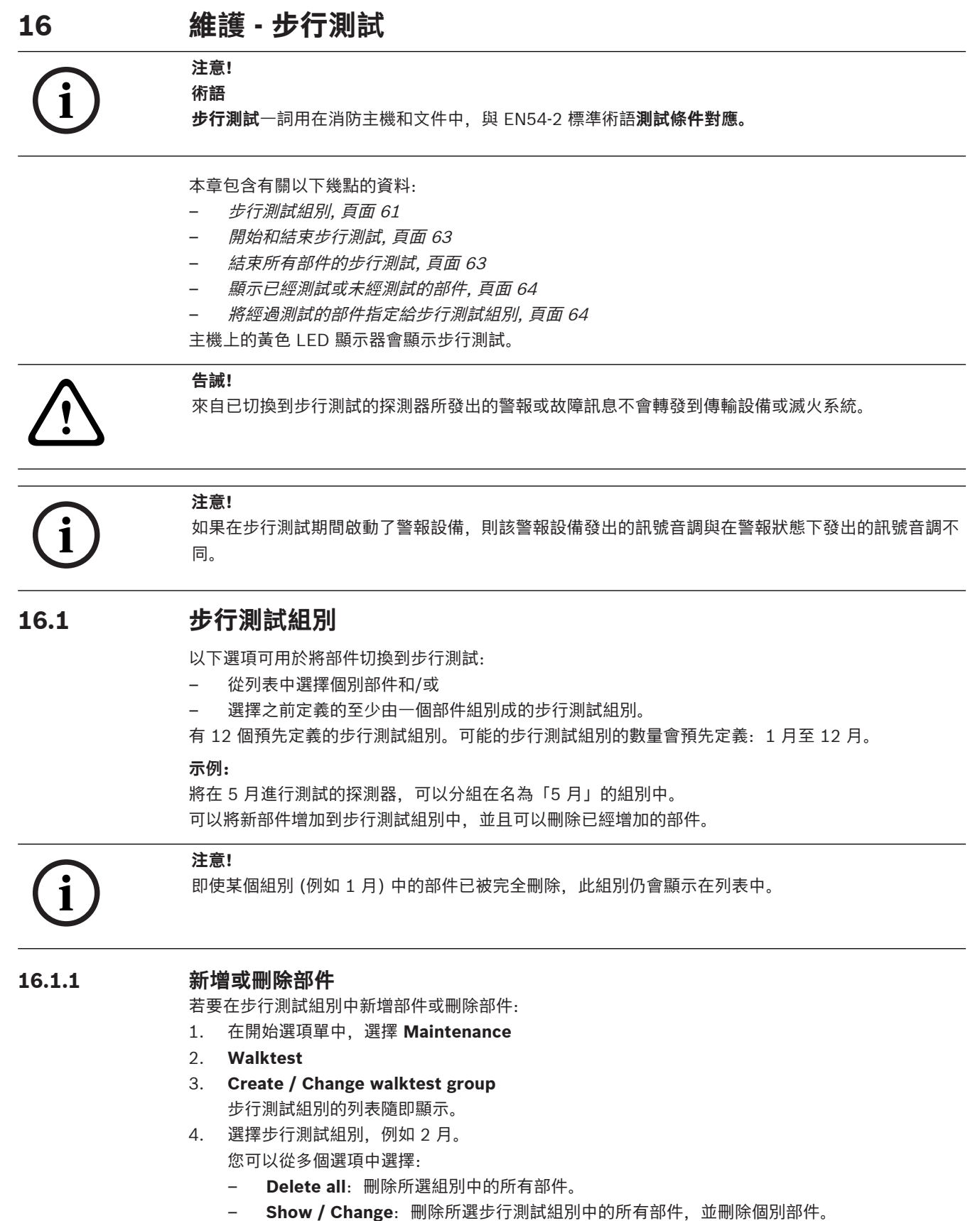

- <span id="page-60-1"></span>– **Add**:顯示尚未指定到步行測試組別的所有部件,並新增個別部件。
- **Cancel**:取消操作。

#### **注意!**

遭刪除的部件將會指定到 **Unassigned elements** 組別中。

#### **切換開關功能**

可以在每個子選項單中新增新部件和刪除現有部件。

#### **新增**

當其中一個功能欄位已被選擇時,顯示會更改,並且可以執行新的功能。

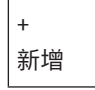

**2023**<br>
2023-08 | F.02 | F.02 | S.0 | F.02 | S.0 | F.02 | F.02 | F.02 | F.02 | F.02 | F.02 | F.02 | F.02 | F.02 | F.02 | F.02 | F.02 | F.02 | F.02 | F.02 | F.02 | F.02 | F.02 | F.02 | F.02 | F.02 | F.02 | F.02 | F.02 | F 選擇此功能欄位以新增一個或多個新部件。 只有那些尚未被指定到各種步行測試組別的部件才會顯示。 各種部件類別隨即顯示。

- 1. 選擇所需的類別。 部件列表隨即顯示。另請參閱 [使用列表, 頁面 23](#page-22-0)。
- 2. 選擇一個部件。 該部件已標記完成。
- 3. 選擇 **Add**。 所選部件會新增到組別中。

#### **刪除**

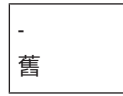

選擇此功能欄位可刪除一個或多個部件。 只顯示所選步行測試組別的部件。

- 1. 選擇一個部件。 該部件已標記完成。
- 2. 選擇 **Delete**。 所選部件會從組別中刪除。

#### **示例:**

1. 選擇 **Show / Change**.

若要從所選組別中刪除一個或多個部件:

- 2. 選擇一個或多個列表欄位。 列表欄位隨即完成標記。有關如何瀏覽列表的資料,請參閱 捲動瀏覽列表,頁面 24。
- 3. 選擇 **Delete**。

部件會從所選組別中刪除。列表欄位不再顯示。

#### 若要新增部件:

#### 1. 選擇 **New**。

顯示隨即改變。顯示包含尚未指定到任何步行測試組別的部件的各種部件類別。

- 2. 選擇所需的部件類別。
- 3. 選擇一或多個列表欄位。 該列表欄位隨即標記完成。
- 4. 選擇**Add**。
	- 所選部件會新增到所選的步行測試組別中。

#### **更改名稱**

若要更改輸入或輸出組別的名稱:

1. 覆寫名稱; 請參閱 輸入*數字和文本, 頁面 26*。

<span id="page-62-0"></span>2. 選擇 **OK**。 新名稱已確認。

## **16.2 開始和結束步行測試**

### **注意!**

**i**

**i**

有關每次步行測試的日期和時間的資料都會儲存在歷史記錄中。您可以在打印機上打印這些資料。請參 閱 [維護 - 歷史記錄, 頁面 65](#page-64-0)。

### **16.2.1 開始步行測試**

選擇步行測試的部件,並將它們切換到步行測試:

- 1. 在開始選項單中,選擇 **Maintenance**
- 2. **Walktest**
- 3. **Start / End walktest**
- 各種部件類別隨即顯示。
- 4. 選擇:
	- **More...** 以顯示更多類別或
	- 其中一個顯示的類別,或
	- Select by number, 然後在搜索介面中輸入部件編號;另請參閱 *[搜索功能/部件, 頁面 25](#page-24-0)*。

**注意!**

如果您選擇了部件類別 **Loop**、**Logical zone**、**Detector** 或 **Walktest group**,系統會要求您選擇步 行測試的類型。選擇 **Sequential walktest** 檢查被測試探測器的每個傳感器 (光學,化學或熱敏性), 或選擇 **Simultaneous walktest** 使用帶有觸發物質的組合式測試儀測試複合式火災探測器,以便同時 測試多個傳感器。

#### **示例:**

- 1. 選擇 **Walktest group**。
- 2. 選擇 **Sequential walktest** 或 **Simultaneous walktest**
	- 步行測試組別的列表隨即顯示。有關如何瀏覽列表的資料,請參閱 捲動瀏覽列表,頁面 24。
- 3. 選擇所需的列表欄位。 該欄位隨即標記完成。
- 4. 選擇 **On**。 所選步行測試組別將切換到步行測試。

#### **16.2.2 結束步行測試**

若要結束這個步行測試組別的步行測試:

- 1. 標記已選擇的步行測試組別。
- <span id="page-62-1"></span>2. 選擇 **Off**。

### **16.3 結束所有部件的步行測試**

若要結束所有步行測試組別與部件的步行測試:

- 1. 從狀態欄中選擇**結束**。
- 顯示器上提供了多種可能性:
- 2. 選擇**是**,以結束所有步行測試組別和部件的步行測試。選擇**否**取消操作並返回之前的顯示。 所有步行測試組別的步行測試隨即結束。

**i**

**i**

## **16.4 顯示已經測試或未經測試的部件**

## <span id="page-63-0"></span>**注意!**

在步行測試期間,您可以選擇顯示未測試或已測試的部件。

#### 從狀態欄中選擇 **Exit**。

當前正在執行的步行測試提供了以下選項:

- 選擇 **Not tested** 以顯示在測試過程中沒有反應或尚未測試的部件。
- <span id="page-63-1"></span>– 選擇 **Tested** 以顯示已測試並顯示反應的部件。

## **16.5 將經過測試的部件指定給步行測試組別**

## **注意!**

只有當前的步行測試中已經測試的部件才能指定給不同的步行測試組別。

在步行測試完成後,您可以將已測試的部件指定給不同的步行測試組別 (例如,用於下一個步行測試):

#### 1. 從狀態欄中選擇 **Exit**。 顯示器提供各種可能性: 選擇 **Assign tested elements to walktest group** 以將當前步行測試中的已測試部件指定給下一 個步行測試的步行測試組別: 步行測試組別的列表隨即顯示。

- 2. 從列表中選擇步行測試組別: 有關如何瀏覽列表的資料,請參閱 *[捲動瀏覽列表, 頁面 24](#page-23-0)*。 顯示器上提供兩種可能性:
	- 選擇 **Add to walktest group** 以將當前步行測試中的被測試部件指定給已選定的步行測試組 別。
	- 選擇 **Overwrite walktest group** 以將所選的步行測試組別中的部件替換為當前步行測試中 的已測試部件。

## **17 維護 - 歷史記錄**

<span id="page-64-0"></span>在歷史記錄日誌中,有關特定事件或設備類型的所有數據都按日期和時間排序存儲。若只顯示特定資 料,可設定篩選條件。

除了選項單概述外,本章還包含有關以下幾點的資料:

- [選擇篩檢條件, 頁面 65](#page-64-1)
- [設定篩選條件, 頁面 65](#page-64-2)
- [更改篩選條件, 頁面 65](#page-64-3)
- [合併多個篩選條件, 頁面 66](#page-65-0)
- [狀態欄功能, 頁面 66](#page-65-1)
- <span id="page-64-1"></span>– [打印數據, 頁面 66](#page-65-2)

### **17.1 選擇篩檢條件**

提供以下篩選條件:

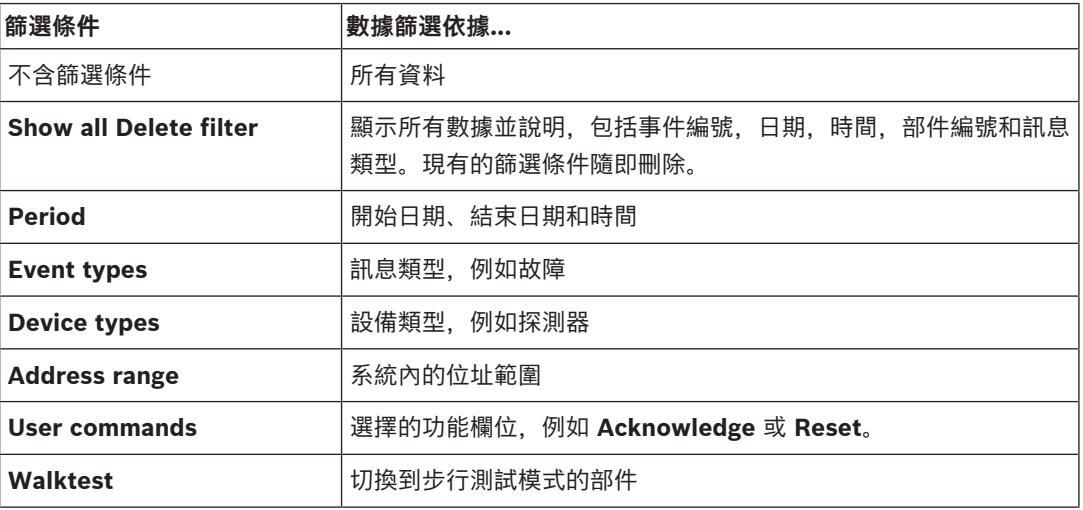

<span id="page-64-2"></span>如果已設定一或多個篩選條件,則 **Change filter** 欄位將以深色突出顯示。

## **17.2 設定篩選條件**

若要只顯示特定的資料,您可以設定篩選條件。

**示例:**

若要只顯示與特定事件相關聯存儲的數據,例如故障:

- 1. 在開始選項單中,選擇 **Maintenance**
- 2. **History log**
- 3. 選擇 **Event types** 篩選條件。 所有事件類型的列表隨即顯示。
- 4. 選擇列表欄位,例如:**Fault**。 在狀態欄中,**Change filter** 欄位的背景為黑色。另請參閱 [更改篩選條件, 頁面 65](#page-64-3)。

#### 5. 選擇 **Show in history log**. 所有故障訊息的列表隨即顯示。事件按日期和時間升序排列。 故障訊息會按時間順序編號。前面的數字表示收到故障訊息的順序。

## **17.3 更改篩選條件**

<span id="page-64-3"></span>在每個篩選條件選項單上,可以使用狀態欄設定另一個篩選條件:

- 1. 選擇 **Change filter**。 各種篩選條件隨即顯示。 2. 請選擇顯示的其中一個篩選條件。
	- 顯示帶有已篩選數據的列表。

## **17.4 合併多個篩選條件**

<span id="page-65-0"></span>您可以設定多個篩選條件,並在列表中顯示所有篩選的數據: 若要將**設備類型**篩選條件與**訊息類型**篩選條件合併:

- 1. 從開始選項單中選擇**維護**
- 2. **歷史記錄**
- 3. 選擇篩選條件,例如:**Device types**。
- 4. 選擇 **Change filter**。
- 5. 從顯示的列表中選擇所需的設備類型。
- 6. 重複步驟 4 至 5,直到選擇了所有需要的篩選條件。 若要顯示合併篩選條件的所有已篩選數據:
- <span id="page-65-1"></span>7. 選擇 **Show filter result**。

## **17.5 狀態欄功能**

提供以下功能:

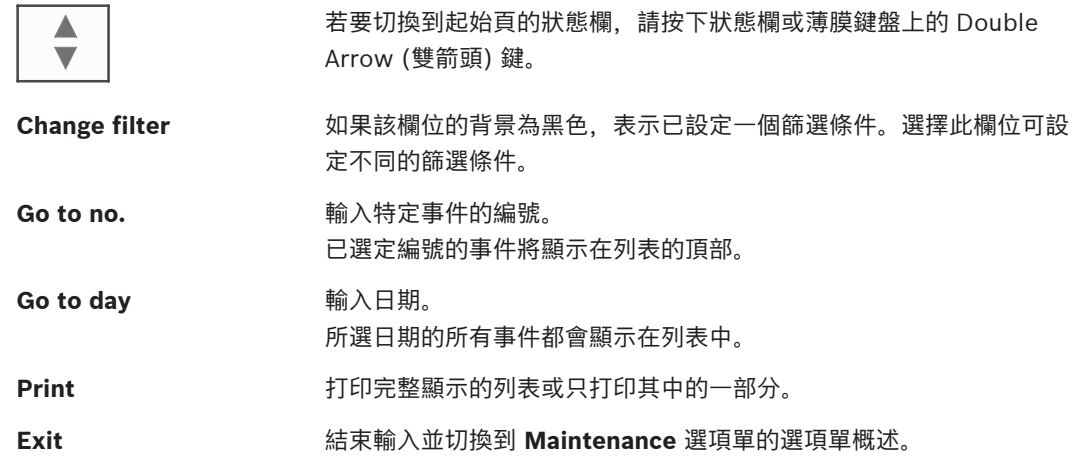

## **17.6 打印數據**

<span id="page-65-2"></span>您可以打印出完整的列表或其中的特定部分。 若要打印出顯示在列表上的數據:

- 1. 從狀態欄中選擇 **Print**。 系統提供兩種可能性:
	- **Entire list**:選擇完整的列表。
		- 若要打印列表,請繼續進行步驟 6。
	- **Define range**:指定列表中的特定區域。
	- 以下兩種可能性適用於指定要打印出來的列表區域:
	- 限制事件的數量,從最新的事件開始計算。
	- 通過輸入事件編號來指定特定區域。
- 2. 選擇 **Define range**。

顯示器上提供兩種可能性。

- 3. 啟動兩個選項中其中一個前面的核取方塊:
	- **Number of events to be printed starting from latest event**: 對於打印輸出,請輸入特定的事件數量,從最近的事件開始計算。
	- **Event numbers to be printed**: 若要打印特定的範圍,請輸入事件編號來指定。
	- 在選擇欄位中放置一個核取記號。
- 4. 輸入您需要的號碼。
- 5. 選擇 **OK** 確認輸入。

顯示可以選擇的打印機列表。

- 6. 選擇一部打印機。
- 7. 選擇 **Print**。 列表隨即打印。

#### **事件編號**

若要再次顯示事件編號:

- 1. 選擇 **Show event numbers**。
- $\leftarrow$ 2. 若要退出顯示,請按下 。

## **18 日間與晚間模式**

本章包含有關以下幾點的資料:

- 在日間與晚間模式之間切換
- 更改重置為晚間模式的時間

處理輸入警報的方式是取決於系統正在處於日間還是晚間模式;請參閱 [火警, 頁面 37](#page-36-0)。

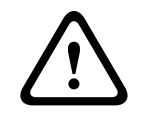

## **告誡!**

晚間模式是最高的安全級別,因為每個傳入的警報都會轉發到外部工作站。

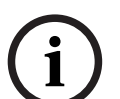

#### **注意!**

根據相關安全級別的不同,並非所有的探測器都可以切換到日間模式。

狀態列上的以下符號會顯示主機所切換到的模式。在聯網主機的情況下,如果網路中至少有一部主機處 於日間模式,則處於夜間模式的主機上會顯示夜間/日間組合圖示。

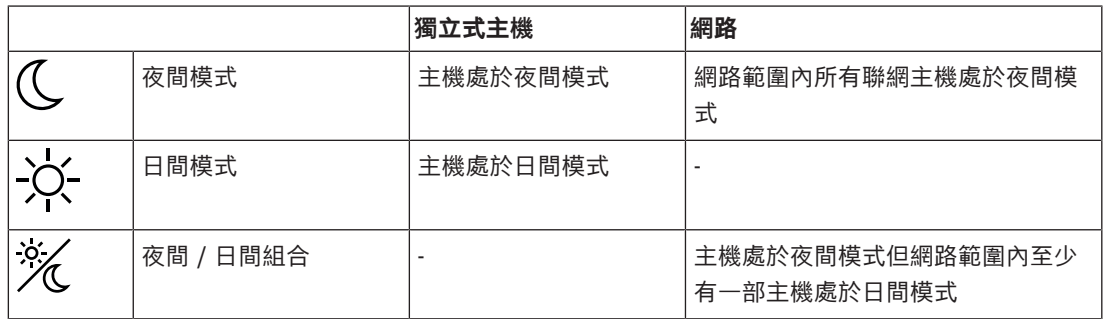

#### **注意!**

請注意,在發生傳輸故障後,可能需要手動同步其他主機的日間/晚間模式,以便正確顯示當前模式。

## **18.1 在日間與晚間模式之間切換**

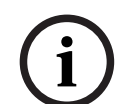

**i**

**注意!**

根據編程而定,主機會在預設的時間自動從日間模式切換為晚間模式。

有兩種方法可以在日間與晚間模式之間切換:

- 通過選項單切換
- 通過狀態欄切換

#### **通過選項單切換**

根據主機已切換到的模式,**Switch to day mode** 或 **Switch to night mode** 會在開始選項單中顯示。 1. 主機處於晚間模式:選擇 **Switch to day mode** 以切換到日間模式:

- 
- 2. 使用 **Switch to day mode** 確認選項。
	- 主機已切換到日間模式。
	- 若要取消操作,請選擇 **Cancel**。

若主機處於日間模式,請選擇 **Switch to night mode** 以切換到晚間模式。

#### **通過狀態欄切換**

主機處於晚間模式。若要切換到日間模式:

按下

 $\mathbb{C}_{\scriptscriptstyle\vec{x}}$  %

\_\_選擇 Switch to day mode 確認請求,或選擇 Cancel 取消操作。

主機處於日間模式。若要切換到晚間模式:

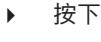

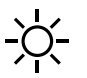

▶ 選擇 Switch to night mode 確認選項, 或選擇 Cancel 取消操作。

## **18.2 顯示詳細資料**

在日間與晚間模式下,均可以在主機上顯示當前已切換為日間模式的所有邏輯區域的列表。 若要在日間模式下顯示所有探測器組別的列表:

- 1. 在開始選項單中,根據主機當前所處的模式選擇 **Switch to day mode** 或 **Switch to night mode**,或在狀態欄上選擇 day mode (日間模式) 或 night mode (晚間模式) 圖標。
- 2. 選擇 **Show details**。 切換到日間模式的所有邏輯區域列表隨即顯示。

## **18.3 更改重置為晚間模式的時間**

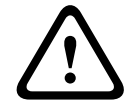

**告誡!**

當系統在斷電或電池故障並再啟動後,在 FSP-5000-RPS 中的預設重置時間將被重置。

**i**

#### **注意!**

根據不同的組態,可以更改預設重置時間。您只能對當天的時間進行更改。只有在編程軟件中已經為當 天設定了指定時間的情況下,才可以進行更改。

您可以在日間或晚間模式下更改重置時間。 若要更改晚間模式下的重置時間:

在狀態欄上, 選擇

 $\mathbb{C}_{\scriptscriptstyle\vec{x}}$   $\mathbb{Z}$ 

#### 或

在開始選項單中,選擇**Switch to day mode**。

- 1. 選擇 **Change time**。
- 2. 輸入所需的數字。 選擇 **OK** 確認輸入,或選擇 **Cancel** 取消操作。 輸入隨即確認。

將日間模式下的重置時間更改為晚間模式:

1. 在狀態欄上,選擇

2. 或

在開始選項單中,選擇**Switch to night mode**。

- 3. 選擇 **Change time**。
- 4. 輸入所需的數字。 選擇 **OK** 確認輸入,或選擇 **Cancel** 取消操作。

## **19 設定**

本章包含有關以下幾點的資料:

- [實體節點地址 \(PNA/RSN\), 頁面 71](#page-70-0)
- [組別設定, 頁面 71](#page-70-1)
- [探測器靈敏度, 頁面 73](#page-72-0)
- [操作人員, 頁面 73](#page-72-1)
- [重新命名部件, 頁面 74](#page-73-0)
- [網絡服務, 頁面 74](#page-73-1)
- [概觀, 頁面 75](#page-74-0)

## **19.1 選項單概述**

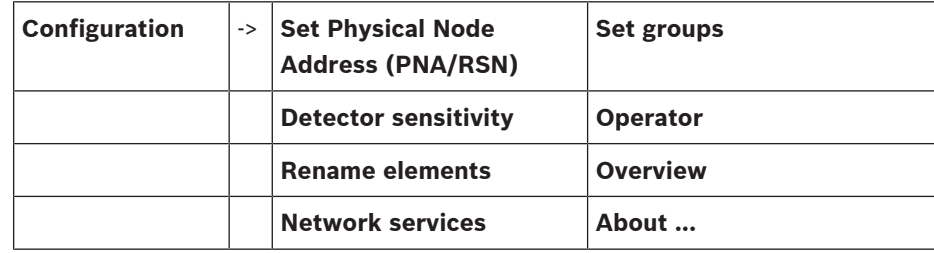

## **19.2 實體節點地址 (PNA/RSN)**

<span id="page-70-0"></span>主機的實體節點地址 (RSN) 是在主機韌體中首次開機時被設定的,沒有機械旋轉式開關,它必須與編程 軟件中設定的實體節點地址相同。更改實體節點地址 (RSN) 後,需要重新啟動主機。 若要更改實體節點地址,請輸入 1 至 64 之間的數字。請選擇 **OK and reboot** 以使更改生效。

## **19.3 組別設定**

<span id="page-70-1"></span>通過 FSP-5000-RPS 編程軟件可以建立不同類型的組別: 旁路、隔離和步行測試組別以及輸入/輸出組別。

每個組別可以由一或多個部件組成。

輸入組別由多個探測器和/或邏輯區域組成;輸出組別會由警報設備和傳輸設備組成。通過編程軟件指定 哪個輸入組別啟動哪個輸出組別。

您可以使用主機控制器進行以下操作:

- 向組別中新增部件或從組別中刪除部件。
- 重新命名組別。

#### **19.3.1 新增或刪除**

為了向組別中新增部件或從組別中刪除部件:

- 1. 在開始選項單中,選擇 **Configuration**
- 2. **Set groups**
- 3. 選擇所需的組別類型。 兩個不同的列表隨即顯示。
- 4. 選擇一個列表,例如:**By description**。 各種輸入組別的列表隨即顯示。
- 5. 選擇所需的列表欄位。 列表欄位隨即標記完成。

您可以選擇各種選項:

- **Delete all**:刪除所選輸入組別中的所有部件。
- **Show / Change**:顯示所選輸入組別中的所有部件,並刪除個別部件。
- **Add**:顯示尚未指定給輸入組別的所有部件,並新增個別部件。
- **Cancel**:取消操作。

若要更改輸入組別的名稱,請參閱 。

#### **步行測試組別**

若要顯示步行測試組別中的部件,並刪除或新增部件,請參閱 步行測試組別,頁面 61。

#### **切換開關功能**

您可以在每個子選項單中新增新部件和刪除現有部件。 當選擇其中一個功能欄位時,顯示內容會更改,並且可以執行新的功能。

#### **新增**

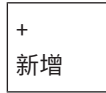

選擇此功能欄位以新增一個或多個新部件。 只有尚未被指定給輸入組別的部件才會顯示。 各種部件類別隨即顯示。

- 1. 選擇所需的類別。 部件列表隨即顯示。
- 2. 選擇一個部件。 該部件已標記完成。
- 3. 選擇 **Add**。 所選部件會新增到組別中。

#### **刪除**

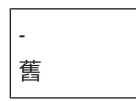

選擇此功能欄位可刪除一個或多個部件。 只顯示所選輸入組別的部件。

- 1. 選擇一個部件。 該部件已標記完成。
- 2. 選擇 **Delete**。 所選部件將從組別中刪除。

#### **示例:**

1. 選擇 **Show / Change**.

若要從所選組別中刪除一個或多個部件:

- 2. 選擇一個或多個列表欄位。 列表欄位隨即完成標記。
- 3. 選擇 **Delete**。

該部件將從所選組別中刪除。列表欄位不再顯示。

若要新增部件:

- 1. 選擇 **New**。
	- 顯示隨即改變。顯示包含尚未指定給任何步行測試組別的部件的各種部件類別。
- 2. 選擇所需的部件類別。
- 3. 選擇一個或多個列表欄位。 該列表欄位隨即標記完成。
- 4. 選擇**Add**。 所選部件將新增到所選的步行測試組別中。

#### **請參考**

[捲動瀏覽列表, 頁面 24](#page-23-0)
### **19.3.2 更改名稱**

<span id="page-72-6"></span>若要更改輸入或輸出組別的名稱:

- 1. 覆寫名稱
- 2. 選擇 **OK**。 新名稱已確認。

#### **19.4 探測器靈敏度**

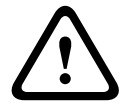

#### **告誡!**

探測器靈敏度自動重置為預設設定 當整個主機或單個探測器/邏輯區域重置時 更換探測器時

<span id="page-72-3"></span>在 FSP-5000-RPS 編程軟件中,可以為探測器和邏輯區域指定兩種不同的靈敏度:預設設定和替代設 定。

您可以在主機控制器上切換預設設定和替代設定。

若要更改設定:

- 1. 在開始選項單中,選擇 **Configuration**
- 2. **Detector sensitivity**

系統提供多種列表。選擇所提供的探測器或邏輯區域列表中的一個。 部件列表隨即顯示。根據所選擇的列表,在搜尋畫面中輸入部件的編號或名稱。

- 3. 選擇所需的列表欄位,例如在這種情況下為邏輯區域。 兩個設定隨即顯示:在啟用設定前的選項欄位中有一個核取記號。
- 4. 選擇所需的探測器靈敏度的選項欄位。 在此欄位內隨即加上核取記號。
- 5. 選擇 **OK** 確認選擇,或選擇 **Cancel** 取消操作。 所選探測器靈敏度隨即確認完成。

### **19.5 操作人員**

<span id="page-72-5"></span>根據是否為每個權限級別使用相同的密碼,或者每個操作人員是否使用不同的密碼,提供以下兩個選項 之一:

如果每個權限級別使用相同的密碼:

<span id="page-72-1"></span>– **Change universal password**:在 FSP-5000-RPS 編程軟件中,可以為每個權限級別配置相同的 密碼。舉例來說,這代表所有擁有第二級存取權限的操作人員都將收到相同的密碼。第二至四級權 限級別的密碼可以更改。

如果每個用戶使用不同的密碼:

- **Change operator data**:更改操作人員的密碼。
- <span id="page-72-4"></span><span id="page-72-2"></span>– **Set default password**:將操作人員密碼重置為以下數字序列:000000。

#### **注意!**

密碼必須至少包含三位數字。

**i**

#### **19.5.1 更改密碼**

- <span id="page-72-0"></span>1. 在開始選項單中,選擇 **Configuration**
- 2. **Operator**
- 3. **Change operator data** 所有操作人員的列表隨即顯示。
- 4. 選擇所需的列表欄位。
- 5. 輸入新密碼。在底部欄位中重複輸入新密碼。 在顯示器上,密碼的每個數字都會以星號表示,以使其他人無法看到密碼。
	- 6. 選擇 **OK** 確認輸入,或選擇 **Cancel** 取消操作。 輸入隨即確認完成。

#### **19.5.2 更改通用密碼**

- <span id="page-73-1"></span>1. 在開始選項單中,選擇 **Configuration**
- 2. **Operator**
- 3. **Change universal password**
- 4. 根據要修改密碼的權限級別,選擇所需的列表欄位。
- 5. 輸入新的密碼,然後再次在底部欄位中重複輸入。 在顯示器上,密碼的每位數字都會以星號表示,以使其他人無法看到密碼。
- 6. 選擇 **OK** 確認輸入,或選擇 **Cancel** 取消操作。 輸入隨即確認完成。

#### **19.5.3 設定預設密碼**

- <span id="page-73-3"></span>1. 在開始選項單中,選擇 **Configuration**
- 2. **Operator**
- 3. **Set default password**

所有操作人員的列表隨即顯示。

- 4. 選擇所需的列表欄位。 列表欄位隨即標記完成。
- 5. 選擇 **Reset**。 操作人員的密碼會重置為先前的密碼。

#### **19.6 重新命名部件**

<span id="page-73-2"></span>若要更改部件的名稱:

- 1. 在開始選項單中,選擇 **Configuration**
- 2. **Rename elements** 所有部件的列表隨即顯示。
- 3. 選擇所需的列表欄位。 輸入畫面隨即顯示。
- 4. 輸入新密碼。
- 5. 選擇 **OK** 確認輸入或 **Cancel** 取消操作。 新名稱的部件將顯示在列表中。

### **19.7 網絡服務**

#### **19.7.1 乙太網路**

在 **Configuration** - **Network** 下,您可以修改和啟動通過乙太網絡連接聯網的主機和遠端操作主機的網 絡設定 (IP 設定, 乙太網絡冗餘)。有關詳細資料, 請參閱 *[通過乙太網絡聯網, 頁面 29](#page-28-0)*。

#### **19.7.2 更改日期/時間**

<span id="page-73-0"></span>如果是第一次啟動主機,請輸入當前的時間和日期。正確日期的設定是將主機連接到 RemotePortal 伺 服器的先決條件。 有關詳細資料,請參閱 [更改日期/時間, 頁面 76](#page-75-0)。

#### **19.7.3 遠端服務**

Remote Services Remote Connect、Remote Alert 和 Remote Maintenance 會提供安全的遠端互 聯網連接,從 AVENAR panel 8000/2000 到 RemotePortal。有關這些服務,您需有安全的 Remote Services 網絡閘道。有關設置連接到 RemotePortal 的詳細指示說明,請參閱《網絡指南》。

若要配置與 Bosch Remote Portal 的連接以啟用 Remote Services,請執行以下步驟:

- 1. 將遠端服務的安全網絡閘道與主機和互聯網存取點連接。
- 2. 前往**Configuration Network services Ethernet IP settings**:輸入主機的 IP 地址。核取 **Use Ethernet settings** 方塊。有關詳細資料,請參閱 [IP 設定, 頁面 29](#page-28-1)。
- 3. 拔除電源或使用重置按鈕重新開機
- 4. 前往 **Configuration Network services Change date / time**。輸入當前日期。有關詳細資 料,請參閱更改日期/時間,頁面 74。
- 5. 前往 **Configuration Network services Remote Services Remote ID:** 通過鍵盤的字母數 字鍵盤輸入 Remote ID (10 位數)。若要刪除 Remote ID 輸入項,請選擇 **Clear**。使用 **OK** 確認 並返回 **Network services** 畫面。若要不儲存更改而離開畫面,請選擇 **Cancel**。
- 6. **System ID:** 會通過 Remote Portal 指定給主機。通常不一定要更改。如果需要更改,請選擇 **Change System ID**。通過鍵盤的字母數字鍵盤輸入 **System ID:**。
- 7. 使用 **OK** 確認並返回 **Remote Services** 畫面。若要不儲存更改而離開畫面,請選擇 **Cancel**。

#### **注意!**

只有重新使用現有 **System ID:** 時,才可更改 **System ID:**。

**i**

#### **19.8 概觀**

若要顯示系統有效配置的重要資料:

- 1. 在開始選項單中,選擇 **Configuration**
- 2. **Overview**

<span id="page-74-3"></span>系統會顯示以下資料:

- 與此相關的組態和其他資料
- <span id="page-74-2"></span>– **Date**
- 組態版本(**Config. version**)
- **Number**
- **Name**
- <span id="page-74-5"></span>– **IP address**
- <span id="page-74-4"></span>– **Scope**
- <span id="page-74-1"></span>– **Country**
- <span id="page-74-0"></span>– **Time zone**
- **Menu name**

## **20 其他功能**

本章包含有關以下幾點的資料:

- [更改日期/時間, 頁面 76](#page-75-0)
- [主密碼, 頁面 76](#page-75-1)
- [遠端服務, 頁面 77](#page-76-0)
- [更改密碼, 頁面 78](#page-77-0)
- [執行消防演習, 頁面 78](#page-77-1)
- [警報計數器, 頁面 79](#page-78-0)

#### **20.1 選項單概述**

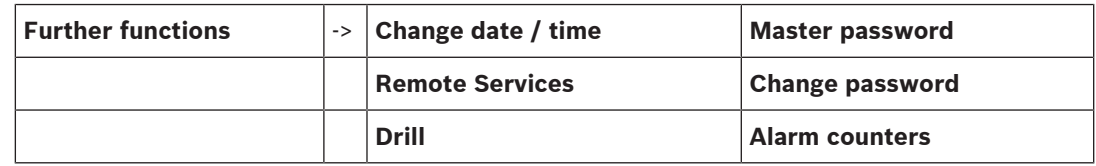

### **20.2 更改日期/時間**

<span id="page-75-3"></span><span id="page-75-0"></span>若要更改日期和時間:

- 1. 在開始選項單中,選擇 **Further functions**
- 2. **Change date / time**
- 3. 輕觸您需要的欄位,並輸入新的日期和時間。
- 4. 選擇 **OK** 確認輸入,或選擇 **Cancel** 取消操作。 系統採用新的日期和時間。

#### **20.3 主密碼**

**i**

#### <span id="page-75-1"></span>**注意!**

通過主密碼,可以操作所有功能,並且可以更改密碼和名稱。

<span id="page-75-2"></span>系統提供以下兩種選項:

- 輸入無限期有效的主密碼。該密碼無法更改,僅供 Bosch 內部使用,如有需要可應要求從相關的 Bosch 本地辦事處協助。
- 輸入在指定時段內有效的主密碼。 此密碼只在 24 小時內有效。主機控制器可以根據要求發出一個號碼。此號碼必須轉發給 Bosch 本地辦事處支持部門。根據需要, Bosch 支持部門可以發出一個 24 小時有效的密碼, 並必需由已 經接受 Bosch 培訓認可的技術人員提供現場協助。 輸入密碼後,系統會提供各種選項。

#### **20.3.1 輸入無限期有效的主密碼。**

- <span id="page-75-5"></span>1. 在開始選項單中,選擇 **Further functions**
- 2. **Master password**
- 3. 輸入主密碼。
- 4. 選擇 **OK** 確認輸入,或選擇 **Cancel** 取消操作。 主密碼已被系統接受,操作人員隨即完成登入。 現在可以更改用戶密碼: 選擇更改密碼。 系統可能會提供其他選項。

#### **20.3.2 輸入 24 小時有效的主密碼**

<span id="page-75-4"></span>必須遵循以下步驟才能獲得 24 小時有效的主密碼:

主機控制器會根據要求產生一個號碼。認可運營商必需通過有效文件將該號碼以傳真或電子郵件轉發給 相關的 Bosch 本地辦事處支持部門。根據需要,Bosch 支持部門可以發出一個 24 小時有效的密碼, 並必需由已經接受 Bosch 培訓認可的技術人員提供現場協助。

- 1. 在開始選項單中,選擇 **Further functions**
- 2. **Master password**
- 3. **Create number**
- 4. **Request password** 號碼隨即顯示。
- 5. 請將系統發放的號碼給 Bosch 支持部門。
- 6. 從 Bosch 支持部門收到 24 小時有效的密碼後,請選擇 **Enter password!**。
- 7. 輸入密碼。 24 小時有效的主密碼被系統接受,用戶隨即登入。

#### **更改密碼**

若要更改密碼,請選擇 **Change password**。 系統可能會提供其他選項。

#### **20.4 遠端服務**

<span id="page-76-0"></span>**遠端連接**

**i**

**注意!**

如果在遠端連接仍處於啟用狀態時調用另一個選項單,則會顯示 **Teleservice Active**。若要使文字空 白,請觸控螢幕。只要遠端連接仍處於啟用狀態,該文字就會每隔 30 秒鐘重新出現一次。

若要通過電話建立遠端連接:

- 在開始選項單中,選擇 **Further functions**
- **Remote Alert**
- **Enable call**

現在可以從遠端調用該系統。之後,連接將會中斷。

– 連接完成後,會顯示 **Active**。 若要中斷連接,請選擇**Stop Remote Connect**.

#### **遠端維護**

若要停止 Remote Maintenance 的數據傳輸:

- 在開始選項單中,選擇 **Further functions**
- Remote Services
- 選擇 **Block Remote Alert**。
- 連接至 Remote Portal 的數據傳輸將停止, 直到下一次重新啟動主機控制器為止。
- 若要解除服務隔離,請選擇 **Unblock Remote Alert**。

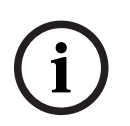

#### **注意!**

已對網路中的所有主機完成隔離/解除隔離 Remote Maintenance。您無法對單一主機進行隔離/解除 隔離此服務。

#### **遠端警示**

若要停止 Remote Alert 訊息的傳輸:

- 在開始選項單中,選擇 **Further functions**
- Remote Services
- 選擇 **Block Remote Alert**。

在下一次重新啟動主機控制器之前,將停止向 Remote Portal 傳送訊息。

– 若要解除服務隔離,請選擇 **Unblock Remote Alert**。

# <span id="page-77-2"></span><span id="page-77-0"></span>2023-08 | 8.0 | F.01U.378.877 使用者手冊 Bosch Sicherheitssysteme GmbH **i 注意!** 已對網絡中的所有主機完成隔離/解除隔離 Remote Alert。您無法對單一主機進行隔離/解除隔離此服 務。 **20.5 更改密碼 i 注意!** 如果所有具有相同存取授權的操作人員都擁有相同的密碼,則無法使用此功能。 1. 在開始選項單中,選擇 **Further functions** 2. **Change password** 所有操作人員的列表隨即顯示。 3. 選擇所需的列表欄位。 4. 輸入密碼。 在顯示器上,密碼的每位數字都會以星號表示,以使其他人無法看到密碼。 5. 輸入新的密碼,然後在底部的欄位中再次重複輸入。 6. 選擇 **OK** 確認輸入,或選擇 **Cancel** 取消操作。 **20.6 執行消防演習** 在演習期間,所有警報設備均會被啟動。 **! 告誡!** 如果在消防演習期間發生了真正的火災警報,則會終止消防演習。只有在警報結束後才能重新開始消防 演習。

<span id="page-77-3"></span><span id="page-77-1"></span>若要開始消防演習:

- 1. 在開始選項單中,選擇 **Further functions**
- 2. **Drill**
- 3. 用 **Start drill** 確認 **OK**
	- 。演習隨即開始。
- 若要結束演習,請選擇 **Stop drill**。

在消防演習期間,系統將顯示火災警報、故障訊息和監測警報。

若要在消防演習顯示和相關訊息顯示之間切換,請選擇 **Return to message screen** 或 **Return to**

#### **drill screen**。

如果在消防演習期間發出警報或故障/監測警報,則主機控制器的反應如下表所示:

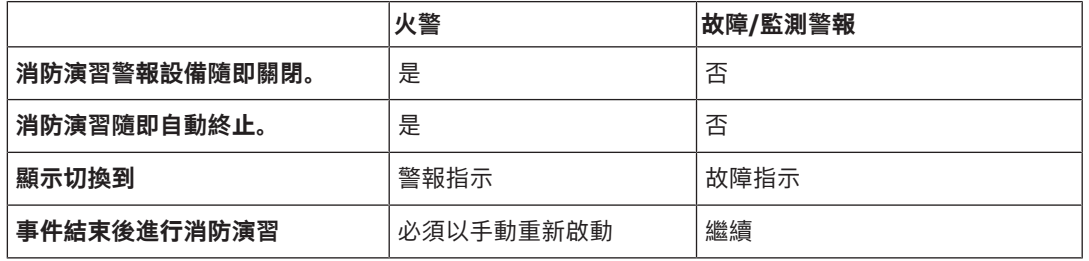

在故障/監測警報和/或消防演習完成之前,無法選擇新功能。

### **20.7 警報計數器**

#### <span id="page-78-0"></span>**顯示生命週期事件計數器**

<span id="page-78-2"></span>在主機的生命週期內,根據組態的不同,每個主機的下列警報狀態和訊息會在本機計算(**Local**),並在整 個網絡或網絡組別內的所有主機的有效範圍內進行計數 (**Scope**):

- 外部警報:所有由外部設備觸發的火災警報情況
- 內部警報:所有未觸發外部設備的火災警報狀態 (例如,如如果警報發生在日間模式狀態下)
- 維護警報: 步行測試模式下來自探測器的所有警報訊息。
- 若要顯示到當前為止已經統計的警報狀態和訊息的數量:
- 1. 在開始選項單中,選擇 **Further functions**
- 2. **Alarm counters**

訊息類型後面的數字代表到目前為止個別主機 (**Local**) 所計算的狀態和訊息數量,並根據配置 (**Scope**) 的不同,對整個網絡或網絡組別中所有主機的狀態和訊息的總數進行了總結。

#### **注意!**

**i**

**i**

計數器的範圍取決於 FSP-5000-RPS 編程軟件中節點的 **Scope** 組態。如果已設定 **Group**,則將根據 邏輯節點地址,計算特定網絡組別內所有主機的狀態和警報。如果已設定 **Network**,則將計算整個網 絡中所有主機的所有狀態和警報。

#### **重置計數器**

<span id="page-78-1"></span>您可以將各個警報類型的警報計數器重置為 0。

若要重置警報計數器

- 1. 在開始選項單中,選擇 **Further functions**
- 2. **Alarm counters**
- 3. 標記您需要的警報計數器 (例如外部警報)
- 4. 選擇 **Reset**
- 5. 使用 OK 確認訊息「Attention: Counter will be reset」將警報計數器重置為 0. 或選擇 **Cancel** 取消操作。
- 6. 重新開機以顯示重置值。

#### **注意!**

您需要授權級別 4 才能重置警報計數器。

<span id="page-79-5"></span><span id="page-79-4"></span><span id="page-79-3"></span><span id="page-79-2"></span><span id="page-79-1"></span><span id="page-79-0"></span>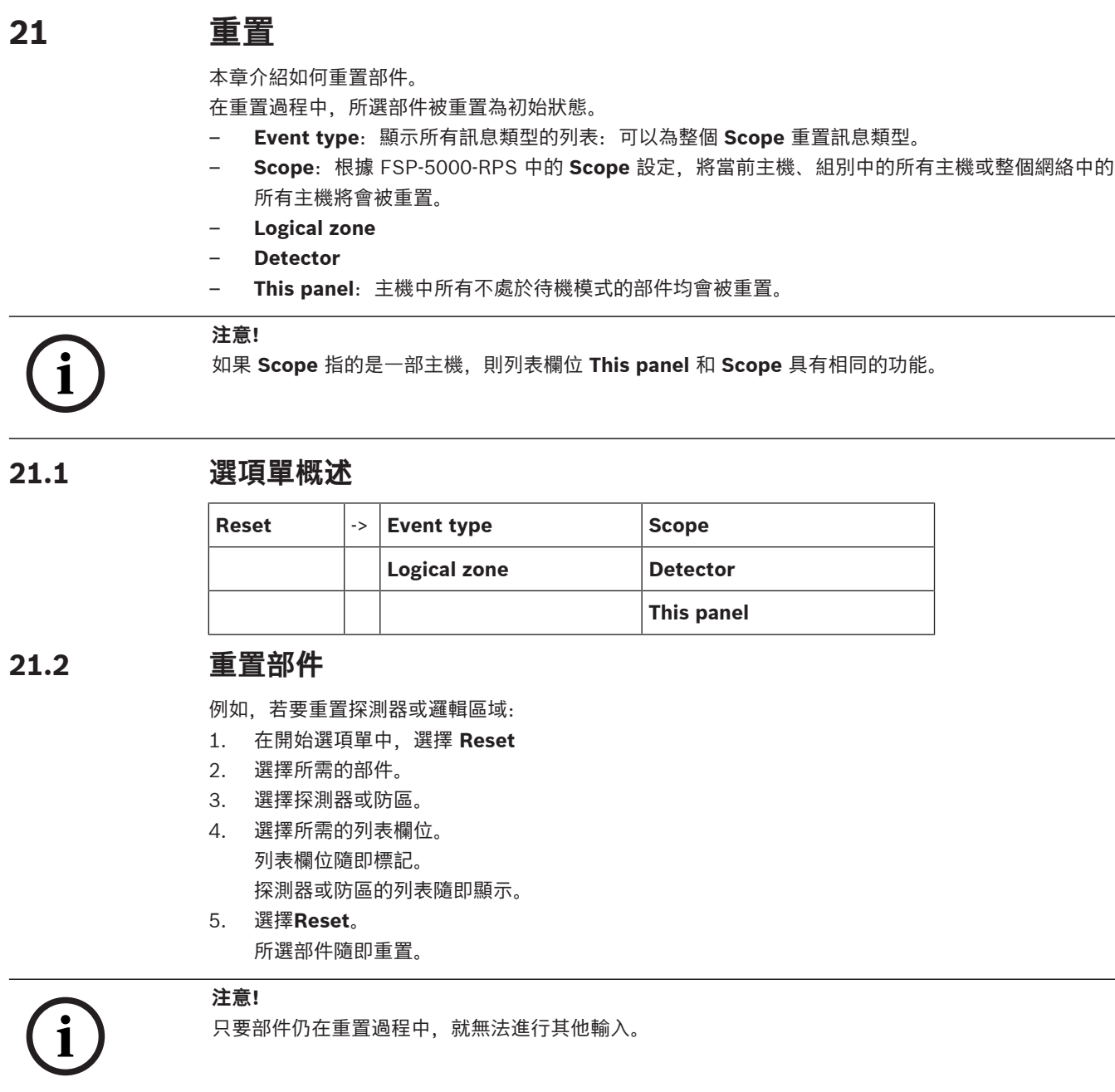

如果列表欄位標記有「R」,則該部件的重置過程尚未完成。

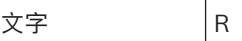

如果無法重置部件,則該部件將繼續顯示在列表中。 部件完成重置後,待機顯示畫面隨即顯示。 若要重置手控火警警報裝置,請使用重置鑰匙或更換玻璃窗。 若要重置自動探測器:如果探測器的檢測室內仍有煙,請給檢測室通風。

### **22 控制/監測**

本章包含有關以下主題的資料:

- [啟動門磁開關、控制部件或暖通空調, 頁面 81](#page-80-0)
- [前往部件, 頁面 81](#page-80-1)
- [搜索功能, 頁面 81](#page-80-2)

### **22.1 選項單概述**

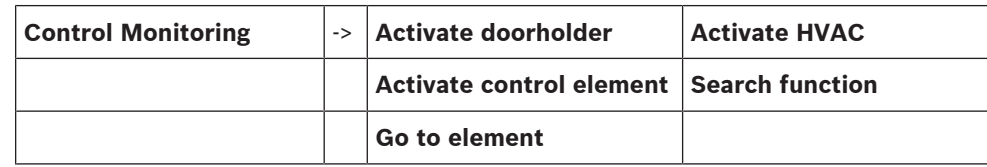

### **22.2 啟動門磁開關、控制部件或暖通空調**

<span id="page-80-0"></span>您可以手動啟動門磁開關、控制部件或暖通空調系統。

- 1. 按下 **Control Monitoring**
- 2. 按下所需的按鈕 (**Activate doorholder**, **Activate control element** 或 **Activate HVAC**) 開啟包 含所需組別的所有可用部件的列表。

**注意!**

**i**

每個組別的單獨控制只適用於具有進階版本的主機控制器。

按下所需部件可立即開始或停止啟動該部件。按下 **All On** 可啟動所有部件,或 **All Off** 可同時停止啟動

所有部件。使用 和 捲動瀏覽列表內容。部件輸入項會根據其當前狀態改變其背景顏色。 部件的背景顏色具有以下含義:

- 紅色: 在發生警報時正在被主動控制的部件
- 紫紅色: 在沒有真正警報的情況下被主動控制的部件
- 綠色: 未啟用的部件
- <span id="page-80-1"></span>黃色:處於故障或已停用狀態的部件,這些部件無法控制。

### **22.3 前往部件**

<span id="page-80-4"></span>要搜索與系統連接的部件:

- 1. 在開始選項單中,選擇 **Search function / element**
- 2. **Go to element**
	- 系統提供三種不同的列表。
- 3. 選擇一個列表,例如:**By description**。 探測器的列表隨即顯示。

#### 4. 選擇所需的列表欄位。

系統為所選部件提供不同的選擇區域 (例如,**OK**、**Bypass**)。顯示內容取決於:

- 可指定給該部件的訊息類型 (例如故障、警報等)。
- 所選部件所處的模式 (例如已旁路、重置等)。

### **22.4 搜索功能**

<span id="page-80-3"></span><span id="page-80-2"></span>若要搜尋:

- 1. 在開始選項單中,選擇 **Control Monitoring**
- 2. **Search function**

所有功能的列表隨即顯示。

3. 選擇所需的語言。 以所選功能顯示的子選項單隨即顯示。

### **23 開機選項單**

<span id="page-82-1"></span>若要進入執行中主機的開機選項單:

- 1. 短暫按下電源按鈕以關閉主機。 等待直到主機完全關機。
- 2. 短暫按下電源按鈕以啟動主機。
- 3. 將手指立即按住觸控螢幕上的任何位置,直到開啟開機選項單為止。

#### **注意!**

**i**

**i**

通過開機選項單執行的功能只供受過培訓的專業人員使用。

在開機選項單中,您可以找到以下功能:

- Start繼續開機過程並退出選項單。
- Start with Default Configuration:按下以使用硬編碼的預設組態啟動主機。
- Reset to Factory Settings:此功能目前尚未實施。
- Calibrate Touchscreen:若要校準觸控螢幕,請按下按鈕並按照螢幕上的指示操作。如果觸控螢 幕已完全地取消校準,並且觸控按鈕沒有作用,請在任何位置按住觸摸螢幕至少 4 秒鐘,然後鬆 開。放開也將會啟動校準過程。
- <span id="page-82-0"></span>– Update Firmware:通過 SD 卡上的檔案更新主機韌體。將通過外網提供的 SWU 檔複製到 SD 卡 上,然後將其輸入 SD 卡插槽。接著按下 Update Firmware。

**注意!**

請確保卡上只有一個 SWU 檔案。若要使新韌體生效,請按下 Toggle Firmware and Reboot 按鈕。

- Toggle Firmware and Reboot:按下以使用通過 SD 卡上傳的韌體。如果已經在使用該功能,則 也可以使用此功能切換回主機的先前韌體版本。

# **索引**

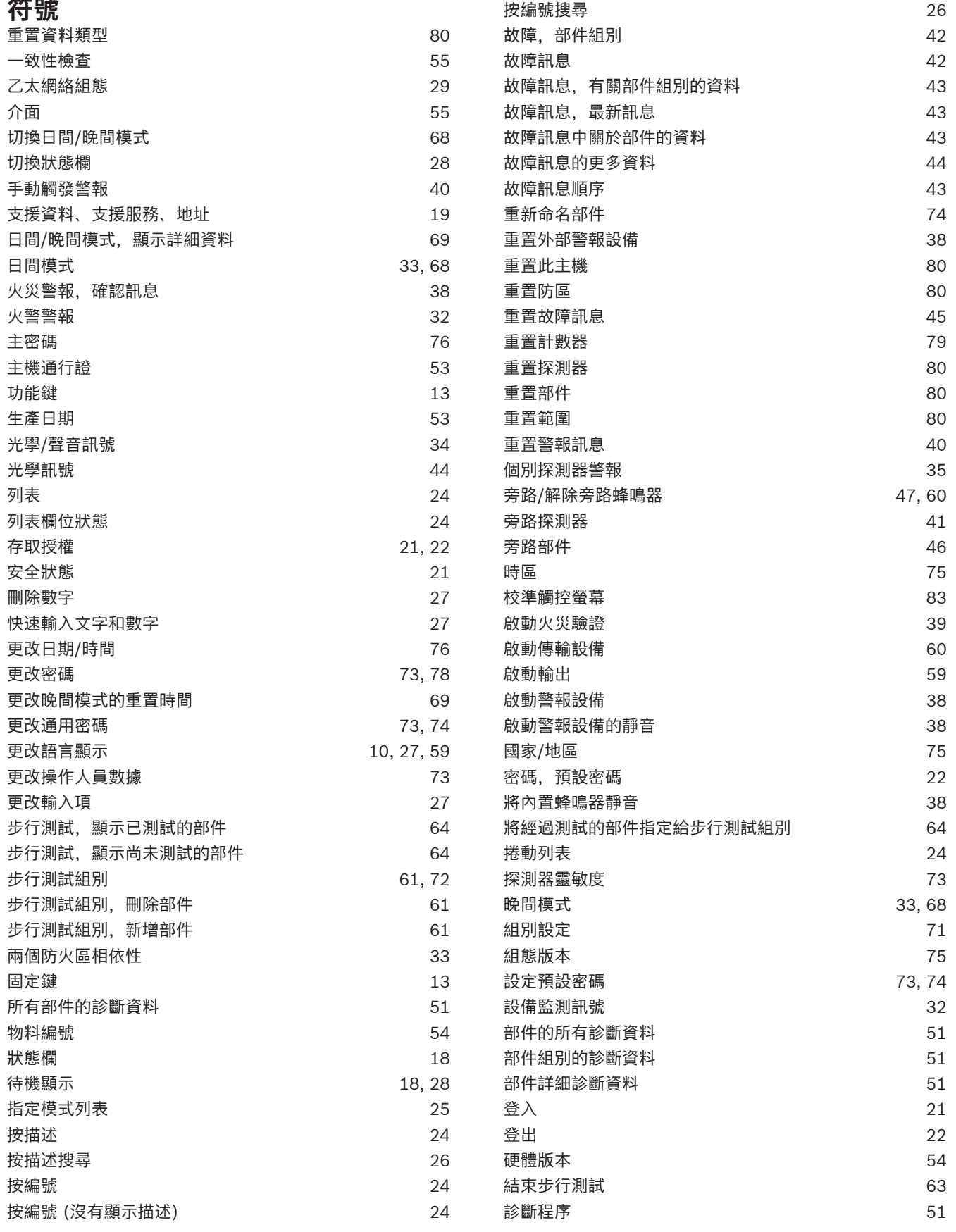

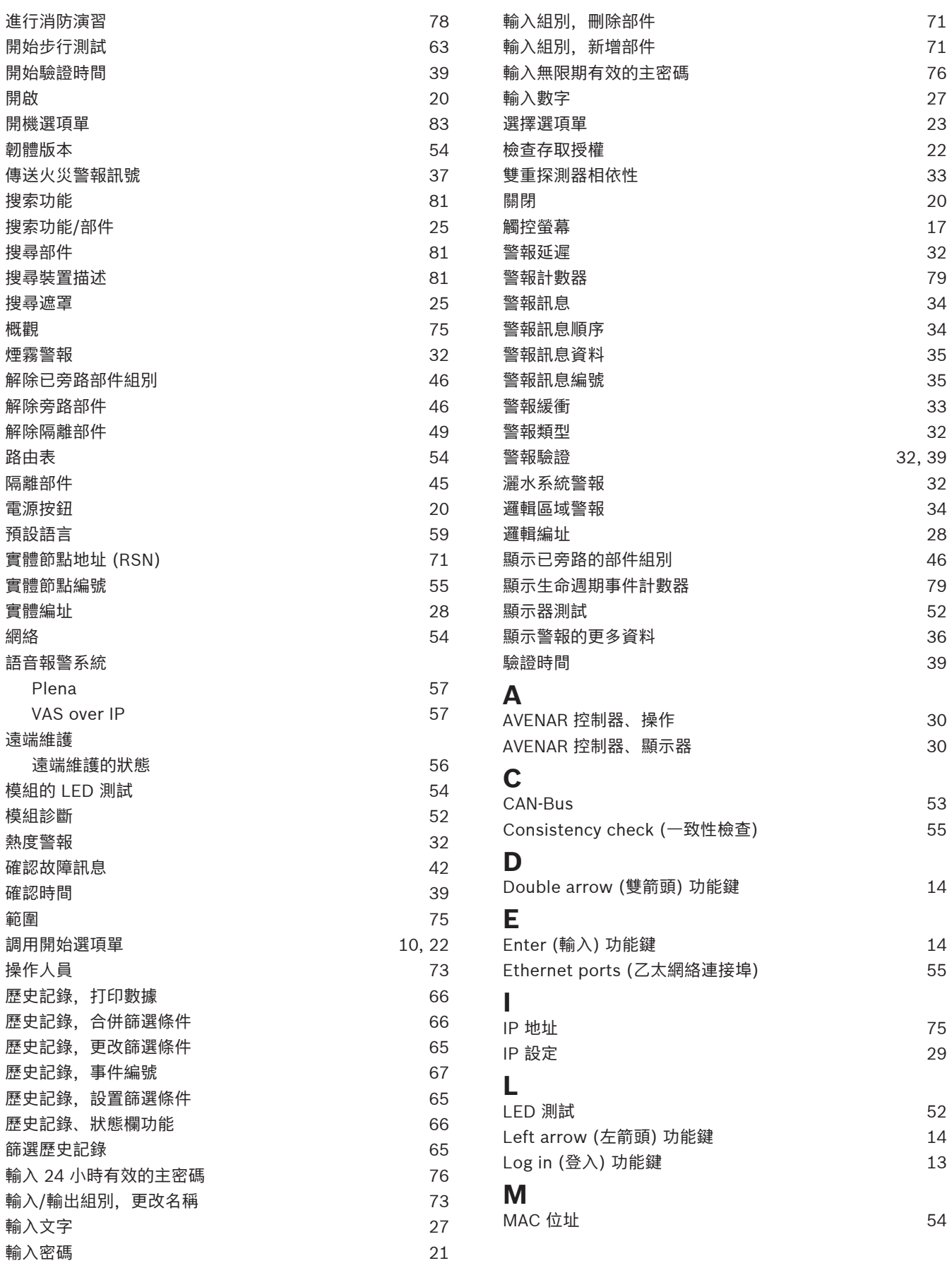

## **P**

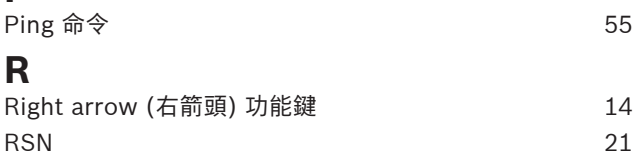

**Bosch Sicherheitssysteme GmbH**

Robert-Bosch-Ring 5 85630 Grasbrunn Germany

© Bosch Sicherheitssysteme GmbH, 2023